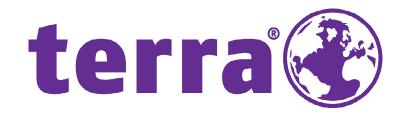

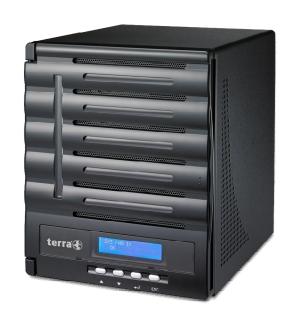

# **TERRA NASBOX 5 G2**

User's Manual

## **Copyright and Trademark Notice**

Microsoft, Windows, and the Windows logo are registered trademarks of Microsoft Corporation. Apple, iTunes and Apple OS X are registered trademarks of Apple Computers, Inc. All other trademarks and brand names are the property of their respective owners. Specifications are subject to change without notice.

Copyright © 2013 WORTMANN AG. All rights reserved.

## **About This Manual**

All information in this manual has been carefully verified to ensure its correctness. In case of an error, please provide us with your feedback. WORTMANN AG reserves the right to modify the contents of this manual without notice.

Product name: TERRA NASBOX 5 G2

Manual Version: 5.3 Release Date: May 2013

## **Safety Warnings**

For your safety, please read and follow the following safety warnings:

- Read this manual thoroughly before attempting to set up your TERRA NASBOX 5 G2.
- Your TERRA NASBOX 5 G2 is a complicated electronic device. DO NOT attempt to repair it under any circumstances. In the case of malfunction, turn off the power immediately and have it repaired at a qualified service center. Contact your vendor for details.
- DO NOT allow anything to rest on the power cord and DO NOT place the power cord in an area where it can be stepped on. Carefully place connecting cables to avoid stepping or tripping on them.
- Your TERRA NASBOX 5 G2 can operate normally under temperatures between 5°C and 40°C, with relative humidity of 20% 85%. Using TERRA NASBOX 5 G2 under extreme environmental conditions could damage the unit.
- Ensure that the TERRA NASBOX 5 G2 is provided with the correct supply voltage (AC  $100V \sim 240V$ , 50/60 Hz, 3A). Plugging the TERRA NASBOX 5 G2 to an incorrect power source could damage the unit.
- △ Do NOT expose TERRA NASBOX 5 G2 to dampness, dust, or corrosive liquids.
- ▲ Do NOT place TERRA NASBOX 5 G2 on any uneven surfaces.
- △ DO NOT place TERRA NASBOX 5 G2 in direct sunlight or expose it to other heat sources.
- DO NOT use chemicals or aerosols to clean TERRA NASBOX 5 G2. Unplug the power cord and all connected cables before cleaning.
- DO NOT place any objects on the TERRA NASBOX 5 G2 or obstruct its ventilation slots to avoid overheating the unit.
- Keep packaging out of the reach of children.
- If disposing of the device, please follow your local regulations for the safe disposal of electronic products to protect the environment.

## **Table of Contents**

| Copyright and Trademark Notice                                         | 2    |
|------------------------------------------------------------------------|------|
| About This Manual                                                      | 2    |
| Safety Warnings                                                        | 3    |
| Table of Contents                                                      | 4    |
| Chapter 1: Introduction                                                | 7    |
| Overview                                                               |      |
| Product Highlights                                                     |      |
| Package Contents                                                       |      |
| Front Panel                                                            |      |
| Rear Panel Chapter 2: Hardware Installation                            |      |
| Overview                                                               |      |
| Before You Begin                                                       |      |
| Cable Connections                                                      |      |
| Chapter 3: First Time Setup                                            |      |
| Overview                                                               |      |
| TERRA Setup Wizard                                                     | . 14 |
| LCD Operation                                                          | . 14 |
| Typical Setup Procedure                                                | . 16 |
| Chapter 4: System Administration                                       | 18   |
| Overview                                                               | . 18 |
| Web Administration Interface                                           | . 18 |
| My Favorite                                                            |      |
| Logout                                                                 |      |
| Language Selection                                                     |      |
| System Information                                                     |      |
| System Information                                                     | . 22 |
| System/Service Status (Refer Chapter 7 for FW v2.03.01 and after) Logs |      |
| On-line Register                                                       |      |
| Syslog Management                                                      |      |
| System Monitor                                                         | . 25 |
| System Management                                                      | . 28 |
| Time: Setting system time                                              |      |
| Notification configuration                                             |      |
| Firmware Upgrade                                                       |      |
| Schedule Power On/Off                                                  |      |
| Administrator Password                                                 |      |
| Config Mgmt                                                            |      |
| Factory Default<br>Reboot & Shutdown                                   |      |
| File System Check                                                      |      |
| Wake-Up On LAN (WOL)                                                   |      |
| SNMP Support                                                           |      |
| UI Login Function                                                      |      |
| System Network                                                         |      |
| Networking                                                             |      |
| DHCP/RADVD                                                             |      |
| Storage Management                                                     | 38   |

| Disks Information (Refer Chapter 7 for FW v2.03.01 and after) | 38  |
|---------------------------------------------------------------|-----|
| RAID Information                                              |     |
| NAS Stacking                                                  |     |
| ISO Mount                                                     |     |
| Share Folder                                                  |     |
| Folder and sub-folders Access Control List (ACL)              |     |
| iSCSI                                                         |     |
| iSCSI Thin-Provisioning                                       |     |
| LUN ACL                                                       |     |
| Advance Option                                                |     |
| User and Group Authentication                                 |     |
| ADS/NT Support                                                |     |
| Local User Configuration                                      |     |
| Local Group Configuration                                     |     |
| Batch Users and Groups Creation                               |     |
| User Quota                                                    |     |
| User and Group Backup                                         |     |
| LDAP Support                                                  |     |
| Samba / CIFS                                                  |     |
| AFP (Apple Network Setup)                                     |     |
| NFS Setup                                                     |     |
| FTP                                                           |     |
| TFTP                                                          |     |
| WebService                                                    |     |
| UPnP                                                          |     |
| Bonjour Setting                                               |     |
| SSH                                                           |     |
| DDNS                                                          |     |
| UPnP Port Management                                          |     |
| Application Server                                            |     |
| iTunes® Server                                                | 94  |
| Module Installation                                           | 94  |
| Auto Module Installation                                      | 95  |
| Backup                                                        | 96  |
| Rsync Target Server                                           |     |
| Data Guard (Remote Backup)                                    |     |
| ACL Backup and Restore                                        |     |
| Data Burn                                                     |     |
| TERRA Backup Utility                                          |     |
| Windows XP Data Backup                                        |     |
| Apple OS X Backup Utilities                                   |     |
| External Devices                                              |     |
| Printers                                                      |     |
| Uninterrupted Power Source                                    |     |
| Chapter 5: Tips and Tricks                                    | 120 |
| USB and eSATA Storage Expansion                               | 120 |
| Remote Administration                                         |     |
| Part I - Setup a DynDNS Account                               |     |
| Part II - Enable DDNS on the Router                           |     |
| Part III - Setting up Virtual Servers (HTTPS)                 |     |
| Firewall Software Configuration                               |     |
| Replacing Damaged Hard Drives                                 |     |
| Hard Drive Damage                                             |     |
| Replacing a Hard Drive                                        |     |
| RAID Auto-Rebuild                                             |     |
| Chapter 6: Troubleshooting                                    | 124 |

| Can't | ot My Network IP Address<br>t Map a Network Drive in Windows XP<br>oring Factory Defaults<br>lems with Time and Date Settings | 124<br>124 |
|-------|----------------------------------------------------------------------------------------------------|------------|
|       | er 7: Updates for FW v2.03.01                                                                                                 |            |
| •     | Status                                                                                                    | 126        |
|       | Added Hardware Information                                                                                                    |            |
|       | Data Guard (Local Backup)                                                                                                    | 130        |
|       | Volume Expansion Management                                                                                                   |            |
| Apper | ndix A: Customer Support                                                                                                    | 147        |
| Apper | ndix B: RAID Basics                                                                                                    | 148        |
|       | view                                                                                                    |            |
| Bene  | efits                                                                                                    | _          |
|       | Improved Performance  Data Security                                                                                           |            |
| RAID  | ) Levels                                                                                                    |            |
| Apper | ndix C: Active Directory Basics                                                                                               | 151        |
| Over  | view                                                                                                    | 151        |
|       | t is Active Directory?                                                                                                    |            |
|       | Benefits                                                                                                    |            |
|       | ndix D: Licensing Information                                                                                                 |            |
|       | view<br>C License Terms                                                                                                    |            |
|       | General Public License                                                                                                    |            |
|       |                                                                                                    |            |

## **Chapter 1: Introduction**

#### Overview

Thank you for choosing the TERRA NASBOX 5 G2 Server. The TERRA NASBOX 5 G2 is an easy-to-use storage server that allows a dedicated approach to storing and distributing data on a network. Data reliability is ensured with RAID features that provide data security and recovery—over multiple Terabyte of storage are available using RAID 5 and RAID 6. Gigabit Ethernet ports enhance network efficiency, allowing TERRA NASBOX 5 G2 to take over file management functions, increase application and data sharing and provide faster data response. The TERRA NASBOX 5 G2 offers data mobility with a disk roaming feature that lets you swap working hard drives for use in other TERRA NASBOX 5 G2, securing the continuity of data in the event of hardware failure. The TERRA NASBOX 5 G2 allows data consolidation and sharing between Windows (SMB/CIFS), UNIX/Linux, and Apple OS X environments. The TERRA NASBOX 5 G2's user-friendly GUI supports multiple Languages.

## **Product Highlights**

#### **File Server**

First and foremost, the TERRA NASBOX 5 G2 allows you to store and share files over an IP network. With a Network Attached Storage (NAS) device, you can centralize your files and share them easily over your network. With the easy-to-use web-based interface, users on your network can access these files in a snap.

To learn about the Web User Interface, go to

Chapter 4: Using the TERRA NASBOX 5 G2 > Web Administration Interface

#### **FTP Server**

With the built-in FTP Server, friends, clients, and customers can upload and download files to your TERRA NASBOX 5 G2 over the Internet with their favorite FTP programs. You can create user accounts so that only authorized users have access.

To set up the FTP Server, refer to

Chapter 4: Network Service > FTP .

#### **iTunes Server**

With the built-in iTunes server capability, the TERRA NASBOX 5 G2 enables digital music to be shared and played anywhere on the network!

To set up the iTunes Server, refer to

**Chapter 4: Application Server>iTunes Configuration.** 

#### **Printer Server**

With the TERRA NASBOX 5 G2's Printer Server, you can easily share an IPP printer with other PCs connected to your network.

To set up the Printer Server, refer to

**Chapter 4: External Devices Server>Printer Information.** 

#### **Multiple RAID**

TERRA NASBOX 5 G2 supports multiple RAID volumes on one system. So, you can create RAID 0 for your non-critical data, and create RAID 1,5,6,50 or 60 (depend on model) for mission-critical data. Create the RAID levels depending on your needs.

To configure RAID modes on the TERRA NASBOX 5 G2, refer to **Chapter 4: Storage Management >RAID Information**.

#### **iSCSI Capability**

TERRA NASBOX 5 G2 is not only a file server, but it also supports iSCSI initiators. Your server can access TERRA NASBOX 5 G2 as a direct-attached-storage over the LAN or Internet. There is no easier way to expand the capacity of your current application servers. All the storage needs can be centrally managed and deployed. This brings ultimate flexibility to users.

To set up an iSCSI volume, refer to

**Chapter 4: Storage Management > iSCSI** 

#### **Superior Power Management**

TERRA NASBOX 5 G2 supports schedule power on/off. With this feature, administrator can set at what time to turn on or off the system. This feature is a big plus for people who want to conserve energy. Wake-On-LAN enables administrator to remotely turn on the system without even leaving their own seat.

To schedule system on and off, refer to

Chapter 4: System Management> Scheduled Power On/Off

## **Package Contents**

The TERRA NASBOX 5 G2 should contain the following common items:

- System Unit x1
- QIG (Quick Installation Guide) x1
- CD-Title (TERRA NASBOX 5 G2 CD & TwonkyMedia CD)
- Ethernet Cable x1
- Accessory bag x1
- Power cord x1

Please check to see if your package is complete. If you find that some items are missing, contact your dealer.

## Front Panel

#### TERRA NASBOX 5 G2:

The TERRA NASBOX 5 G2 front panel has the device's controls, indicators, and hard disk trays:

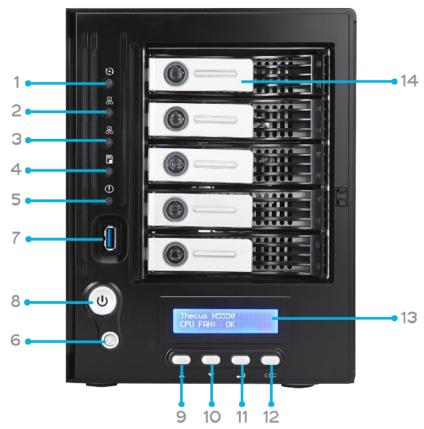

| Front Panel                 |                                                                 |
|-----------------------------|-----------------------------------------------------------------|
| Item                        | Description                                                     |
| 1.System LED                | • Blinking orange: System is being upgraded or ;is starting up; |
|                             | data currently inaccessible                                     |
| 2.WAN/LAN1 LED              | Solid green: Network link                                       |
|                             | Blinking green: Network activity                                |
| 3.LAN2 LED                  | Solid green: Network link                                       |
|                             | Blinking green: Network activity                                |
| 4.USB Copy LED              | Solid blue: Files are being copied from a USB storage device    |
| 5.Syetem Warning LED        | Solid RED: System error                                         |
| 6.Reset Button              | Resets system configuration to default value.                   |
| 7.USB Port                  | • USB 3.0 port for compatible USB devices, such as USB disks.   |
| 8.Power Button/ Power       | Power on/off TERRA NASBOX 5 G2 and Power LED.                   |
| LED                         | Solid blue: System is power on.                                 |
| 9.Up Button ▲               | Push to scroll up when using the LCD display.                   |
| 10.Down Button ▼            | Push to enter the USB copy operation screen.                    |
| 11.Enter Button →           | Push to enter LCD administrator password to access basic        |
|                             | system setting.                                                 |
| 12.Escape Button <b>ESC</b> | Push to leave the current LCD menu.                             |
| 13.LCD Display              | Displays current system status and warning messages.            |
| 14.HDD Trays                | • Five 3.5" SATA HDD trays.                                     |
|                             | Locks are provided for added security.                          |

## Rear Panel

### **TERRA NASBOX 5 G2:**

The TERRA NASBOX 5 G2 rear panel features ports and connectors.

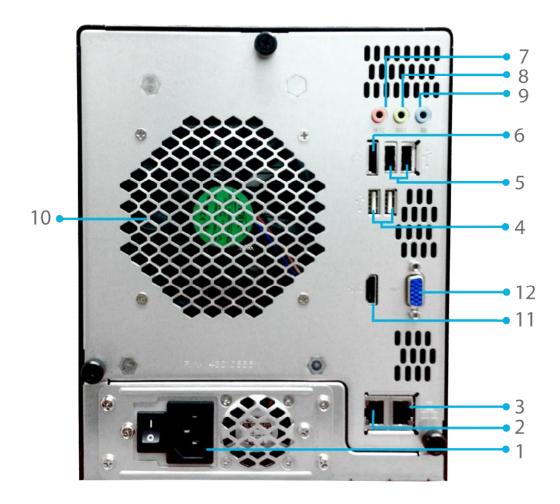

| Back Panel        |                                                                   |  |
|-------------------|-------------------------------------------------------------------|--|
| Item              | Description                                                       |  |
| 1.Power Connector | Connect the included power cords to these connectors              |  |
| 2. WAN/LAN1 Port  | WAN/LAN1 port for connecting to an Ethernet network through a     |  |
|                   | switch or router                                                  |  |
| 3. LAN2 Port      | LAN2 port for connecting to an Ethernet network through a switch  |  |
|                   | or router                                                         |  |
| 4.USB Port        | • USB 2.0 port for compatible USB devices, such as USB disks, and |  |
|                   | USB printers                                                      |  |
| 5.USB Port        | USB 2.0 port for compatible USB devices.                          |  |
| 6.eSATA Port      | eSATA port for high-speed storage expansion                       |  |
| 7.Line in         | • For Audio in                                                    |  |
| 8. Line out       | • For Audio out                                                   |  |
| 9. Mic input      | Microphone input                                                  |  |
| 10.System Fan     | System fan that exhausts heat from the unit.                      |  |
| 11.HDMI Port      | For Video/Audio out                                               |  |
| 12.VGA Port       | • For Video out                                                   |  |

## **Chapter 2: Hardware Installation**

#### Overview

Your TERRA NASBOX 5 G2 is designed for easy installation. To help you get started, the following chapter will help you quickly get your TERRA NASBOX 5 G2 up and running. Please read it carefully to prevent damaging your unit during installation.

### Before You Begin

Before you begin, be sure to take the following precautions:

- 1. Read and understand the **Safety Warnings** outlined in the beginning of the manual.
- 2. If possible, wear an anti-static wrist strap during installation to prevent static discharge from damaging the sensitive electronic components on the TERRA NASBOX 5 G2.
- 3. Be careful not to use magnetized screwdrivers around the TERRA NASBOX 5 G2's electronic components.

#### Cable Connections

To connect the TERRA NASBOX 5 G2 product to your network, follow the steps below:

1. Connect an Ethernet cable from your network to the WAN/LAN1 port on the back panel of the TERRA NASBOX 5 G2.

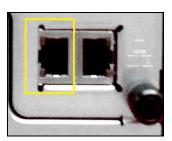

▲ TERRA NASBOX 5 G2 WAN/LAN1 port

2. Connect the provided power cord into the universal power socket on the back panel. Plug the other end of the cord into a surge protector socket.

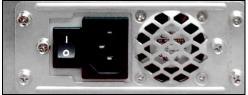

▲ TERRA NASBOX 5 G2 power socket

3. Press the power button on the Front Panel to boot up the TERRA NASBOX 5 G2.

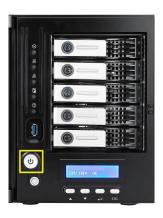

▲ TERRA NASBOX 5 G2 power button

## **Chapter 3: First Time Setup**

#### Overview

Once the hardware is installed, physically connected to your network, and powered on, you can configure the TERRA NASBOX 5 G2 so that it is accessible to your network users. There are two ways to set up your TERRA NASBOX 5 G2: using the **TERRA Setup Wizard** or the **LCD display**. Follow the steps below for initial software setup.

## TERRA Setup Wizard

The handy TERRA Setup Wizard makes configuring TERRA NASBOX 5 G2 a snap. To configure the TERRA NASBOX 5 G2 using the Setup Wizard, perform the following steps:

- 1. Insert the installation CD into your CD-ROM drive (the host PC must be connected to the network).
- 2. The Setup Wizard should launch automatically. If not, please browse your CD-ROM drive and double click on **Setup.exe.**

#### NOTE

For MAC OS X users, double click on TERRA Setup Wizard .dmg file.

- 3. The Setup Wizard will start and automatically detect all TERRA storage devices on your network. If none are found, please check your connection and refer to **Chapter 7: Troubleshooting** for assistance.
- 4. Select the TERRA NASBOX 5 G2 that you like to configure.
- 5. Login with the administrator account and password. The default account and password are both "admin".
- 6. Name your TERRA NASBOX 5 G2 and configure the network IP address. If your switch or router is configured as a DHCP Server, configuring the TERRA NASBOX 5 G2 to automatically obtain an IP address is recommended. You may also use a static IP address and enter the DNS Server address manually.
- 7. Change the default administrator password.
- 8. Finished! Access the TERRA NASBOX 5 G2 Web Administrator Interface by pressing the **Start Browser** button. You can also configure another TERRA NASBOX 5 G2 at this point by clicking the **Setup Other Device** button. Press **Exit** to exit the wizard.

**NOTE** 

The TERRA Setup Wizard is designed for installation on systems running Windows XP/2000/vista/7 or Mac OSX or later. Users with other operating systems will need to install the TERRA Setup Wizard on a host machine with one of these operating systems before using the unit.

## **LCD Operation**

The mentioned models above are equipped with an LCD on the front for easy status display and setup. There are four buttons on the front panel to control the LCD functions.

#### **LCD Controls**

Use the **Up** ( $\blacktriangle$ ), **Down** ( $\blacktriangledown$ ), **Enter** ( $\dashv$ ) and **Escape** (**ESC**) keys to select various configuration settings and menu options for TERRA NASBOX 5 G2 configuration.

The following table illustrates the keys on the front control panel:

| LCD Controls |             |                                                                 |
|--------------|-------------|-----------------------------------------------------------------|
| Icon         | Function    | Description                                                     |
| <b>A</b>     | Up Button   | Select the previous configuration settings option.              |
| ▼            | Down Button | USB copy confirmation display.                                  |
| 4            | Enter       | Enter the selected menu option, sub-menu, or parameter setting. |
| ESC          | Escape      | Escape and return to the previous menu.                         |

There are two modes of operation for the LCD: **Display Mode** and **Management Mode**.

### **Display Mode**

During normal operation, the LCD will be in **Display Mode**.

| Display Mode     |                                                |  |
|------------------|------------------------------------------------|--|
| Item             | Description                                    |  |
| Host Name        | Current host name of the system.               |  |
| WAN/LAN1         | Current WAN/LAN1 IP setting.                   |  |
| LAN2             | Current LAN2 IP setting.                       |  |
| Link Aggregation | Current Link Aggregation status                |  |
| System Fan1      | Current system fan1 status.                    |  |
| System Fan2      | Current system fan2 status.                    |  |
| CPU Fan          | Current CPU fan status                         |  |
| 2009/05/22 12:00 | Current system time.                           |  |
| Disk Info        | Current status of disk slot has been installed |  |
| RAID             | Current RAID status.                           |  |

The TERRA NASBOX 5 G2 will rotate these messages every one-two seconds on the LCD display.

#### **USB Copy**

The USB Copy function enables you to copy files stored on USB devices such as USB disks and digital cameras to the TERRA NASBOX 5 G2 by press button. To use USB copy, follow the steps below:

- 1. Plug your USB device into an available USB port on the Front end.
- 2. In **Display Mode**, press the **Down Button** (▼).
- 3. The LCD will display "usb copy?"
- 4. Press **Enter** (₄) and the TERRA NASBOX 5 G2 will start copying USB disks connected to the front USB port.
- 5. All of data will be copied into system folder named "USB copy".

### **Management Mode**

During setup and configuration, the LCD will be in Management Mode.

To enter into Management Mode, press **Enter** (→) and an "Enter Password" prompt will show on the LCD.

At this time, the administrator has to enter the correct LCD password. System will check whether the correct LCD password has been entered. The default LCD password is " 0000 ". If correct password is entered, you will enter into the **Management Mode** menu.

| Management Mode     |                                                    |  |
|---------------------|----------------------------------------------------|--|
| Item                | Description                                        |  |
| WAN/LAN1 Setting    | IP address and netmask of your WAN/LAN1 ports.     |  |
| LAN2 Setting        | IP address and netmask of your LAN2 ports.         |  |
| Link Agg. Setting   | Select Load Balance, 802.3ad or Failover.          |  |
| Change Admin Passwd | Change administrator's password for LCD operation. |  |
| Reset to Default    | Reset system to factory defaults.                  |  |
| Exit                | Exit Management Mode and return to Display Mode.   |  |

NOTE

You can also change your LCD password using the Web Administration Interface by navigating to **System Management > Administrator Password**. For more on the Web Administration Interface, see **Chapter 4: System Management**.

## Typical Setup Procedure

From the Web Administration Interface, you can begin to setup your TERRA NASBOX 5 G2 for use on your network. Setting up the TERRA NASBOX 5 G2 typically follows the five steps outlined below.

For more on how to use the Web Administration Interface, see **Chapter 4: Web Administration Interface**.

#### **Step 1: Network Setup**

From the Web Administration Interface, you can configure the network settings of the TERRA NASBOX 5 G2 for your network. You can access the **Network** menu from the menu bar.

For details on how to configure your network settings, refer to **Chapter 4: System Network** .

#### **Step 2: RAID Creation**

Next, administrators can configure their preferred RAID setting and build their RAID volume. You can access RAID settings from the menu bar of the Web Administration Interface by navigating to **Storage Management > RAID Management.** 

For more information on configuring RAID, see **Chapter 4: Storage > RAID Management**.

Don't know which RAID level to use? Find out more about the different RAID levels from **Appendix** B: RAID Basics.

#### **Step 3: Create Local Users or Setup Authentication**

Once the RAID is ready, you can begin to create local users for TERRA NASBOX 5 G2, or choose to setup authentication protocols such as Active Directory (AD).

For more on managing users, go to **Chapter 4: User and Group Authentication**.

For more information on configuring Active Directory, see **Chapter 4: User and Group Authentication > ADS Support**.

For information about the benefits of Active Directory, see **Appendix D: Active Directory Basics**.

#### **Step 4: Create Folders and Set Up ACLs**

Once users are introduced into your network, you can begin to create various folders on the TERRA NASBOX 5 G2 and control user access to each using Folder Access Control Lists.

More information on managing folders, see Chapter 4: Storage Management > Share Folder.

To find out about configuring Folder Access Control Lists, see **Chapter 4: Storage Management > Share Folder > Folder Access Control List (ACL)**.

## **Step 5: Start Services**

Finally, you can start to setup the different services of TERRA NASBOX 5 G2 for the users on your network. You can find out more about each of these services by clicking below:

**SMB/CIFS** 

**Apple File Protocol (AFP)** 

**Network File System (NFS)** 

**File Transfer Protocol (FTP)** 

**iTunes Server** 

**Printer Server** 

## **Chapter 4: System Administration**

#### Overview

The TERRA NASBOX 5 G2 provides an easily accessible **Web Administration Interface**. With it, you can configure and monitor the TERRA NASBOX 5 G2 anywhere on the network.

#### Web Administration Interface

Make sure your network is connected to the Internet. To access TERRA NASBOX 5 G2 **Web Administration Interface**:

1. Type the TERRA NASBOX 5 G2 IP address into your browser. (Default IP address is http://192.168.1.100)

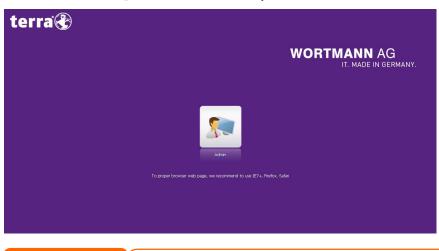

NOTE

Your computer's network IP address must be on the same subnet as the TERRA IP storage. If the TERRA IP storage has default IP address of 192.168.1.100, your managing PC IP address must be 192.168.1.x, where x is a number between 1 and 254, but not 100.

2. Login to the system using the administrator user name and password. The factory defaults are:

User Name: admin Password: admin

¾ If you changed your password in the setup wizard, use the new password.

Once you are logged in as an administrator, the disclaimer page will appear as below. Please click the check box if you do not want to have this page displayed during the next login.

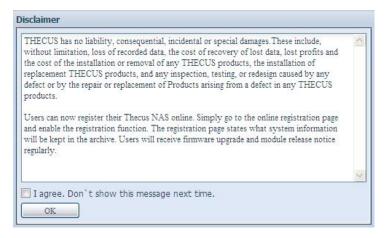

Following the disclaimer page, you will see the **Web Administration Interface**. From here, you can configure and monitor virtually every aspect of the TERRA NASBOX 5 G2 from anywhere on the network.

#### My Favorite

The user interface with "My Favorite" shortcut allows the user to designate often used items and have them display on the main screen area. The figure below displays system favorite functions.

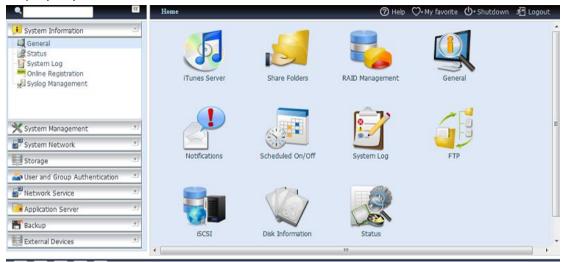

Administrators can add or remove favorite functions to My Favorites by right clicking the mouse on the menu tree.

Another way the administrators can add favorite functions is by clicking the "Add Favorite" icon in each function screen. See the figure below with the red circled icon.

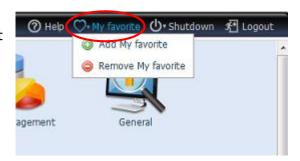

To return to the favorite screen, simply click "Home" located at the left hand corner of the main screen.

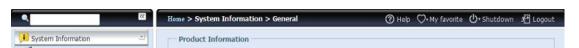

#### **Menu Bar**

The **Menu Bar** is where you will find all of the information screens and system settings of TERRA NASBOX 5 G2. The various settings are placed in the following groups on the menu bar:

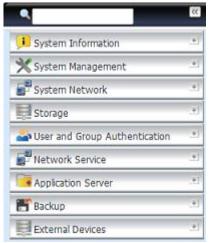

| Menu Bar                      |                                                                                                    |
|-------------------------------|----------------------------------------------------------------------------------------------------|
| Item                          | Description                                                                                             |
| System Information            | Current system status of the TERRA NASBOX 5 G2.                                                         |
| System Management             | Various TERRA NASBOX 5 G2 system settings and information.                                              |
| System Network                | Information and settings for network connections, as well as various services of the TERRA NASBOX 5 G2. |
| Storage                       | Information and settings for storage devices installed into the TERRA NASBOX 5 G2.                      |
| User and Group Authentication | Allows configuration of users and groups.                                                               |
| Network Service               |                                                                                                    |
| Application Server            | Printer Server and iTunes Server set-up of the TERRA NASBOX 5 G2.                                       |
| Module Management             | System and user Module installation of the TERRA NASBOX 5 G2.                                           |
| Backup                        | Category of Backup Features setup of the TERRA NASBOX 5 G2.                                             |

Moving your cursor over any of these items will display the dropdown menu selections for each group.

In the following sections, you will find detailed explanations of each function, and how to configure your TERRA NASBOX 5 G2.

#### **Message Bar**

You can get quick information about your system status by moving your mouse over these icons.

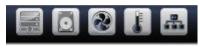

|          | Message Bar        |                                                                                                    |
|----------|--------------------|----------------------------------------------------------------------------------------------------|
| Item     | Status             | Description                                                                                             |
|          | RAID Information.  | Display the status of created RAID volume. Click to go to RAID information page as short cut.           |
|          | Disks Information. | Display the status of disks installed in the system. Click to go to Disk information page as short cut. |
| <b>?</b> | FAN.               | Display system FAN Status. Click to go to System Status page as short cut.                              |
| 4        | Network.           | Green: Connection to the network is normal.  Red: abnormal connection to the network                    |
|          | Temperature        | Display system temperature, click to go to System Status page as shot cut.                              |

### Logout

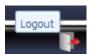

Click to logout Web Administration Interface.

#### **Language Selection**

The TERRA NASBOX 5 G2 supports multiple Languages, including:

- English
- Japanese
- Traditional Chinese
- Simplified Chinese
- French
- German
- Italian
- Korean
- Spanish
- Russian
- Polish
- Portuguese

On the menu bar, click **Language** and the **selection** list appears. This user interface will switch to the selected language for TERRA NASBOX 5 G2.

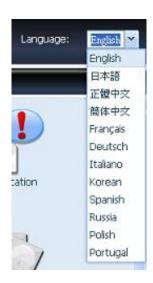

## **System Information**

Information provides viewing on current Product info, System Status, Service Status and Logs.

The menu bar allows you to see various aspects of the TERRA NASBOX 5 G2. From here, you can discover the status of the TERRA NASBOX 5 G2, and also other details.

#### **System Information**

Once you login, you will first see the basic **system Information** screen providing **Manufacturer**, **Product No.**, **Firmware Version**, and **System Up Time** information.

| System Information |                                               |  |
|--------------------|-----------------------------------------------|--|
| Item               | Description                                   |  |
| Manufacturer       | Displays the name of the system manufacturer. |  |
| Product No.        | Shows the model number of the system.         |  |
| Firmware version   | Shows the current firmware version.           |  |
| Up time            | Displays the total run time of the system.    |  |

#### **System/Service Status** (Refer Chapter 7 for FW v2.03.01 and after)

From the **System Information** menu, choose the **Status** item, **System Status** and **Service Status** screens appear. These screens provide basic system and service status information.

| System Status                                                          |                                                               |
|------------------------------------------------------------------------|---------------------------------------------------------------|
| Item                                                                   | Description                                                   |
| CPU Activity                                                           | Displays current CPU workload of the TERRA NASBOX 5 G2.       |
| CPU Fan Speed                                                          | Displays current CPU fan status.                              |
| System Fan 1 Speed                                                     | Displays current System fan (left 1) status                   |
| System Fan 2 Speed                                                     | Displays current System fan (left 2) status                   |
| System Fan 3 Speed                                                     | Displays current System fan (left 3) status (Depend on model) |
| System Fan 4 Speed                                                     | Displays current System fan (left 4) status (Depend on model) |
| CPU Temperature                                                        | Displays current CPU Temperature.                             |
| System Temperature 1                                                   | Displays current System temperature in position 1             |
| System Temperature 2 Displays current System temperature in position 2 |                                                               |
| System Temperature 3                                                   | Displays current System temperature in position 3             |
| System Temperature 4                                                   | Displays current System temperature in position 4             |
| System Fan Speed                                                       | Displays the current status of the system fan.                |
| Up Time Shows how long the system has been up and running.             |                                                               |

| Service Status  |                                                 |
|-----------------|-------------------------------------------------|
| Item            | Description                                     |
| AFP Status      | The status of the Apple Filing Protocol server. |
| NFS Status      | The status of the Network File Service Server.  |
| SMB/CIFS Status | The status of the SMB/CIFS server.              |
| FTP Status      | The status of the FTP server.                   |
| TFTP Status     | The status of the TFTP server.                  |
| Rsync Status    | The status of the Rsync server.                 |
| UPnP Status     | The status of the UPnP service.                 |
| SNMP            | The status of the SNMP service.                 |

#### Logs

From the **System Information** menu, choose the **System Logs** item and the **System Logs** screen appears. This screen shows a history of system usage and important events such as disk status, network information, and system booting. See the following table for a detailed description of each item:

See the following table for a detailed description of each item:

| System Logs             |                                                                 |
|-------------------------|-----------------------------------------------------------------|
| Item                    | Description                                                     |
| All                     | Provides all log information including system messages, warning |
|                         | messages and error messages.                                    |
| INFO                    | Records information about system messages.                      |
| WARN                    | Shows only warning messages.                                    |
| ERROR                   | Shows only error messages.                                      |
| Download All Log File   | Export all logs to an external file.                            |
| Truncate All Log File   | Clear all log files.                                            |
| The number of lines per | Specify desired number of lines to display per page.            |
| page 🗌                  |                                                                 |
| Sort Ascending          | Shows logs by date in ascending order.                          |
| Sort Descending         | Shows logs by date in descending order.                         |
| << < > >>               | Use the forward ( > >>  ) and backward (   << < ) buttons to    |
|                         | browse the log pages.                                           |
| 4                       | Re-loading logs.                                                |

### **On-line Register**

From the **System Information** menu, choose the **Online Registration** item and the **System Online Registration** screen appears. The online registration service can periodically update the user when new firmware and software modules are released by TERRA. To enable this service, simply check the "Enable" check box. By enabling this service, the items in bold will be sent to TERRA via the Internet.

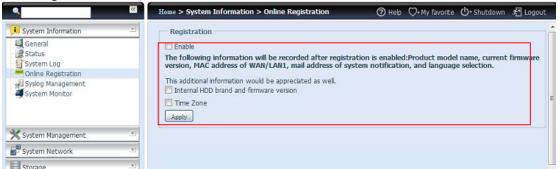

Other than the defined items sent upon registration, there are also two additional items: "HDD Info" and "Time Zone". These two optional items can also be sent to TERRA anonymously for analysis and statistics purposes. To send these items, simply check the desired checkboxes to help TERRA improve its products and services.

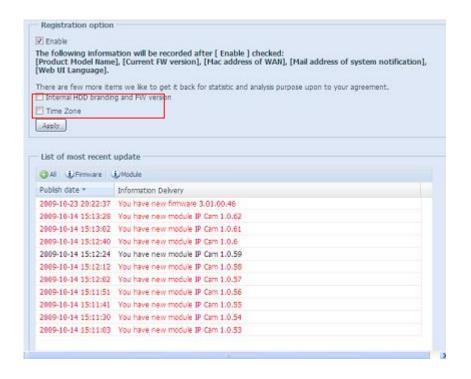

### **Syslog Management**

Generates system log to be stored locally or remotely, it also can be chose to act as syslog server for all other devices.

These messages are stored on your NAS in: Nsync > log > messages. Information can be obtained in two ways: locally and remotely.

#### Configuration with syslog server:

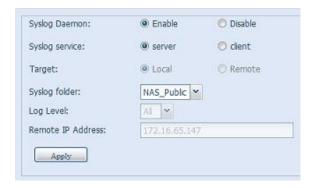

Configuration with syslog client and target to store locally:

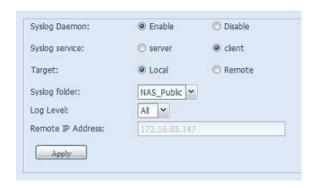

Configuration with syslog client and target to store remotely:

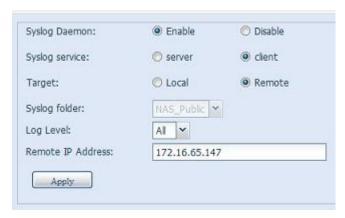

See the following table for a detailed description of each item:

| Time              |                                                                                                    |
|-------------------|----------------------------------------------------------------------------------------------------|
| Item              | Description                                                                                                    |
| Syslog Daemon     | Enable/Disable syslog daemon.                                                                                                    |
| Syslog service    | If Server has been selected then associated syslog folder will be used to store all system logs from other NAS devices which has assigned this system for syslog server as well as syslog of this server unit. It can be seen from associated syslog folder with files "error", "Information" and "warning".  If client has been selected then "Local" or "Remotely" can be choose. |
| Target            | Choose Local, all system logs will be stored in an associated syslog folder filled in from next filed. And the syslog folder will have file "messages" to store all system logs. If Remotely has been selected, a syslog server is needed and an IP address is required.                                                                                                    |
| Syslog folder     | Select from a drop down share list, all of the system logs will be stored on it. This syslog folder is applied to "syslog server" or "syslog client" with "local" selected.                                                                                                    |
| Log Level         | The user can choose from 3 different levels. "All", "Warning/Error" or "Error".                                                                                                    |
| Remote IP Address | Input the syslog server IP address if choose to store syslog info remotely.                                                                                                    |

#### **System Monitor**

The system monitor is capable to monitor system status including CPU/memory utilization, fan/temperature status, network throughput and on-line user list in various protocols.

To monitor system status, simply click on "System Monitor" from the tree menu and the screen will appear as below.

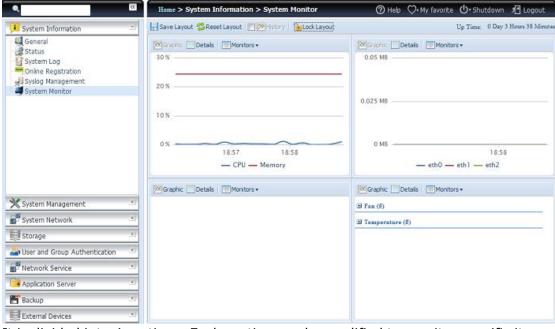

It is divided into 4 sections. Each section can be modified to monitor specific items by using the drop down list from the "Monitors" tab, simply click on the items you would like to monitor. From each section, you can also choose to display the information graphically by selecting "Graphic" or by plain text mode by selecting "Details".

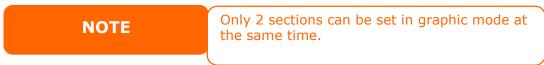

If graphic mode is chosen, 3 minutes of information is displayed on the x-axis. A resume of the information is displayed by dragging the mouse over the graphic at a specific time. See example below:

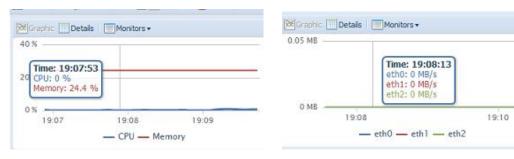

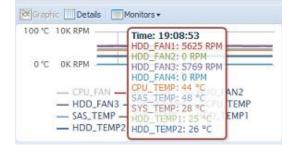

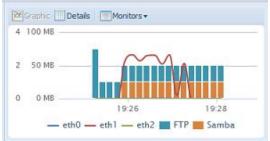

For the on-line users list, system monitor will display the on-line users and the share folder they have visited.

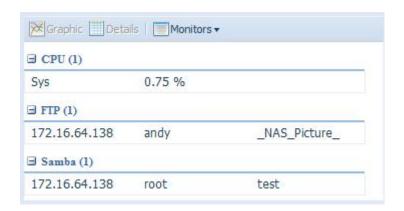

| System Monitor |                                                                                                    |
|----------------|----------------------------------------------------------------------------------------------------|
| Item           | Description                                                                                                    |
| Save Layout    | Saving selected monitoring items. Layout will remain the same for future visits.                                     |
| Reset Layout   | Set back to default monitoring settings and layout.                                                                  |
| History        | Click on this check box and system monitor will write the monitoring history to a designate path in the RAID volume. |
| Lock Layout    | All of the monitoring items are fixed and cannot be changed. Click again to unlock it.                               |

If the History has been enabled, click on and system monitor will display the history with different period for selection.

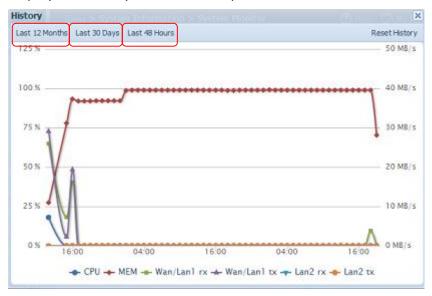

## System Management

The **System Management** menu gives you a wealth of settings that you can use to configure your TERRA NASBOX 5 G2 system administration and functions. You can set up system time, system notifications, and even upgrade firmware from this menu.

#### **Time: Setting system time**

From the **time** menu, choose the **Time** item and the **Time** screen appears. Set the desired **Date**, **Time**, and **Time Zone**. You can also elect to synchronize the system time on TERRA NASBOX 5 G2 with an **NTP** (**Network Time Protocol**) **Server**.

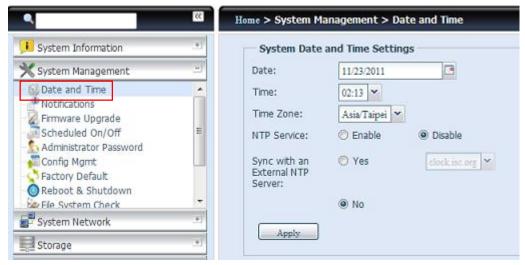

See the following table for a detailed description of each item:

| Time                   |                                                                     |
|------------------------|---------------------------------------------------------------------|
| Item                   | Description                                                         |
| Date                   | Sets the system date.                                               |
| Time                   | Sets the system time.                                               |
| Time Zone              | Sets the system time zone.                                          |
| NTP Service            | Select <b>Enable</b> to synchronize with the NTP server.            |
|                        | Select Disable to close the NTP server synchronization.             |
| Sync with external NTP | Select <b>YES</b> to allow TERRA NASBOX 5 G2 to synchronize with an |
| Server                 | NTP server of your choice. Press <b>Apply</b> to change.            |

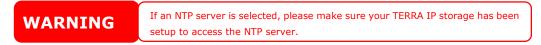

#### **Notification configuration**

From the menu, choose the **Notification** item, and the **Notification Configuration** screen appears. This screen lets you have TERRA NASBOX 5 G2 notify you in case of any system malfunction. Press **Apply** to confirm all settings. See following table for a detailed description of each item.

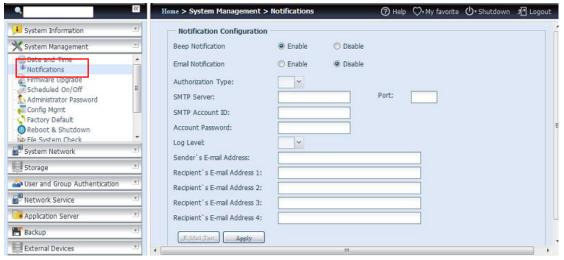

| Notification Configuration |                                                               |
|----------------------------|---------------------------------------------------------------|
| Item                       | Description                                                   |
| Beep Notification          | Enable or disable the system buzzer that beeps when a problem |
|                            | occurs.                                                       |
| Email Notification         | Enable or disable email notifications of system problems.     |
| Authentication Type        | Select the SMTP Server account authentication type.           |
| SMTP Server                | Specifies the hostname/IP address of the SMTP server.         |
| Port                       | Specifies the port to send outgoing notification emails.      |
| SMTP Account ID            | Set the SMTP Server Email account ID.                         |
| Account Password           | Enter a new password.                                         |
| Log Level                  | Select the log level to send the e-mail out.                  |
| Sender's E-mail            | Set senders email address to send email notifications.        |
| Address                    |                                                               |
| Receiver's E-mail          | Add one or more recipient's email addresses to receive email  |
| Address (1,2,3,4)          | notifications.                                                |

Consult with your mail server administrator for email server information.

### Firmware Upgrade

From the menu, choose the *Firmware Upgrade* item and the *Firmware Upgrade* screen appears.

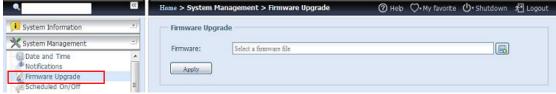

Follow the steps below to upgrade your firmware:

- 1. Use the **Browse** button to find the firmware file.
- 2. Press **Apply**.
- 3. The buzzer will beep and the Busy LED will blink until the upgrade is complete.

NOTE

- The buzzer only beeps if it is enabled in the System Notification menu.
- Check TERRA website for the latest firmware release and release notes.
- Downgrading firmware is not permitted.

Do not turns off the system during the firmware upgrade process.

This will lead to a catastrophic result that may render the system inoperable.

#### Schedule Power On/Off

Using the TERRA NASBOX 5 G2 System Management, you can save energy and money by scheduling the TERRA NASBOX 5 G2 to turn itself on and off during certain times of the day.

From the menu, choose the **Schedule Power On/Off** item and the **Schedule Power On/Off** screen appears.

To designate a schedule for the TERRA NASBOX 5 G2 to turn on and off, first enable the feature by checking the **Enable Schedule Power On/Off** checkbox.

Then, simply choose an on and off time for each day of the week.

Finally, click **Apply** to save your changes.

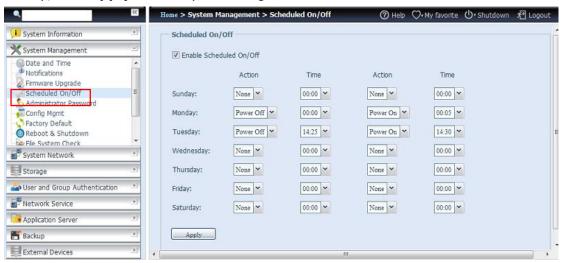

#### Example - Monday: On: 8:00; Off: 16:00

System will turn on at 8:00 AM on Monday, and off at 16:00 on Monday. System will turn on for the rest of the week.

If you choose an on time, but do not assign an off time, the system will turn on and remain on until a scheduled off time is reached, or if the unit is shutdown manually.

#### Example - Monday: On: 8:00

System will turn on at 8:00 AM on Monday, and will not shut down unless powered down manually.

You may also choose two on times or two off times on a particular day, and the system will act accordingly.

#### Example - Monday: Off: 8:00; Off: 16:00

System will turn off at 8:00 AM on Monday. System will turn off at 16:00 PM on Monday, if it was on. If the system was already off at 16:00 PM on Monday, system will stay off.

#### **Administrator Password**

From the menu, choose the **Administrator Password** item and the **Change Administrator Password** screen appears. Enter a new password in the **New Password** box and confirm your new password in the **Confirm Password** box. Press **Apply** to confirm password changes.

There is also a **password** to enter the **OLED** setting that you can setup here. Enter a new password in the **New Password** box and confirm your new password in the **Confirm Password** box. Press **Apply** to confirm password changes.

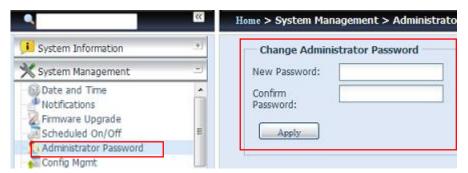

See the following table for a detailed description of each item.

| Change Administrator and LCD Entry Password |                                         |
|---------------------------------------------|-----------------------------------------|
| Item                                        | Description                             |
| New Password                                | Type in a new administrator password.   |
| Confirm Password                            | Type the new password again to confirm. |
| Apply                                       | Press this to save your changes.        |

#### **Config Mgmt**

From the menu, choose the **Config Mgmt** item and the **System Configuration Download/Upload** screen appears. From here, you can download or upload stored system configurations.

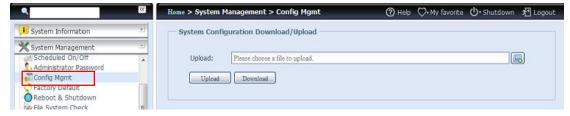

See the following table for a detailed description of each item.

| System Configuration Download/Upload |                                                                                  |
|--------------------------------------|----------------------------------------------------------------------------------|
| Item                                 | Description                                                                      |
| Download                             | Save and export the current system configuration.                                |
| Upload                               | Import a saved configuration file to overwrite the current system configuration. |

NOTE

Backing up your system configuration is a great way to ensure that you can revert to a working configuration when you are experimenting with new system settings. The system configuration you have backed up can only be restored in the same firmware version. The backup details exclude user/group accounts.

#### **Factory Default**

From the menu, choose the *Factory Default* item and the **Reset to Factory Default** screen appears. Press *Apply* to reset TERRA NASBOX 5 G2 to factory default settings.

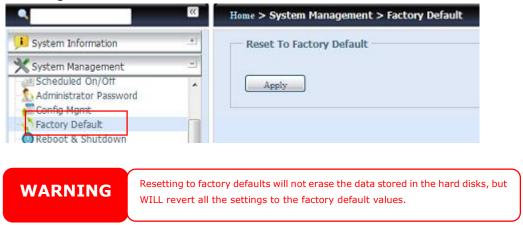

#### **Reboot & Shutdown**

From the menu, choose **Reboot & Shutdown** item, and the **Shutdown/Reboot System** screen appears. Press **Reboot** to restart the system or **Shutdown** to turn the system off.

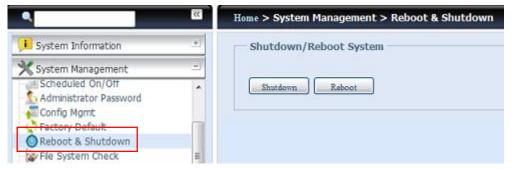

#### **File System Check**

The File System Check allows you to perform a check on the integrity of your disks' file system. Under the menu, click *File system Check* and the *File System Check* prompt appears.

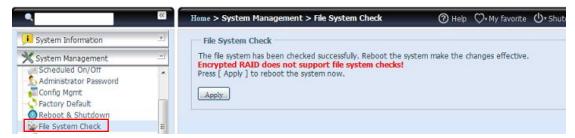

To perform a file system check, click **Apply**. Once clicked, the following prompt will appear:

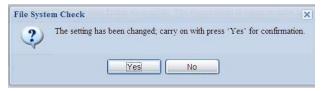

Click Yes to reboot the system.

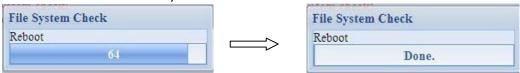

Once the system has rebooted, you will be returned to the **File System Check** prompt. There you will see the available RAID volumes to run the file system check. Check the desired RAID volumes and click **Next** to proceed with the file system check. Click **Reboot** to reboot without running the check.

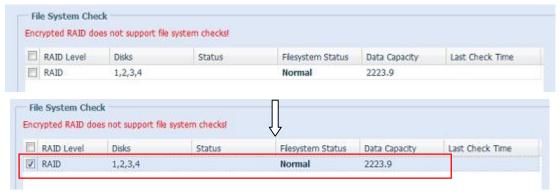

Once you click **Next**, you will see the following screen:

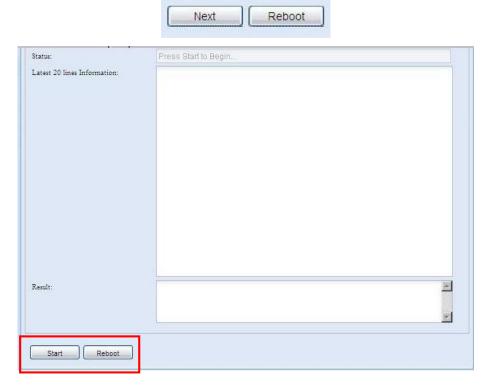

Click **Start** to begin the file system check. Click **Reboot** to reboot the system. When the file system check is running, the system will show 20 lines of information until it is complete. Once complete, the results will be shown at the bottom.

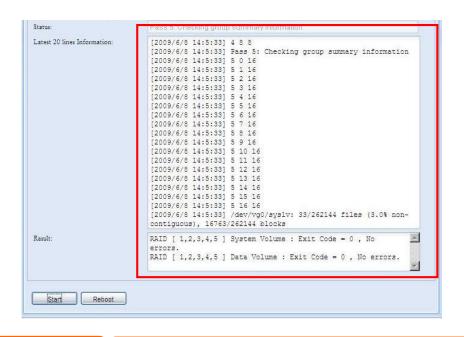

NOTE

The system must be rebooted before TERRA IP storage can function normally after file system check completes.

#### Wake-Up On LAN (WOL)

The TERRA NASBOX 5 G2 has the ability to be awoken from sleep mode via WAN/LAN1 or LAN2 port.

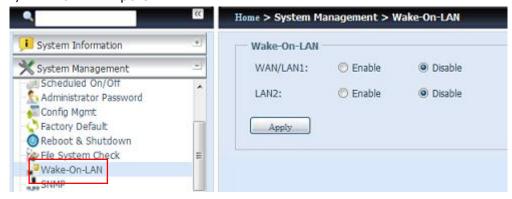

From the menu, choose the **WOL** item, and the **Wake-up On LAN** screen appears. From here, you can **Enable** or **Disable**.

| Wake-up On LAN Configuration |                                             |
|------------------------------|---------------------------------------------|
| Item                         | Description                                 |
| WAN/LAN1                     | Enable or Disable WOL service from WAN/LAN1 |
| LAN2                         | Enable or Disable WOL service from LAN2     |
| Apply                        | Click <b>Apply</b> to save changes.         |

#### **SNMP Support**

From the menu, choose the **SNMP** item and the **SNMP Support** screen appears. You could enable the SNMP function and filled in the related information in each

fields. With the SNMP management software, you can get other system's basic information.

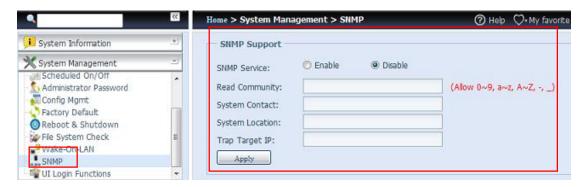

From the menu, choose the **SNMP** item, and the **SNMP Support** screen appears. From here, you can **Enable** or **Disable**.

### **UI Login Function**

Adjusts UI Login Configuration settings, you can enable/disable the Web Disk, Photo Server and modules functions, according to your needs.

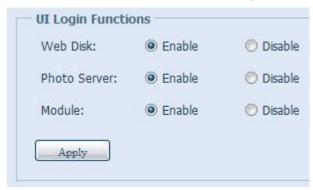

## System Network

Use the **System Network** menu to make network configuration settings to an on board network port or additional NIC as well as DHCP and link aggregation.

#### **Networking**

From the **System Network** menu, choose **Networking**, and the **Networking Configuration** screen appears. This screen displays the network parameters of the global setting and available network connection. You may change any of these items and press **Apply** to confirm your settings. See a description of each item in the following table:

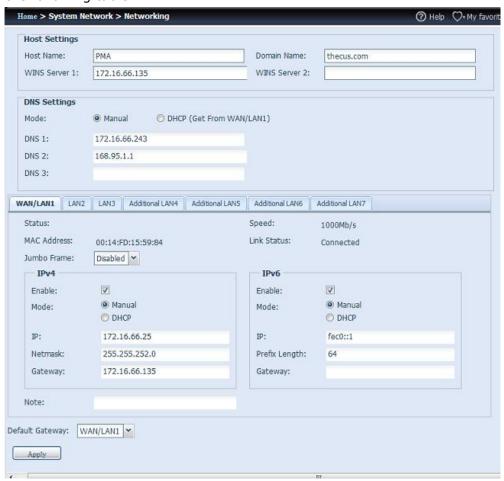

| Network Configuration (Global parameter) |                                                                                                    |
|------------------------------------------|----------------------------------------------------------------------------------------------------|
| Item                                     | Description                                                                                                    |
| Host name                                | Host name that identifies the TERRA NASBOX 5 G2 on the network.                                                                                                    |
| Domain name                              | Specifies the domain name of TERRA NASBOX 5 G2.                                                                                                    |
| WINS Server                              | To set a server name for NetBIOS computer.                                                                                                    |
| DNS Mode                                 | Select the DNS server is coming from DHCP server or manual input. A total of 3 DNS servers can be input. If the DNS setting is chosen from DHCP server, then it will refer to WAN/LAN1 port. |
| DNS Server 1,2,3                         | Domain Name Service (DNS) server IP address.                                                                                                    |
| Network Configuration (NIC port)         |                                                                                                    |
| Link speed                               | Display associated NIC port link speed.                                                                                                    |
| Link status                              | Display associated NIC port link status.                                                                                                    |
| MAC address                              | MAC address of the network interface.                                                                                                    |

| Jumbo Frame Support   | Enable or disable Jumbo Frame Support of associate interface on your TERRA NASBOX 5 G2.               |  |
|-----------------------|----------------------------------------------------------------------------------------------------|--|
| IPv4/IPv6             | Click to enable IPv4/IPv6 for TCP/IP. The default is IPv4 enabled.                                    |  |
| Mode                  | It can choose a static IP or Dynamic IP.                                                              |  |
| IP                    | IP address of associate NIC interface.                                                                |  |
| Netmask/Prefix Length | Input netmask for IPv4 and Prefix length for IPv6.                                                    |  |
| Gateway               | Gateway for associate NIC.                                                                            |  |
| Default gateway       | It can be chosen from a drop down list of default gateway that's been used for the TERRA NASBOX 5 G2. |  |

**NOTE** 

- Only use Jumbo Frame settings when operating in a Gigabit environment where all other clients have Jumbo Frame Setting enabled.
- Proper DNS setting is vital to networks services, such as SMTP and NTP.

**WARNING** 

Most faster Ethernet (10/100) Switches/Routers do not support Jumbo Frame and will not be able to connect to your TERRA NAS after Jumbo Frame is turned on.

#### DHCP/RADVD

From the **System Network** menu, choose **DHCP/RADVD**, and the **DHCP/RADVD Configuration** screen appears. This screen displays available NIC status. If each NIC has been set-up to a static IP, then each NIC can be configured to act as DHCP/RADVD server.

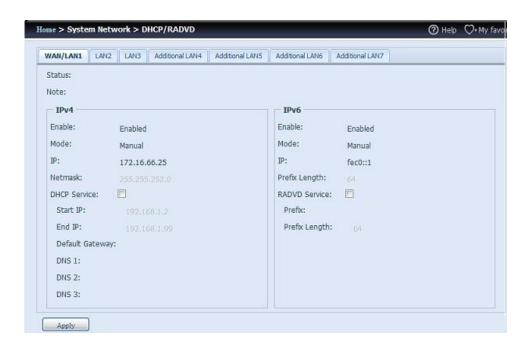

# **DHCP/RADVD Server Configuration**

A DHCP/RADVD server can be configured to assign IP addresses (IPv4) or Prefix (IPv6) to devices connected to the associated NIC port.

| DHCP Configuration      |                                                                |  |
|-------------------------|----------------------------------------------------------------|--|
| Item                    | Description                                                    |  |
| DHCP/RADVD Service      | Enable or disable the DHCP/RADVD service to automatically      |  |
|                         | assign IP address to PCs connected to associate NIC interface. |  |
| Start IP (IPv4)         | Specifies the lower IP address of the DHCP range.              |  |
| End IP in (IPv4)        | Specifies the highest IP address of the DHCP range.            |  |
| Default Gateway (IPv4)  | Specifies gateway for the DHCP server service.                 |  |
| DNS Server 1,2,3 (IPv4) | Displayed the DNS server IP address.                           |  |
| Prefix (IPv6)           | Specifies prefix                                               |  |
| Prefix Length (IPv6)    | Specifies prefix length                                        |  |

**WARNING** 

The IP address of associated NIC should not be in the range of the Start IP address and End IP address (IPv4).

# **Storage Management**

The **Storage** menu displays the status of storage devices installed in the TERRA NASBOX 5 G2. It includes storage configuration options such as RAID and disk settings, folder configuration, iSCSI and ISO Mount.

### **Disks Information** (Refer Chapter 7 for FW v2.03.01 and after)

From the **Storage** menu, choose the **Disk Information** item and the **Disk Information** screen appears. From here, you can see various installed SATA/SAS hard disks. A blank line indicates that a hard disk is not currently installed in that particular disk slot.

NOTE

• The screen shot below is just an example from a TERRA IP Storage. The disk slots number can range from 8, 12 to 16 slots depending on the model of TERRA IP storage.

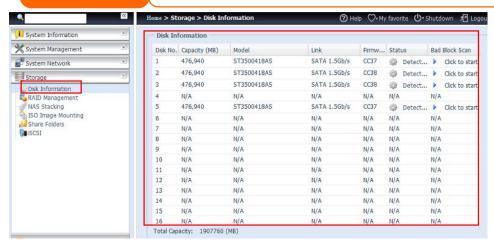

| Disks Information |                                                 |  |
|-------------------|-------------------------------------------------|--|
| Item Description  |                                                 |  |
| Disk No.          | Indicates disk location.                        |  |
| Capacity          | Shows the SATA hard disk capacity.              |  |
| Model             | Displays the SATA hard disk model name.         |  |
| Link              | Displays the hard disk interface and link speed |  |
| Firmware          | Shows the SATA hard disk firmware version.      |  |
| Status            | Indicates the status of the disk.               |  |
| Bad Block scan    | Bad Block scan Yes to start scan Bad Block.     |  |

#### S.M.A.R.T. Information

On the **Disk Information** screen, the status of each disk will be displayed in the **Status** column. Clicking on the **OK** or **Warning** link will display the **S.M.A.R.T Information** window for that particular disk.

You may also perform disk SMART test (doesn't apply to SAS HDD); simply click "Test" to start the SMART test. The result is only for reference and the system will not take any action from its result.

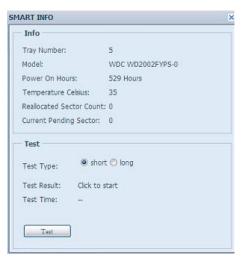

| S.M.A.R.T. In       | formation                                                            |
|---------------------|----------------------------------------------------------------------|
| Item                | Description                                                          |
| Tray Number         | Tray the hard disk is installed in.                                  |
| Model               | Model name of the installed hard disk.                               |
| Power ON Hours      | Count of hours in power-on state. The raw value of this attribute    |
|                     | shows total count of hours (or minutes, or seconds, depending on     |
|                     | manufacturer) in power-on state.                                     |
| Temperature Celsius | The current temperature of the hard disk in degrees Celsius.         |
| Reallocated Sector  | Count of reallocated sectors. When the hard drive finds a            |
| Count               | read/write/verification error, it marks this sector as "reallocated" |
|                     | and transfers data to a special reserved area (spare area).          |
|                     | This process is also known as remapping and "reallocated"            |
|                     | sectors are called remaps. This is why, on a modern hard disks,      |
|                     | you cannot see "bad blocks" while testing the surface - all bad      |
|                     | blocks are hidden in reallocated sectors. However, the more          |
|                     | sectors that are reallocated, the more a decrease (up to 10% or      |
|                     | more) can be noticed in disk read/write speeds.                      |
| Current Pending     | Current count of unstable sectors (waiting for remapping). The       |
| Sector              | raw value of this attribute indicates the total number of sectors    |
|                     | waiting for remapping. Later, when some of these sectors are         |
|                     | read successfully, the value is decreased. If errors still occur     |
|                     | when reading sectors, the hard drive will try to restore the data,   |
|                     | transfer it to the reserved disk area (spare area), and mark this    |
|                     | sector as remapped. If this attribute value remains at zero, it      |
|                     | indicates that the quality of the corresponding surface area is low. |
| Test Type           | Set short or long time to test.                                      |
| Test Result         | Result of the test.                                                  |
| Test Time           | Total time of the test.                                              |

NOTE

If the Reallocated Sector Count > 32 or Current Pending Sector of a hard disk drive > 0, the status of the disk will show "Warning". This warning is only used to alert the system administrator that there are bad sectors on the disk, and they should replace those disks as soon as possible.

#### Bad Block Scan

On the **Disk Information** screen, you may also perform disk bad block scan, simply click "Click to start" to start the scan. The result is only for reference and the system will not take any action from its result.

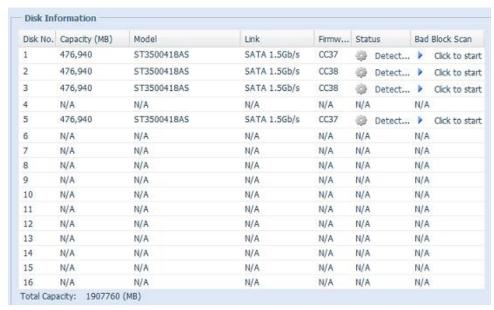

The testing result will display "Click to start" as default until the system reboots.

#### **RAID Information**

From the **Storage** menu, choose the **RAID Management** item and the **RAID Management** screen appears.

This screen lists the RAID volumes currently residing in the TERRA NASBOX 5 G2. From this screen, you can get information about the status of your RAID volumes, as well as the capacities allocated for data.

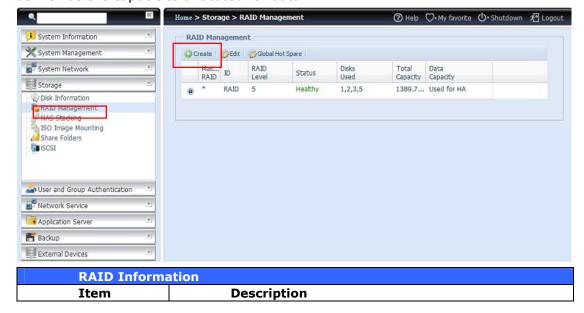

| Master RAID    | The RAID volume currently designated as the Master RAID volume.   |  |
|----------------|-------------------------------------------------------------------|--|
| ID             | ID of the current RAID volume.                                    |  |
|                | NOTE: All RAID IDs must be unique.                                |  |
| RAID Level     | Shows the current RAID configuration.                             |  |
| Status         | Indicates status of the RAID. Can read either <i>Healthy</i> ,    |  |
|                | Degraded, or Damaged.                                             |  |
| Disks Used     | Hard disks used to form the current RAID volume.                  |  |
| Total Capacity | Total capacity of the current RAID.                               |  |
| Data Capacity  | Indicates the used capacity and total capacity used by user data. |  |

#### **Create a RAID**

On the **RAID Information** screen, press the **Create** button to go to the **RAID Volume Creation** screen. In addition to RAID disk information and status, this screen lets you make RAID configuration settings.

Using **Create RAID**, you can select stripe size, choose which disks are RAID disks or the Spare Disk. .

| RAID Configurations |                                                                                                    |  |  |
|---------------------|----------------------------------------------------------------------------------------------------|--|--|
| Item                | Description                                                                                                    |  |  |
| Disk No.            | Number assigned to the installed hard disks.                                                                                                    |  |  |
| Capacity (MB)       | Capacity of the installed hard disks.                                                                                                    |  |  |
| Model               | Model number of the installed hard disks.                                                                                                    |  |  |
| Status              | Status of the installed hard disks.                                                                                                    |  |  |
| Used                | If this is checked, current hard disk is aalready part of a RAID volume.                                                                                                    |  |  |
| Spare               | If this is checked, current hard disk is designated as a spare for a RAID volume.                                                                                                    |  |  |
| Master RAID         | Check a box to designate this as the Master RAID volume. See the <b>NOTE</b> below for more information.                                                                                                    |  |  |
| Stripe Size         | This sets the stripe size to maximize performance of sequential files in a storage volume. Keep the 64K setting unless you require a special file storage layout in the storage volume. A larger stripe size is better for large files. |  |  |
| Data Percentage     | The percentage of the RAID volume that will be used to store data.                                                                                                    |  |  |
| Create              | Press this button to configure a file system and create the RAID storage volume.                                                                                                    |  |  |

To create a RAID volume, follow the steps below:

1. On the **RAID Information** screen, clicks create.

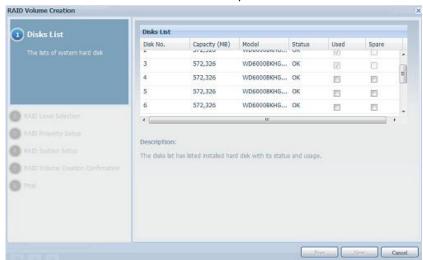

 On the RAID Configuration screen, set the RAID storage space as JBOD, RAID 0, RAID 1, RAID 5, RAID 6, RAID 10, RAID 50 or RAID 60 (depends on model)— see Appendix B: RAID Basics for a detailed description of each.

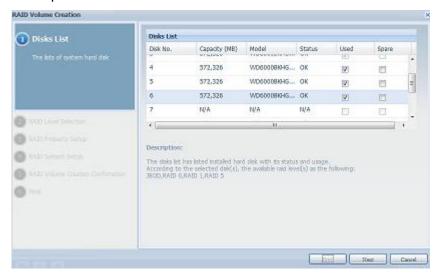

3. Specify a RAID ID.

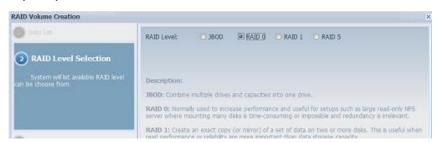

4. If this RAID volume is meant to be the Master RAID volume, tick the **Master RAID** checkbox.

NOTE

In a multiple RAID configuration, one RAID volume must be designated as the Master RAID volume. The Master RAID volume will store all installed modules. If the Master RAID is changed to another location (i.e. assigning volume 2 to be the Master RAID volume after volume 1 had been previously assigned), then all modules must be reinstalled. In addition, all system folders that were contained on the Master RAID volume will be invisible. Reassigning this volume to be the Master RAID will make these folders visible again.

5. Selected whether the RAID volume will be encrypted or not. The RAID volume can protect data by using RAID Volume Encryption function to prevent the risk of data exposure. To activate this function, the **Encryption** option needs to be enabled while the RAID is created and followed by a password input for identification. Also, an external writable USB disk plugged into any USB port on the system is required to save the password you have entered while the RAID volume is being created. See the screenshot below for details.

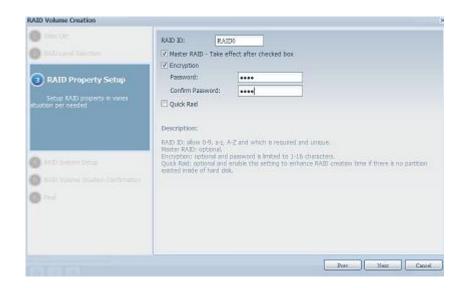

Once the **Create** button has been pressed with the **Encryption** checkbox enabled, the following message pop-up will appear for confirmation.

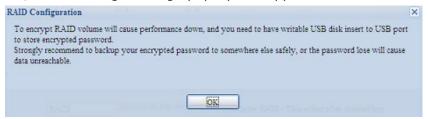

After the RAID volume has been created, you may remove the USB disk until the next time the system boots. The RAID volume cannot be mounted if the USB disk with the encryption key isn't found in any system USB port when the volume is accessed. To activate the encrypted volume, plug the USB disk containing the encryption key and into any system USB port.

We strongly recommended copying the RAID volume encryption key to a safe place. You can find the encryption key file from the USB disk in the following format:

(RAID volume created date)\_xxxxxx.key

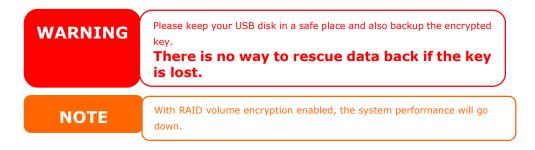

RAID volumes with encryption enabled will be displayed with a key lock symbol next to volume ID name.

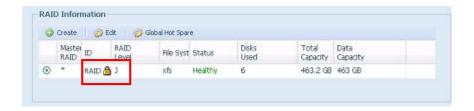

6. Quick RAID — Enabled the quick RAID setting is going to enhance RAID creation time.

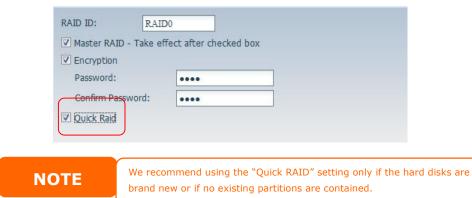

- 7. Specify a stripe size -64K is the default setting.
- 8. Selected the file system you would like to have for this RAID volume. The selection is available from ext3, XFS and ext4.

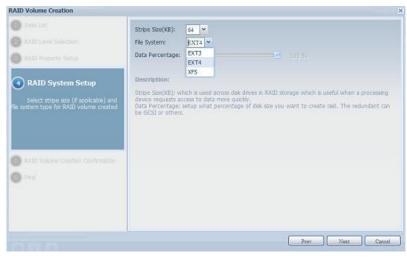

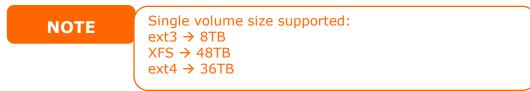

9. Press **Submit** to build the RAID storage volume.

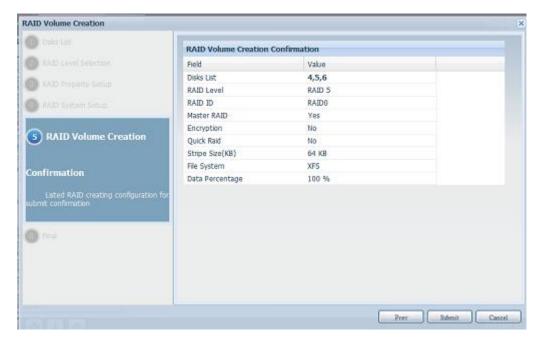

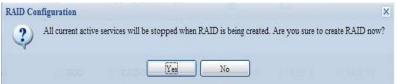

10. Press "Yes" for RAID volume creation preparation. Then click "Finish" to start up with RAID volume building.

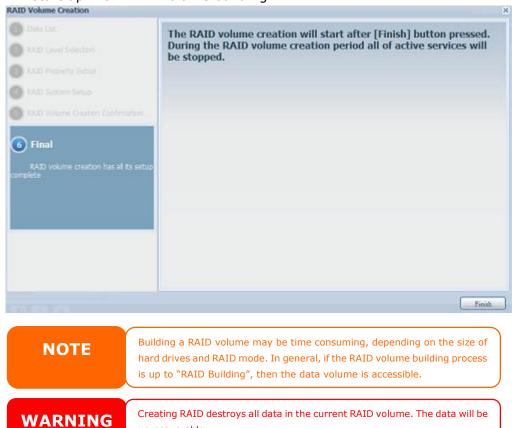

unrecoverable.

#### **RAID Level**

You can set the storage volume as **JBOD**, **RAID 0**, **RAID 1**, **RAID 5**, **RAID 6**, **RAID 10**, **RAID 50 or RAID 60 (depending on model)**.

| Level                | JBOD | RAID | RAID | RAID | RAID | RAID | RAID | RAID |
|----------------------|------|------|------|------|------|------|------|------|
| Model                |      | 0    | 1    | 5    | 6    | 10   | 50   | 60   |
| TERRA NASBOX 5<br>G2 | •    | •    | •    | •    | •    | •    |      |      |

RAID configuration is usually required only when you first set up the device. A brief description of each RAID setting follows:

| RAID Levels |                                                                                                    |
|-------------|----------------------------------------------------------------------------------------------------|
| Level       | Description                                                                                                    |
| JBOD        | The storage volume is a single HDD with no RAID support. JBOD requires a minimum of 1 disk.                                                                                                    |
| RAID 0      | Provides data striping but no redundancy. Improves performance but not data safety. RAID 0 requires a minimum of 2 disks.                                                                                                    |
| RAID 1      | Offers disk mirroring. Provides twice the read rate of a single disk, but same write rate. RAID 1 requires a minimum of 2 disks.                                                                                                    |
| RAID 5      | Data striping and stripe error correction information provided.<br>RAID 5 requires a minimum of 3 disks. RAID 5 can sustain one failed disk.                                                                                                    |
| RAID 6      | Two independent parity computations must be used in order to provide protection against double disk failure. Two different algorithms are employed to achieve this purpose. RAID 6 requires a minimum of 4 disks. RAID 6 can sustain two failed disks.             |
| RAID 10     | RAID 10 has high reliability and high performance. RAID 10 is implemented as a striped array whose segments are RAID 1 arrays. It has the fault tolerance of RAID 1 and the performance of RAID 0. RAID 10 requires 4 disks. RAID 10 can sustain two failed disks. |
| RAID 50     | RAID 50 combines the straight block-level striping of RAID 0 with the distributed parity of RAID 5. This is a RAID 0 array striped across RAID 5 elements. It requires at least 6 drives.                                                                          |
| RAID 60     | RAID 60 combines the straight block-level striping of RAID 0 with the distributed double parity of RAID 6. That is, a RAID 0 array striped across RAID 6 elements. It requires at least 8 disks.                                                                   |

WARNING

If the administrator improperly removes a hard disk that should not be removed when RAID status is degraded, all data will be lost.

#### **Edit RAID**

On the **RAID Information** screen, press the **Edit** button to go to the **RAID Information** screen.

Using Edit RAID, you can select RAID ID and the Spare Disk.

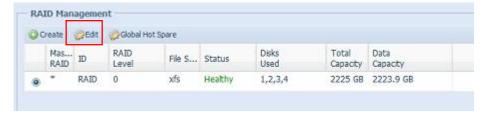

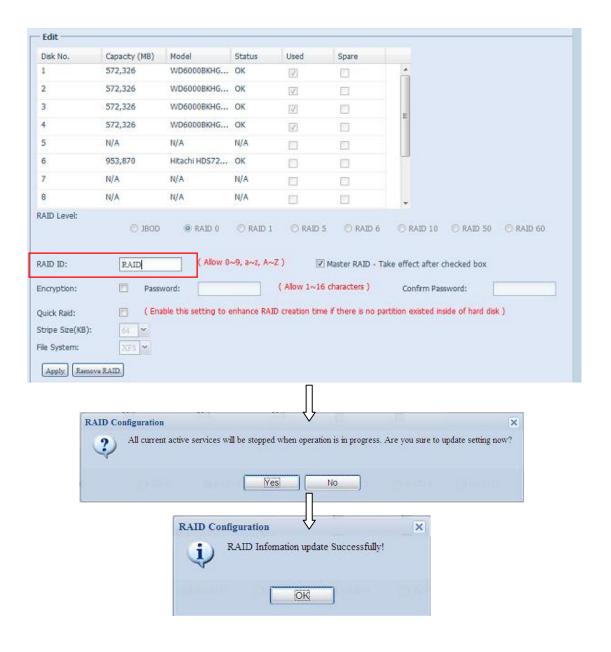

#### **Remove RAID**

Click to remove the RAID volume. All user data and iSCSI created in the selected RAID volume will be deleted.

To remove a RAID volume, follow the steps below:

- 1. On the RAID List screen, select the RAID volume by clicking on its radio button, and click *RAID Information* to open the *RAID Configuration* screen.
- 2. On the **RAID Configuration** screen, click **Remove RAID**.
- 3. A confirmation screen will appear, you will have to click "Yes" to complete the "Remove RAID" operation.

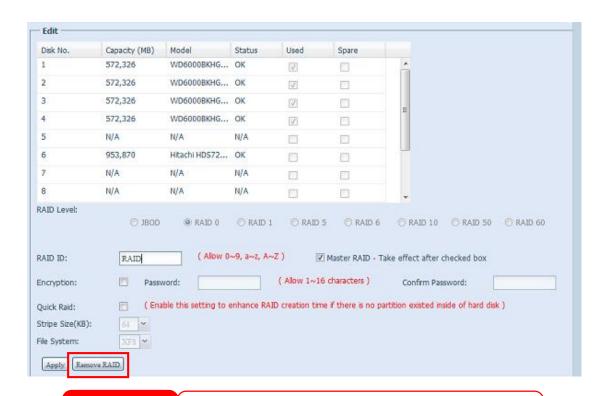

**WARNING** 

Remove RAID destroys all data in the selected RAID volume. The data will be unrecoverable.

### **Global Hot Spare**

Up to 5 RAID volumes can be created per system. The global hot spare support can eliminate the redundant disk usage in each RAID volume. Simply select an unused disk from the global hot spare disk list then apply to activate.

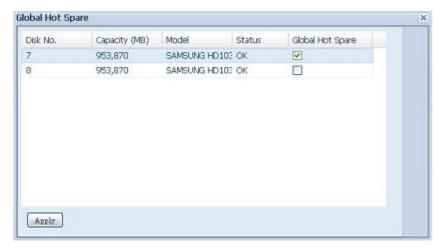

## **Expanding a RAID**

To expand a RAID 1, RAID 5, or RAID 6 volume, follow the steps below:

- 1. Replace one of the hard drives in the RAID volume and allow it to automatically rebuild.
- 2. Once rebuilt, you can continue to replace any remaining disks in the RAID array.
- 3. When you are done replacing hard drives, log on to Web Management. Navigate to **Storage**> *RAID* to open the **RAID Configuration** screen.
- 4. On the **RAID Information** screen, click *Edit* to open the **RAID Configuration** screen.
- 5. On the **RAID Configuration** screen, click **Expand**.

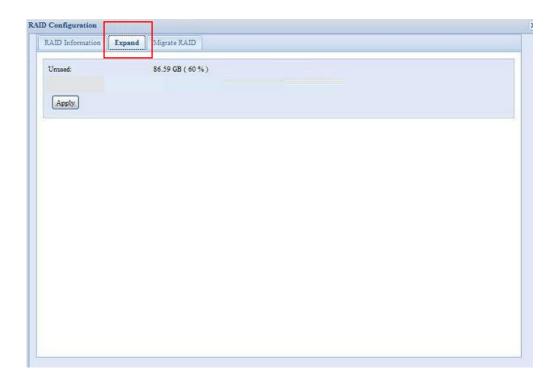

# Migrating a RAID

Once a RAID volume has been created, you may want to move it to other physical drives or change the RAID array all together. To migrate a RAID 1, RAID 5, RAID 6, RAID50 or RAID 60 volume, follow the steps below:

- 1. From the RAID Configuration screen, click Migrate RAID.
- 2. A list of possible RAID migration configurations will be listed. Select the desired migration scheme and click **Apply**.
- 3. The system will begin migrating the RAID volume.

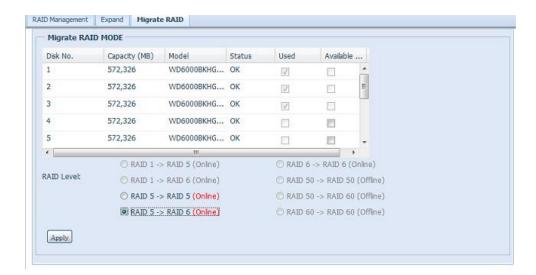

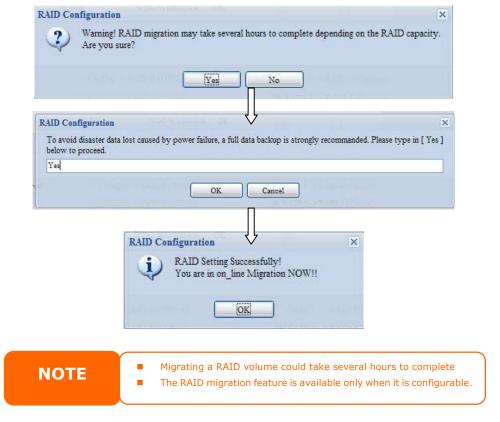

Here is a list of limitation with RAID level migration function:

- 1. During RAID level migration, it is not permitted to reboot or shutdown system.
- 2. For RAID migration from **R1 to R5 or R1 to R6**, all services will restart and "iSCSI" volume will be in read only mode but read/write of the "user data" will be possible during the operation.

**NOTE** 

The migration scheme below is based on TERRA IP Storage product's maximum possible combination. For other model which supports less HDD, please refer to the web UI while RAID migration operates.

Below is a table listing of possible RAID migration schemes:

| То   |        |                                  |                                  |
|------|--------|----------------------------------|----------------------------------|
| From | RAID 0 | RAID 5                           | RAID 6                           |
| RAID |        | [RAID 1] HDDx2 to [RAID 5] HDDx3 | [RAID 1] HDDx2 to [RAID 6] HDDx4 |
| 1    |        | [RAID 1] HDDx2 to [RAID 5] HDDx4 | [RAID 1] HDDx2 to [RAID 6] HDDx5 |
|      |        | [RAID 1] HDDx2 to [RAID 5] HDDx5 |                                  |
|      |        |                                  | [RAID 1] HDDx3 to [RAID 6] HDDx4 |
|      |        | [RAID 1] HDDx3 to [RAID 5] HDDx4 | [RAID 1] HDDx3 to [RAID 6] HDDx5 |
|      |        | [RAID 1] HDDx3 to [RAID 5] HDDx5 |                                  |
|      |        |                                  | [RAID 1] HDDx4 to [RAID 6] HDDx5 |
|      |        | [RAID 1] HDDx4 to [RAID 5] HDDx5 |                                  |
|      |        |                                  |                                  |
| RAID | X      | [RAID 5] HDDx3 to [RAID 5] HDDx4 | [RAID 5] HDDx3 to [RAID 6] HDDx5 |
| 5    | ^      |                                  |                                  |
| 3    |        | [RAID 5] HDDx3 to [RAID 5] HDDx5 |                                  |
|      |        | [RAID 5] HDDx4 to [RAID 5] HDDx5 |                                  |
| RAID | x      | X                                | [RAID 6] HDDx4 to [RAID 6] HDDx5 |
| 6    | ^      | ^                                | פאטטח נס שאזן טו אגטטח נס טואטן  |
|      |        |                                  |                                  |

# **NAS Stacking**

The TERRA NASBOX 5 G2's capacity can be expanded even further using the stackable function. With it, users can expand the capacity of their network storage systems up to 5 other stack target volumes which are located in different systems. These can be stacked through single network access like SMB or AFP acting as a share folder type.

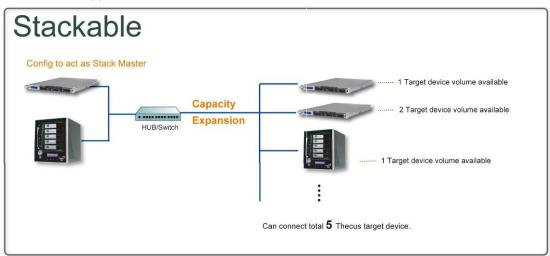

From the main menu, the stackable feature is located under "Storage". Please refer the figure below for reference.

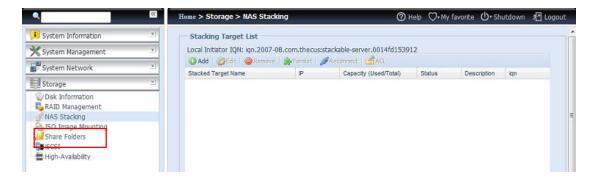

#### A. Add a Stack Target Volume

From the figure above, click **Add** to access the stackable target device configuration page. Please refer to the figure below:

With the added stack target you can "Enable" or "Disable" the stack target now or later depending on usage required.

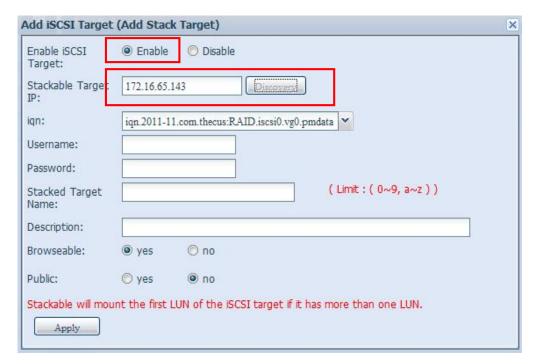

Next, input the target IP address of the stackable device and click the **Discovery** button. The system will list available target volumes from the inputted IP address.

Once the volume IP has been set, you may need to input a valid user name and password to validate your access rights. If there is no user name and password needed to access target volume, then leave it blank.

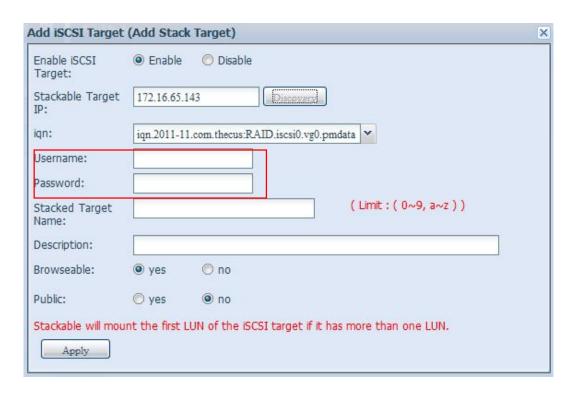

The **Stacked Target name** will become the network share name and will be displayed through network access such as SMB. You may refer to the figure below to see the result. Please note the naming limitation.

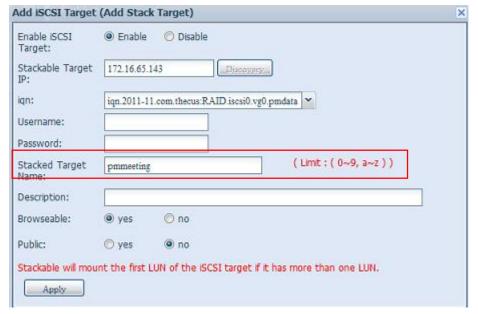

From the figure above, the **Stacked Target name** is "pmmeeting". The figures below show the result before and after via Microsoft Network Access when settings have been completed.

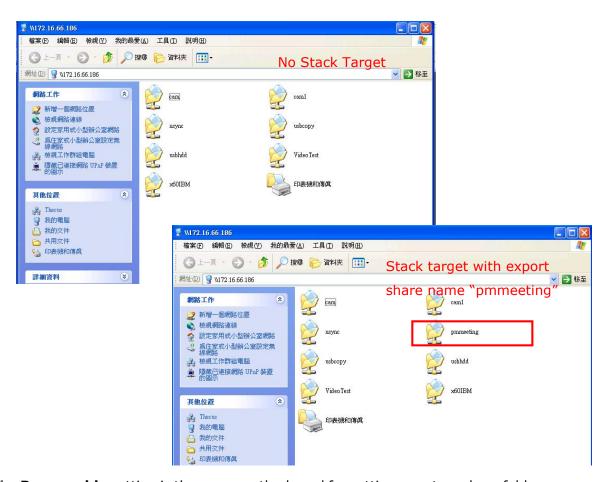

The **Browseable** setting is the same method used for setting a system share folder. It designates whether or not this folder will be visible through web disk. You may refer to the figure below for reference when **Yes** and **No** are selected.

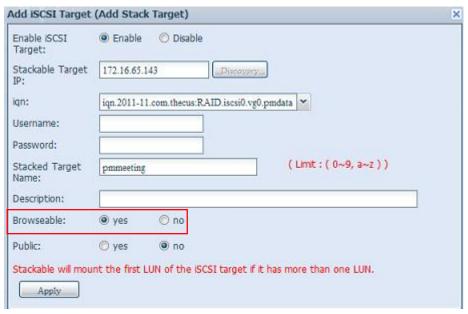

The **Public** setting will be set the same way as the setting for the system share folder associated with the ACL permission is. If **Public** is set to **Yes**, all users will be able to access it, and **ACL** button will be grayed out. If **Public** is set to **No**, the ACL button will be available in the **Stack Target List** window.

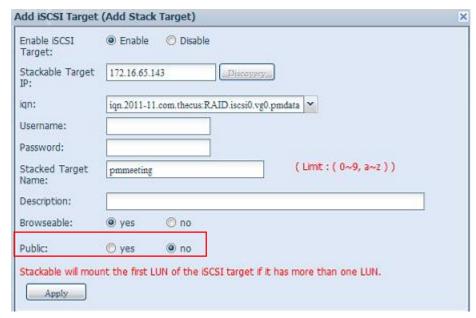

Click Apply to save your changes.

#### B. Activate a Stack Target

After your settings have been applied, the system will bring you back to the **Stack Target List** window as shown below. There is one stack target device that has been attached into this stack master.

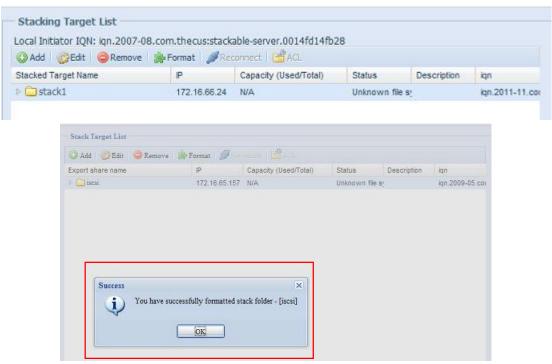

With this newly attached stack target device, you will see the information displayed and also have access to several options to choose from.

In general, if the attached stack target device has been used by another TERRA NAS as stack target volume, then the **Format** item will be display and system will recognize it straight away and display its capacity. Otherwise, the **Format** item will be available and the **Capacity** and **Status** items will show as "N/A" and "Unknown file system" respectively.

Next, click **Format** to proceed with formatting.

After the format is completed, the stack target volume will be created successfully. You will see the volume's capacity and status in the **Stack Target List** screen.

## C. Edit a Stack Target

To make any changes to a stack target, click **Edit** for the corresponding stack target, and the system will bring up the following dialogue window:

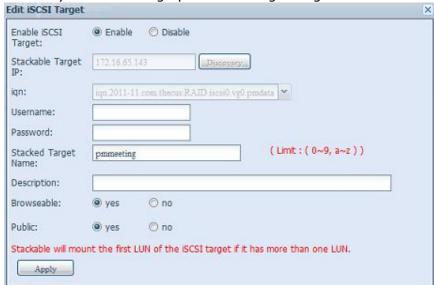

After your changes have been made, click **Apply** to confirm any modifications. Once changes are applied, the associated information will be updated on the **Stack Target List** window.

#### D. Stack Target ACL

If the stack target **Public** setting set to **Yes**, then the **ACL** button will be grayed out. However, if **Public** setting is set to **No**, then the **ACL** button will be available for you to setup user access permissions for the stack target.

The **ACL** settings will be exactly the same as the system folder that you may have setup previously.

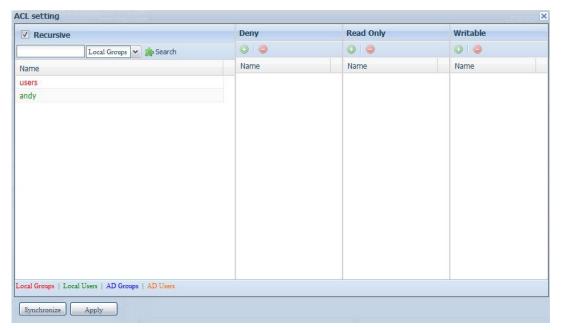

#### E. Reconnect a Stack Target

This is used to enable stack target devices that may have been disconnected due to a power outage or a disconnected network. When this happens, the **Reconnect** button will become available. To attempt to reconnect the stack target, click **Reconnect**.

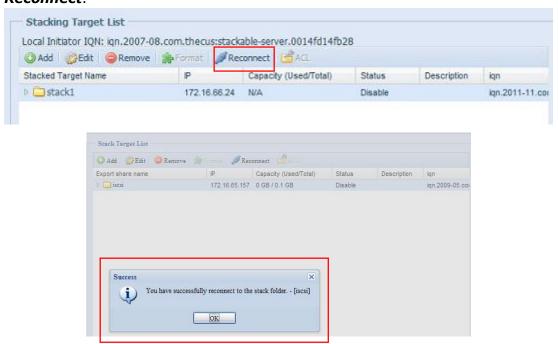

## **ISO Mount**

The ISO Mount feature is a very useful tool from the TERRA products. With it, users can mount an ISO file and have the export name display all the details from the mounted ISO file.

From the main menu, the ISO Mount feature is located under "Storage". Please refer the figure below for reference.

Select the **ISO Image Mounting** function and the ISO Image Mounting window will appear as shown here.

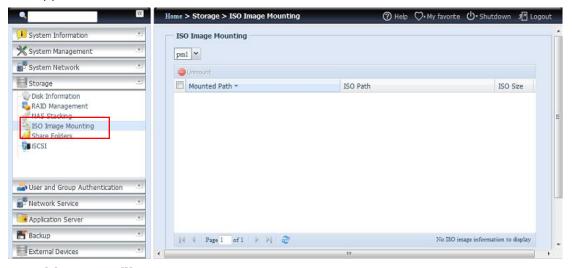

A. Add an ISO file

From the figure above, select an ISO file from the drop down share list.

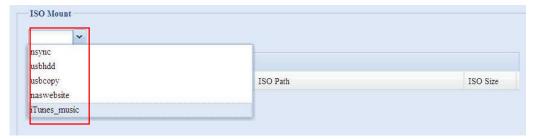

After selection, the system will bring up the Mount table screen for further settings.

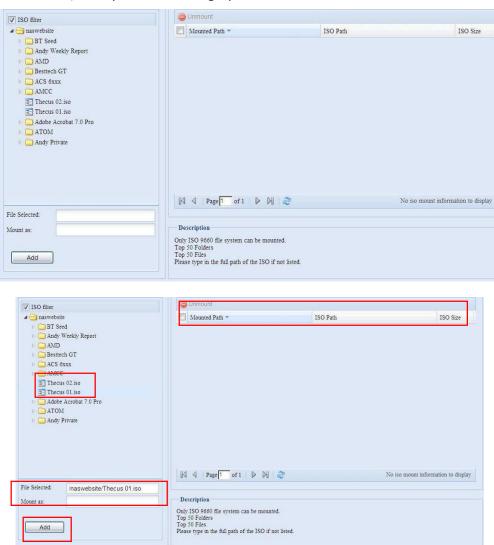

To mount the new ISO file, select one file from the list of files and input the desired mounting name into the "Mount as:" field. Click "ADD" to confirm the completion of the mounting. If nothing is input in the "Mount as" ISO file export name field, the system will automatically give an export name to the ISO file. The mounting name will then be defined by the ISO file name.

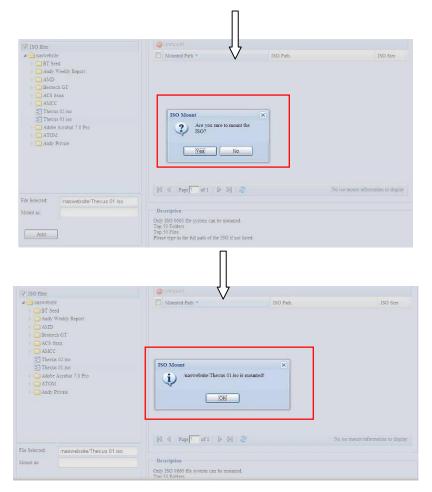

After completion, the page will display all mounted ISO files.

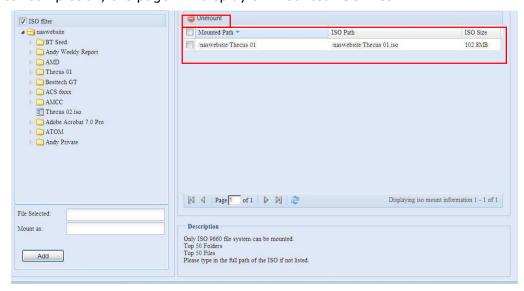

You can click "Unmount" to eliminate a mounted ISO file.

# B. Using ISO

The mounted ISO file will be located in the share folder of the same name as the file. Please refer the screen shot below. Here, the ISO file "TERRA 01" wasn't assigned a mounting name, so the system automatically created a folder "TERRA 01".

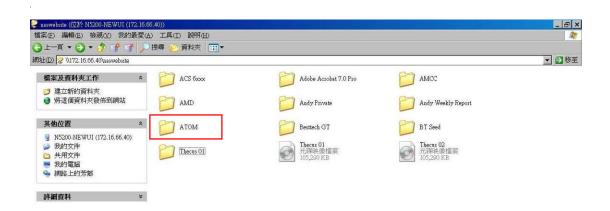

#### **Share Folder**

From the **Storage** menu, choose **Share Folders**, and the **Shared Folder** screen appears. This screen allows you to create and configure folders on the TERRA NASBOX 5 G2 volume.

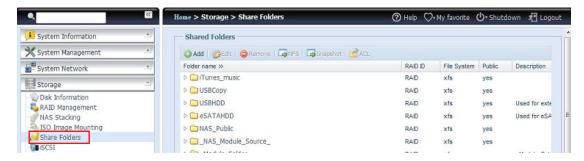

#### **Adding Folders**

On the **Folder** screen, press the **Add** button and the **Add Folder** screen appears. This screen allows you to add a folder. After entering the information, press **Apply** to create new folder.

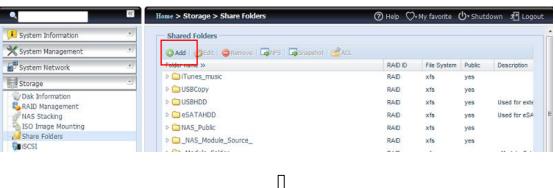

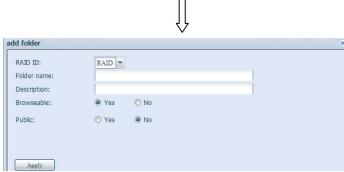

| Add Folder  |                                                                                                    |
|-------------|----------------------------------------------------------------------------------------------------|
| Item        | Description                                                                                                    |
| RAID ID     | RAID volume where the new folder will reside.                                                                                                    |
| Folder Name | Enter the name of the folder.                                                                                                    |
| Description | Provide a description the folder.                                                                                                    |
| Browseable  | Enable or disable users from browsing the folder contents. If <b>Yes</b> is selected, then the share folder will be browseable.                                                                                                    |
| Public      | Admit or deny public access to this folder. If <b>Yes</b> is selected, then users do not need to have access permission to write to this folder. When accessing a public folder via FTP, the behavior is similar to anonymous FTP. Anonymous users can upload/download a file to the folder, but they cannot delete a file from the folder. |
| Apply       | Press <b>Apply</b> to create the folder.                                                                                                    |

**NOTE** 

Folder names are limited to 60 characters. Systems running Windows 98 or earlier may not support file names longer than 15 characters.

# **Modify Folders**

On the **Folder** screen, press the **Edit** button and the **Modify Folder** screen appears. This screen allows you to change folder information. After entering the information, press **Apply** to save your changes.

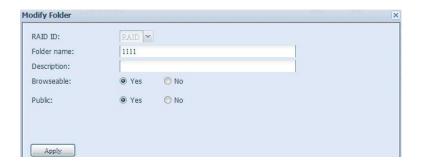

| Modify Folder |                                                                                                    |  |
|---------------|----------------------------------------------------------------------------------------------------|--|
| Item          | Description                                                                                                    |  |
| RAID ID       | RAID volume where the folder will reside.                                                                                       |  |
| Folder Name   | Enter the name of the folder.                                                                                                   |  |
| Description   | Provide a description the folder.                                                                                               |  |
| Browseable    | Enable or disable users from browsing the folder contents. This setting will only apply while access via SMB/CIFS and web disk. |  |
| Public        | Admit or deny public access to this folder.                                                                                     |  |

#### **Remove Folders**

To remove a folder, press the **Remove** button from the specified folder row. The system will confirm folder deletion. Press **Yes** to delete the folder permanently or **No** to go back to the folder list.

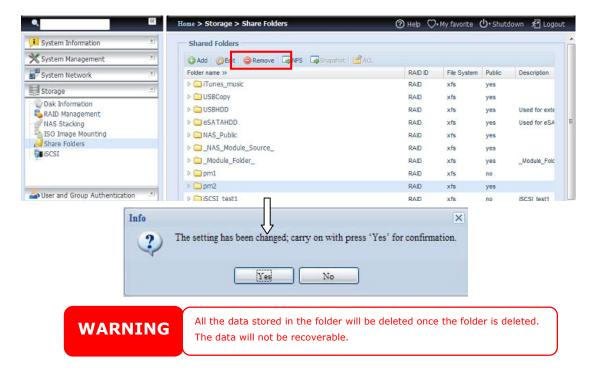

#### **NFS Share**

To allow NFS access to the share folder, enable the **NFS Service**, and then set up hosts with access rights by clicking **Add**.

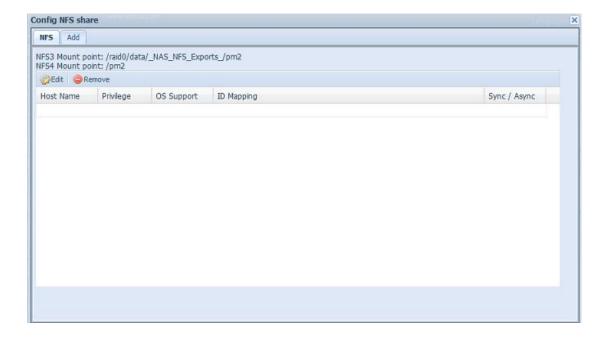

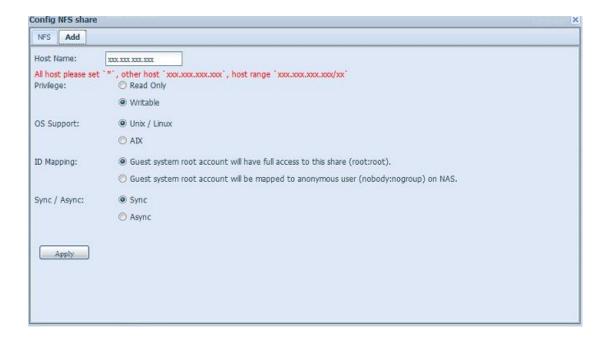

| NFS Share    |                                                              |  |  |  |
|--------------|--------------------------------------------------------------|--|--|--|
| Item         | Description                                                  |  |  |  |
| Hostname     | Enter the name or IP address of the host                     |  |  |  |
| Privilege    | Host has either read only or writeable access to the folder. |  |  |  |
| OS Support   | There are two selections available:                          |  |  |  |
|              | Unix / Linux System                                          |  |  |  |
|              | AIX (Allow source port > 1024)                               |  |  |  |
|              | Choose the one which best fits your needs.                   |  |  |  |
| ID Mapping   | There are three selections available:                        |  |  |  |
|              | Guest system root account will have full access to this      |  |  |  |
|              | share (root:root).                                           |  |  |  |
|              | Guest system root account will be mapped to anonymous        |  |  |  |
|              | user (nobody:nogroup) on NAS.                                |  |  |  |
|              | All user on guest system will be mapped to anonymous         |  |  |  |
|              | user (nobody:nogroup) on NAS.                                |  |  |  |
|              | Choose the one which best fits your needs.                   |  |  |  |
| Sync / Async | Choose to determine the data "Sync" at once or "Async" in    |  |  |  |
|              | arranged batch.                                              |  |  |  |
| Apply        | Click to save your changes.                                  |  |  |  |

### Folder and sub-folders Access Control List (ACL)

On the Folder screen, press the **ACL** button, and the **ACL setting** screen appears. This screen allows you to configure access to the specific folder and sub-folders for users and groups. Select a user or a group from the left hand column and then choose **Deny**, **Read Only**, or **Writable** to configure their access level. Press the **Apply** button to confirm your settings.

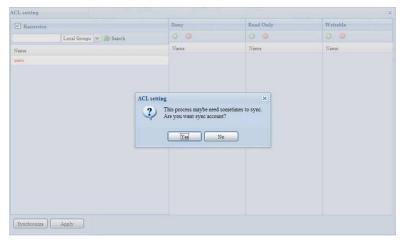

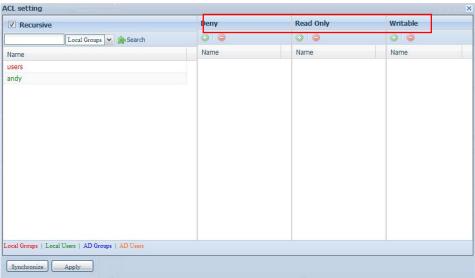

| ACL setting | g                                                                              |
|-------------|--------------------------------------------------------------------------------|
| Item        | Description                                                                    |
| Deny        | Denies access to users or groups who are displayed in this column.             |
| Read Only   | Provides Read Only access to users or groups who are displayed in this column. |
| Writable    | Provides Write access to users or groups who are displayed in this column.     |
| Recursive   | Enable to inherit the access right for all its sub-folders.                    |

To configure folder access, follow the steps below:

- 1. On the **ACL** screen, all network groups and users are listed in the left hand column. Select a group or user from this list.
- 2. With the group or user selected, press one of the buttons from the three access level columns at the top. The group or user then appears in that column and has that level of access to the folder.
- 3. Continue selecting groups and users and assigning them access levels using the column buttons.

- 4. To remove a group or user from an access level column, press the **Remove** button in that column.
- 5. When you are finished, press **Apply** to confirm your ACL settings.

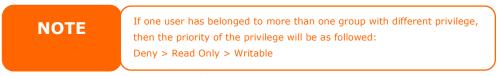

To setup sub-folders ACL, click on "" symbol to extract sub folders list as screen shot shows below. You may carry on with same steps as share level ACL setting.

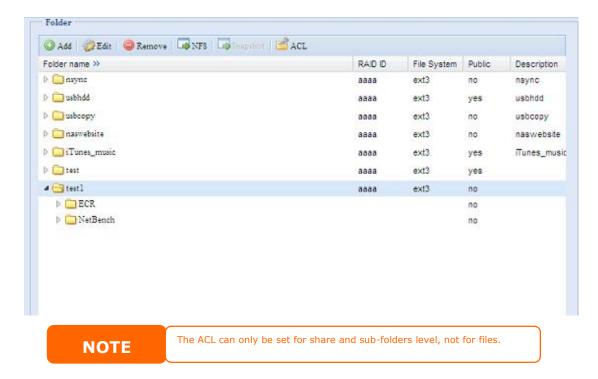

The ACL screen also allows you to search for a particular user. To do this, follow the steps below:

- 1. In the blank, enter the name of the user you would like to find.
- 2. From the drop down select the group you would like to search for the user in
- 3. Click Search.

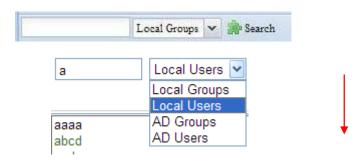

**NOTE** 

The system will list up to 1,000 users from the chosen category. To narrow your search, enter a search term in the blank provided.

#### **iSCSI**

You may specify the space allocated for iSCSI. See the table below to the allowed iSCSI target number per system:

| Model                | TERRA NASBOX 5 G2 |
|----------------------|-------------------|
| Allowed iSCSI volume | 15                |

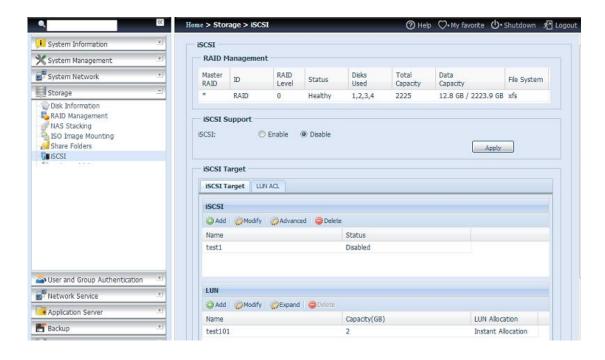

### **iSCSI Target**

To add iSCSI target volume, click **iSCSI** with associated RAID volume from its drop down list and select the desired RAID volume.

| iSCSI Target |                                                                                                    |
|--------------|----------------------------------------------------------------------------------------------------|
| Item         | Description                                                                                                    |
| Add          | Click to allocate space to iSCSI target from associated RAID volume.                                                                                                    |
|              | volume.                                                                                                    |
| Modify       | Click this to modify the iSCSI Target.                                                                                                    |
| Advanced     | There are 3 options (iSCSI CRC/Checksum, Max Connections, Error Recovery Level) These currently allow the Admin to Enable/Disable the TERRA NASBOX 5 G2 associated with the iSCSI setting. |
| Delete       | Click this to delete the iSCSI Target.                                                                                                    |

### Allocating Space for iSCSI Volume

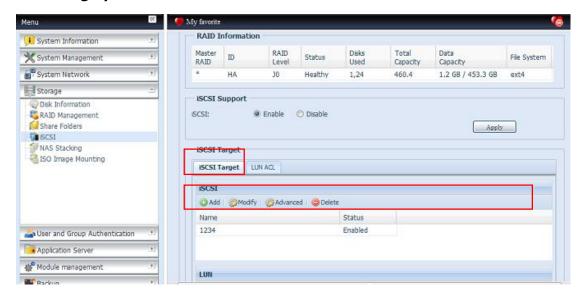

To allocate space for an iSCSI target on the current RAID volume, follow the steps below:

1. Under the **iSCSI Target List**, select **iSCSI Target then click Add**. The **Create iSCSI Volume** screen appears.

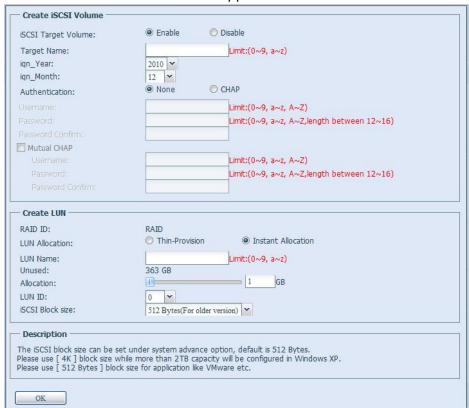

| Create iSCSI Volume |                                                              |  |
|---------------------|--------------------------------------------------------------|--|
| Item                | Description                                                  |  |
| iSCSI Target Volume | Enable or Disable the iSCSI Target Volume.                   |  |
| Target Name         | Name of the iSCSI Target. This name will be used by the      |  |
|                     | <b>Stackable NAS</b> function to identify this export share. |  |

| iqn_Year         | Select the current year from the dropdown.                                                                                                    |
|------------------|----------------------------------------------------------------------------------------------------|
| Iqn_Month        | Select the current month from the dropdown.                                                                                                    |
| Authentication   | You may choose CHAP authentication or choose None.                                                                                                    |
| Username         | Enter a username.                                                                                                    |
| Password         | Enter a password.                                                                                                    |
| Password Confirm | Reenter the chosen password                                                                                                    |
| Mutual CHAP      | With this level of security, the target and the initiator                                                                                                    |
|                  | authenticate each other.                                                                                                    |
| Username         | Enter a username.                                                                                                    |
| Password         | Enter a password.                                                                                                    |
| Password Confirm | Reenter the chosen password                                                                                                    |
| RAID ID          | ID of current RAID volume.                                                                                                    |
| LUN Allocation   | Two modes can be choose from: Thin-provision: iSCSI thin-provisioning shares the available physical capacity to multiple iSCSI target volumes. It allows virtual capacity to be assigned to targets prior to adding physical space when it has run out.  Instant Allocation: Allocate available physical capacity to iSCSI target volumes. |
| LUN Name         | Name of the LUN.                                                                                                    |
| Unused           | Unused space on current RAID volume.                                                                                                    |
| Allocation       | Percentage and amount of space allocated to iSCSI volume.                                                                                                    |
| LUN ID           | Specific Logic unit ID number.                                                                                                    |
| iSCSI Block size | The iSCSI block size can be set under system advance option, default is 512 Bytes.  [ 4K ] block size while more than 2TB capacity will be configured in Windows XP.  [ 512 Bytes ] block size for application like VMware etc.                                                                                                    |

NOTE

Be sure the iSCSI target volume has been enabled or it will not list out while using Initiator to get associated iSCSI target volumes.

NOTE

The iSCSI target volume creation will associate at least one LUN together. It can be assigned either "Thin-Provisioning" or "Instant Allocation".

- 2. Enable the **iSCSI Target Volume** by selecting **Enable**.
- 3. Enter a **Target Name**. This will be used by the **Stackable NAS** function to identify this export share.
- 4. Choose the current year from the **Year** dropdown.
- 5. Choose the current month from the **Month** dropdown.
- 6. Choose to enable *CHAP* authentication or choose *None*.
- 7. If you've enabled CHAP authentication, enter a **username** and a **password**. Confirm your chosen password be reentering it in the **Password Confirm** box.
- 8. Choose Thin-Provision or Instant Allocation
- 9. Enter a **LUN Name**.
- 10. Designate the percentage to be allocated from the **Allocation** drag bar.
- 11. When iSCSI target volume has been created, the LUN ID is configurable from 0 to 254 with a default of the next available number in ascending numerical order. The LUN ID is unique and cannot be duplicated.
- 12. Choose [ 4K ] block size to have iSCSI target volume over 2TB barrier or [ 512 Bytes ] block size in some application needed.

13. Click **OK** to create the iSCSI volume.

## Modify iSCSI Volume

To modify iSCSI target on the current RAID volume, follow the steps below:

1. Under the **iSCSI Target List**, click *Modify*. The **Modify iSCSI Volume** screen appears.

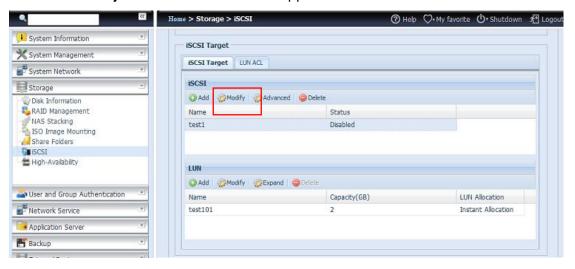

2. Modify your settings. Press **ok** to change.

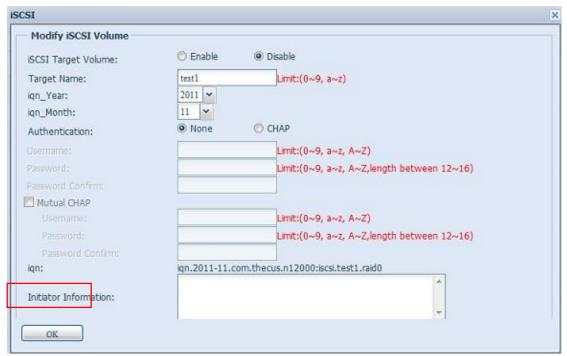

### **Expand Volume**

The iSCSI volume is now able to expand its capacity from unused space (Instant Allocation mode only). From the volume list, simply select the iSCSI volume you like to expand and click the **Expand** button:

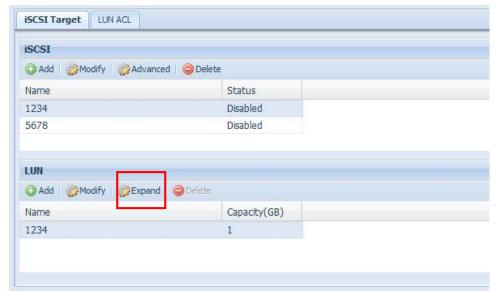

You will then see the dialog box displayed below. Drag the **Expand Capacity** bar to the size you want. Then press **Expand** to confirm the operation.

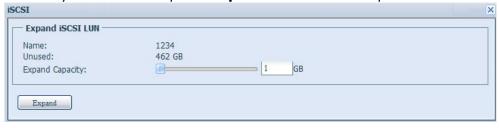

**NOTE** 

The iSCSI expand is only capable while iSCSI target volume is crested by "Instant Allocation". iSCSI target created by "Thin Provisioning" has virtual space assigned during the initial stage, so it has no expandable capability.

#### **Delete Volume**

To delete volume on the current RAID volume, follow the steps below:

1. Under the **Volume Allocation List**, click **Delete**. The **Space Allocation** screen appears.

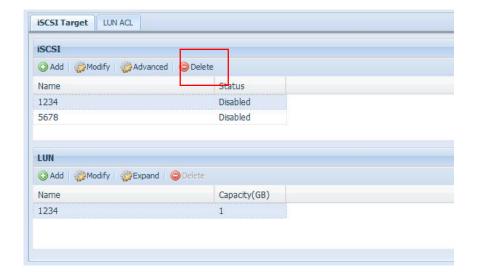

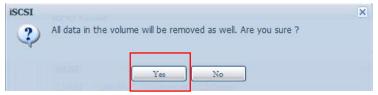

2. Press YES. All data in the volume will be removed.

## iSCSI Thin-Provisioning

If iSCSI Thin-Provisioning is selected when creating an iSCSI target volume, virtual memory is assigned to the target, allowing the physical memory to reach maximum capacity and adding new disks only when needed.

To setup iSCSI thin-provisioning, simply select "Thin-Provision" mode from the "Create LUN" setting screen.

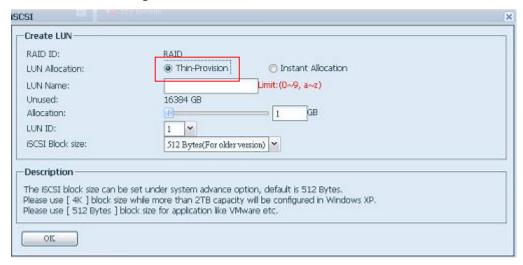

Next, allocate capacity for the iSCSI thin-provision volume by dragging the **Allocation** bar to the desired size.

After the size has been determined, click **OK** to confirm. Now you will see the iSCSI thin-provisioning volume is available from the list. Please refer to the screenshot below.

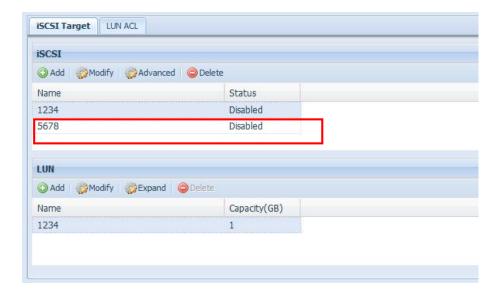

If creating an iSCSI target volume under "Instant Allocation", physical memory is assign to the target, being limited by the available memory. For the iSCSI target volume created under "thin-provisioning", virtual memory is assigned to the volume, which can go up to 16384GB (16TB).

#### **LUN ACL**

After iSCSI target has been created, you are one step away from using the iSCSI volume. Under "LUN ACL", you need to add "Initiator iqn" and setup ACL access privileges to determine the accessibility. Please refer the screen shot below for where "Initiator iqn" can be found.

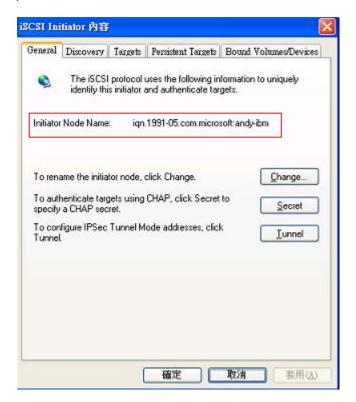

From the LUN ACL setting screen click "Add":

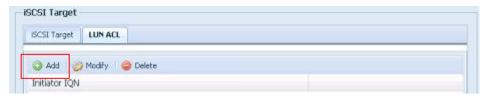

Next, input "Initiator iqn" and setup iSCSI target volume access privileges from the available list. Apply by clicking the OK button.

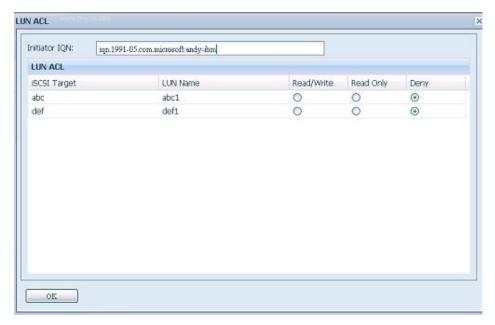

The accessible Initiator will be listed as shown in the screen shot displayed below.

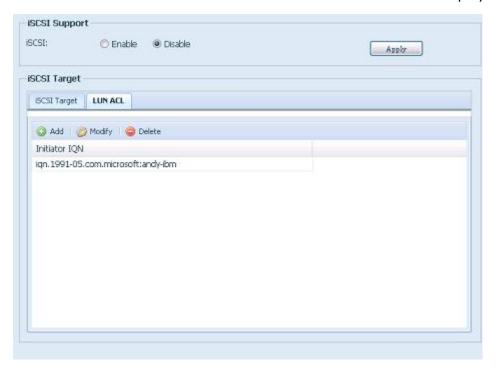

The listed "Initiator iqn" can be modified or deleted by selecting the desired iqn and pressing Modify or Delete.

### **Advance Option**

There are 3 available options for the user to operate TERRA NASBOX 5 G2 associated with iSCSI setting. The details are listed in the following screenshot. If the options are modified, the system will need to reboot for the changes to take place.

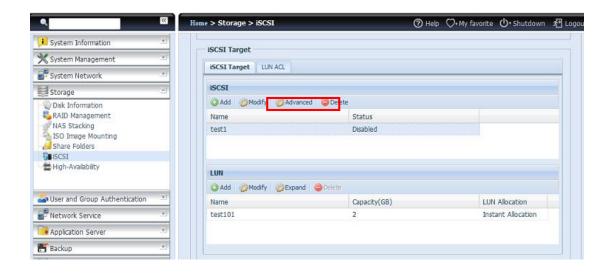

#### iSCSI CRC/Checksum

To enable this option, the initiator can connect with "Data digest" and "Header digest".

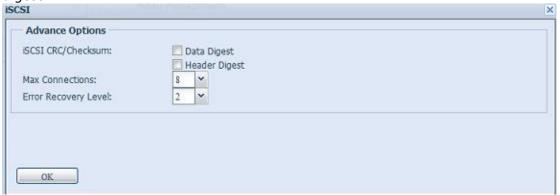

#### **Max Connections**

The maximum number of iSCSI connections.

#### **Error Recovery Level**

The Error Recovery Level (ERL) is negotiated during a leading iSCSI connection login in traditional iSCSI (RFC 3720) and iSER (RFC 5046).

#### **ERL=0: Session Recovery**

ERL=0 (Session Recovery) is triggered when failures within a command, within a connection, and/or within TCP occur. This causes all of the previous connections from the failed session to be restarted on a new session by sending a iSCSI Login Request with a zero TSIHRestart all iSCSI connections on any failure.

#### **ERL=1: Digest Failure Recovery**

ERL=1, only applies to traditional iSCSI. For iSCSI/SCTP (which has its own CRC32C) and both types of iSER (so far), handling header and data checksum recovery can be disabled.

### **ERL=2: Connection Recovery**

ERL=2, allows for both single and multiple communication path sessions within a iSCSI Nexus (and hence the SCSI Nexus) to actively perform realligence/retry on iSCSI ITTs from failed iSCSI connections. ERL=2 allows iSCSI fabrics to take advantage of recovery in all regards of transport level

fabric failures, and in a completely OS independent fashion (i.e. below the host OS storage stack).

# User and Group Authentication

The TERRA NASBOX 5 G2 has built-in user database that allows administrators to manage user access using different group policies. From the **User and Group Authentication** menu, you can create, modify, and delete users, and assign them to groups that you designate.

## **ADS/NT Support**

If you have a Windows Active Directory Server (ADS) or Windows NT server to handle the domain security in your network, you can simply enable the ADS/NT support feature; the TERRA NASBOX 5 G2 will connect with the ADS/NT server and get all the information of the domain users and groups automatically. From the **Accounts** menu, choose **Authentication** item and the **ADS/NT Support** screen appears. You can change any of these items and press **Apply** to confirm your settings.

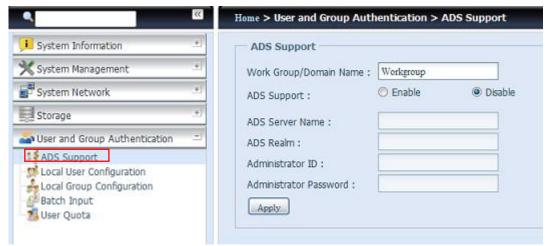

A description of each item follows:

| ADS/NT Support      |                                                                   |
|---------------------|-------------------------------------------------------------------|
| Item                | Description                                                       |
| Work Group / Domain | Specifies the SMB/CIFS Work Group / ADS Domain Name (e.g.         |
| Name                | MYGROUP).                                                         |
| ADS Support         | Select Disable to disable authentication through Windows Active   |
|                     | Directory Server.                                                 |
| ADS Server Name     | Specifies the ADS server name (e.g. adservername).                |
| ADS Realm           | Specifies the ADS realm (e.g. example.com).                       |
| Administrator ID    | Enter the administrators ID of Windows Active Directory, which is |
|                     | required for TERRA NASBOX 5 G2 to join domain.                    |
| Administrator       | Enter the ADS Administrator password.                             |
| Password            |                                                                   |
| Apply               | To save your settings.                                            |

To join an AD domain, you can refer to the figure here and use the example below to configure the TERRA NASBOX 5 G2 for associated filed input:

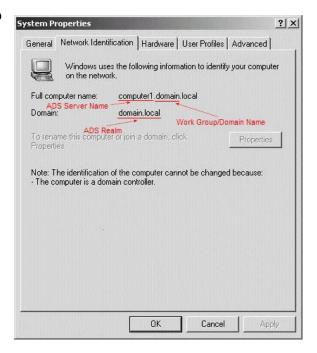

| AD Domain Example   |               |
|---------------------|---------------|
| Item                | Information   |
| Work Group / Domain | domain        |
| Name                |               |
| ADS Support         | Enable        |
| ADS Server Name     | Computer1     |
| ADS Realm           | Domain.local  |
| Administrator ID    | Administrator |
| Administrator       | ******        |
| Password            |               |

## **NOTE**

- The DNS server specified in the WAN/LAN1 configuration page should be able to correctly resolve the ADS server name.
- The time zone setting between TERRA IP storage and ADS should be identical.
- The system time difference between TERRA IP storage and ADS should be less than five minutes.
- The Administrator Password field is for the password of ADS (Active Directory Server) not TERRA IP storage.

### **Local User Configuration**

From the **Accounts** menu, choose the **User** item, and the **Local User Configuration** screen appears. This screen allows you to **Add**, **Edit**, and **Remove** local users.

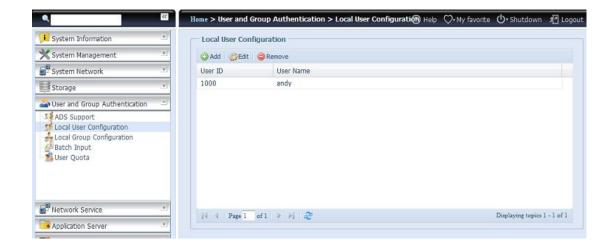

| Local User Configuration |                                                                       |  |
|--------------------------|-----------------------------------------------------------------------|--|
| Item                     | Description                                                           |  |
| Add                      | Press the <b>Add</b> button to add a user to the list of local users. |  |
| Edit                     | Press the <b>Edit</b> button to modify a local user.                  |  |
| Remove                   | Press the <b>Remove</b> button to delete a selected user from the     |  |
|                          | system.                                                               |  |

#### **Add Users**

- Click on the Add button on Local User Configuration screen, and Local User Setting screen appears.
- 2. On the **Local User Setting** screen, enter a name in the **User Name** box.
- 3. Enter a **User ID** number or leave blank to use the system default value.
- 4. Enter a password in the **Password** box and re-enter the password in the **Confirm** box.
- 5. Select which group the user will belong to. **Group Members** is a list of groups this user belongs to. **Group List** is a list of groups this user does not belong to. Use the << or >> buttons to have this user join or leave a group.
- 6. Press the **Apply** button and the user is created.

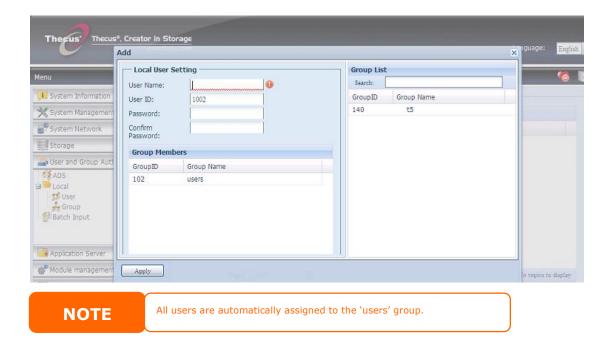

#### **Edit Users**

- 1. Select an existing user from the **Local User Configuration** screen.
- 2. Click on the *Edit* button, and the **Local User Setting** screen appears.
- 3. From here, you can enter a new password and re-enter to confirm, or use the << or >> buttons to have this user join or leave a group. Click the **Apply** button to save your changes.

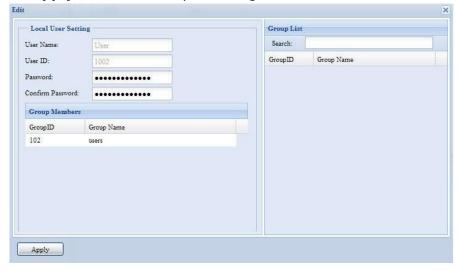

#### **Remove Users**

- 1. Select an existing user from the **Local User Configuration** screen.
- 2. Click on *Remove* button and the user is deleted from the system.

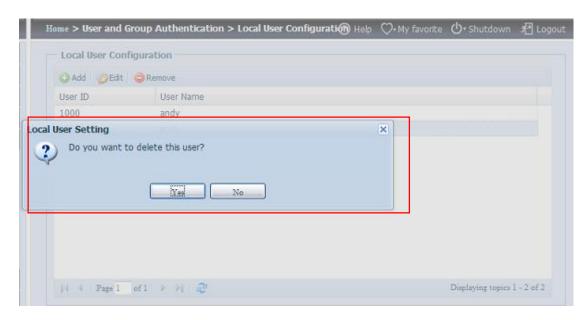

## **Local Group Configuration**

From the **Accounts** menu, choose the **Group** item, and the **Local Group Configuration** screen appears. This screen allows you to **Add**, **Edit**, and **Remove** local groups.

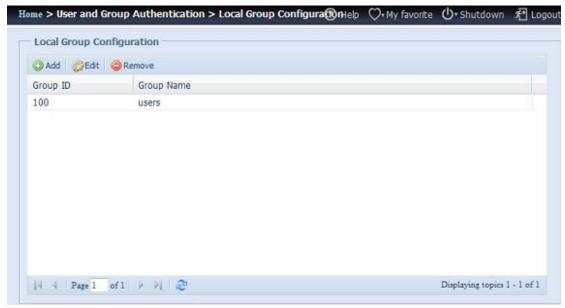

| Local Group Configuration |                                                                          |  |
|---------------------------|--------------------------------------------------------------------------|--|
| Item                      | Description                                                              |  |
| Add                       | Press the <b>Add</b> button to add a user to the list of local groups.   |  |
| Edit                      | Press the <i>Edit</i> button to modify a selected group from the system. |  |
| Remove                    | Press the <b>Remove</b> button to delete a selected group from the       |  |
|                           | system.                                                                  |  |

#### **Add Groups**

- 1. On the **Local Group Configuration** screen, click on the **Add** button.
- 2. The **Local Group Setting** screen appears.
- 3. Enter a **Group Name**.
- 4. Enter a **Group ID** number. If left blank, the system will automatically assign one.

- 5. Select users to be in this group from the **Users List** by adding them to the **Members List** using the **<<** button.
- 6. Click the **Apply** button to save your changes.

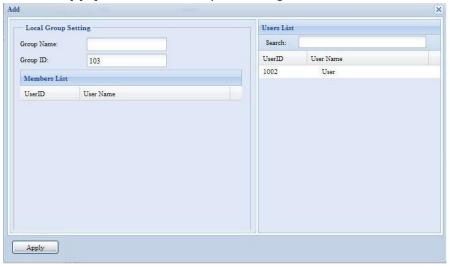

### **Edit Groups**

- 1. On the **Local Group Configuration** screen, select a group name from the list.
- 2. Press the **Edit** button to modify the members in a group.
- 3. To add a user into a group, select the user from the **Users List**, and press the << button to move the user into the **Members List**.
- 4. To remove a user from a group, select the user from **Members List**, and press the >> button.
- 5. Click the **Apply** button to save your changes.

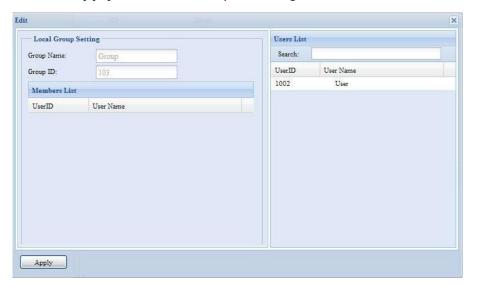

### **Remove Groups**

- On the Local Group Configuration screen, select a group name from the list.
- 2. Press **Remove** to delete the group from the system.

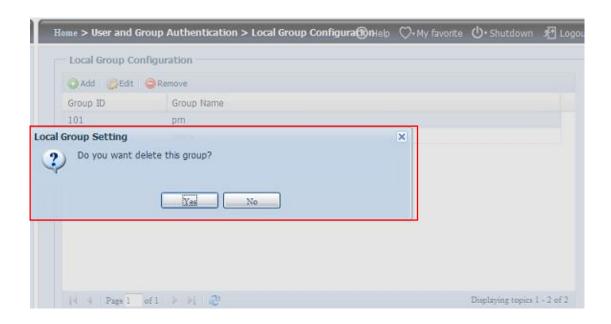

## **Batch Users and Groups Creation**

The TERRA NASBOX 5 G2 can also add users and groups in batch mode. This enables you to conveniently add numerous users and groups automatically by importing a simple comma-separated plain text (\*.txt) file.

From the **Accounts** menu, click **Batch Input** and the **Batch User and Group Cration** dialogue will appear. To import your list of users and groups, follow these steps:

1. Click the **Browse** icon to locate your comma-separated text file. The information in the text file should follow this format:

[USERNAME], [PASSWORD], [GROUP]

- 2. Click Open.
- 3. Click *Import* to begin the user list import.

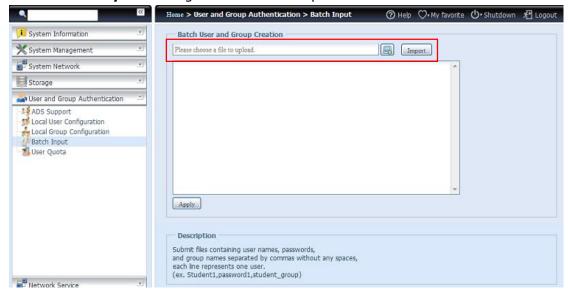

### **User Quota**

The TERRA NASBOX 5 G2 support local or AD users with storage quota limitations in each RAID volume of the system. To enable this function, simply click "Enable", then apply.

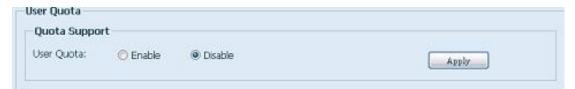

Next, each user can be setup a global storage quota size for each RAID volume. Simply click on "Quota Size" for each user and input the desired capacity. After the setup is complete, please click on "Apply" to activate the user quota size.

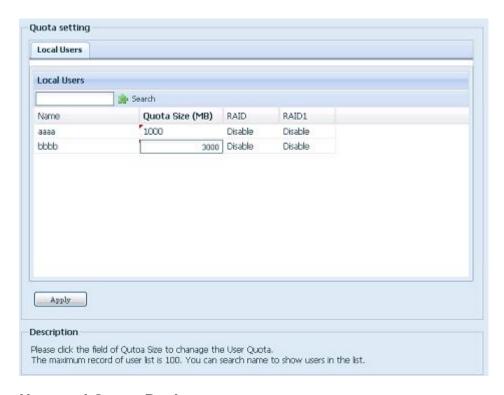

### **User and Group Backup**

The user and group backup feature allow system users and groups to be backed up to another location and be restored if needed.

Please note, when restoring previous backup users and groups, the current users and groups list will be replaced from this restore file's contents.

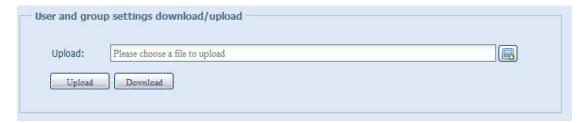

## **LDAP Support**

The LDAP is the other way to authenticate login users who has joined LDAP server, fill in the LDAP server information and get LDAP authentication started. Please make sure that the LDAP server has a Samba sam **and** a POSIX ObjectClass account.

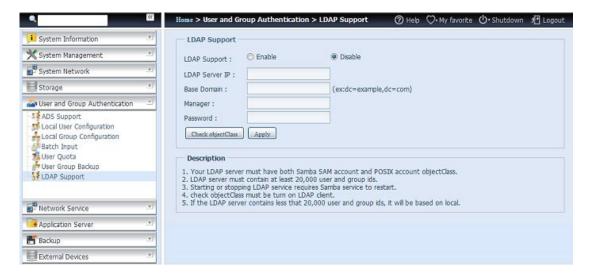

A description of each item follows:

| LDAP Support      |                                                               |
|-------------------|---------------------------------------------------------------|
| Item              | Description                                                   |
| LDAP Service      | Enable or Disable LDAP service.                               |
| LDAP Server IP    | Input LDAP server IP address.                                 |
| Base Domain       | Input base domain information ex. dc=tuned, dc=com, dc=tw     |
| Manager           | Input manager's name.                                         |
| Password          | Input manager's password                                      |
| Apply             | Click <b>Apply</b> to save your changes.                      |
| Check ObjectClass | Click this checkbox to ensure LDAP server has a Samba sam and |
|                   | a POSIX account or it may not work properly for LDAP client   |
|                   | authentication.                                               |

### **Network Service**

Use the **Network** Service menu to make network service support settings.

#### Samba / CIFS

There are options allow Admin to Enable/Disable to operate TERRA NASBOX 5 G2 associated with Samba / CIFS protocol. With the option changed, it will need to reboot system to activate.

| _Samba/CIFS                           |               |        |                         |                           |
|---------------------------------------|---------------|--------|-------------------------|---------------------------|
| Samba, car s                          |               |        |                         |                           |
| Samba Service:                        | Enable        |        | O Disab                 | le                        |
| File Access Cache:                    | Enable        |        | O Disab                 | le                        |
| Samba Anonymous Login Authentication: | Enable        |        | <ul><li>Disab</li></ul> | le                        |
| Samba Native Mode:                    | Yes (Native N | Mode)  | ○ No (0                 | Compatible Mode)          |
| Allow Trusted Domains:                | O Yes         |        | No                      |                           |
| Server Signing:                       | O Auto        | Manda  | atory                   | <ul><li>Disable</li></ul> |
| Support Policy for LDAP:              | O Sign        | O Seal |                         | Plain                     |
|                                       |               |        |                         |                           |

#### Samba Service

Used for letting the operating system of UNIX series and SMB/CIFS of Microsoft Windows operating system (Server Message Block / Common Internet File System). Do the link in network protocol. Enable or Disable SMB/CIFS protocol for Windows, Apple, Unix drive mapping.

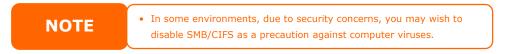

### **File Access Cache**

File Access Cache is default **Enable**. This option will help to increase the performance while single client access share folder in writing under SMB/CIFS protocol.

#### **Samba Anonymous Login Authentication**

To enable this option, no matter there is share folder has been created in public access. The user account and password is needed from system to access under SMB/CIFS protocol. On the other hand, no more anonymous login is allowed.

## Samba is Native mode

The TERRA NASBOX 5 G2 is supported Samba mode options. In the ADS environment with "Native" mode selected then TERRA NASBOX 5 G2 is capable to become local master position.

#### **Optimize Block Size**

This function controls the behavior of Samba when reporting available disk space. This function was added to allow advanced administrators to increase block size to increase write performance without re-compiling the code.

Disabled= 4k Enabled=256k

#### **Server Signing**

This is setting while Samba server has been used in US of FDCC. If the system has used only in Windows environment choose "Mandatory" otherwise "Auto".

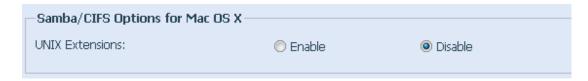

#### **UNIX Extension**

The default is enable for Samba usage, with situation using Mac OSX with smb connection may have permission issue. When it happened, please setup "UNIX Extension" disable to get issue solved.

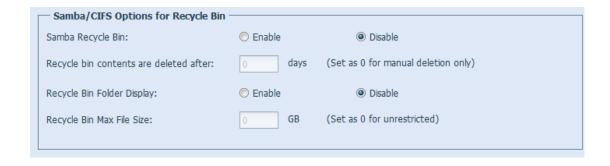

### Samba Recycle Bin

The TERRA NASBOX 5 G2 is supported recycle bin via SMB/CIFS protocol.

Simply enable the "Recycle Bin" function and "Recycle Folder Display" then all of deleted files/folders will reside in the "\_NAS\_Recycle\_(Associated RDID Volume)" share folder.

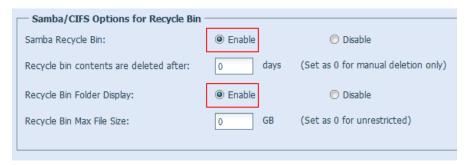

For example, the system has created 2 RAID volumes with ID "RAIDpm" and 'RAID". Then it will have 2 recycle bin folder appear as "\_NAS\_Recycle\_RAID" and "\_NAS\_Recycle\_RAIDpm".

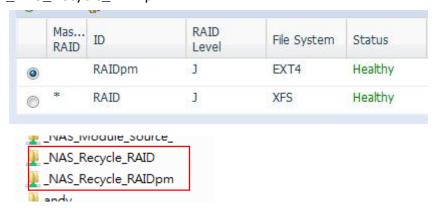

There are 2 more setting could help to manage the recycle bin for deleted folders/files.

- 1. Setup the "Day" to remove deleted folders/files which has resided in recycle bin permanently. Left default value "0" if desired to clean up recycle bin manually.
- 2. Setup the "Size" for recycle bin to allow deleted folders/files can store. Left default value "0" with no limitation.

NOTE

- The deleted files/folders which have resided in recycle bin will keep its permission. On the other hand, only the admin and owner can view/read/write these folders/files.
- If deleted single file size is large than 2GB then it won't reside in the recycle bin but erase permanently.

## **AFP (Apple Network Setup)**

From the **System Network** menu, choose the **AFP** item, and the **AFP Support** screen appears. This screen displays the configuration items for the Apple Filing Protocol. You can change any of these items and press **Apply** to confirm your settings.

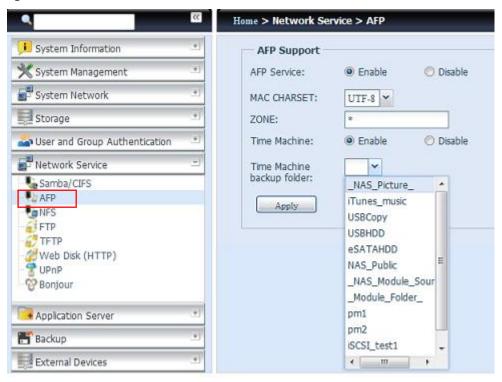

A description of each item follows:

| Apple Network Configuration |                                                                 |  |
|-----------------------------|-----------------------------------------------------------------|--|
| Item                        | Description                                                     |  |
| AFP Server                  | Enable or disable Apple File Service to use the TERRA NASBOX 5  |  |
|                             | G2 with MAC OS-based systems.                                   |  |
| MAC CHARSET                 | Specifies the code page from the drop down list.                |  |
| Zone                        | Specifies Zone for Applet Talk service.                         |  |
|                             | If your AppleTalk network uses extended networks and is         |  |
|                             | assigned with multiple zones, assign a zone name to the TERRA   |  |
|                             | NASBOX 5 G2. If you do not want to assign a network zone, enter |  |

|                     | an asterisk (*) to use the default setting.                       |  |
|---------------------|-------------------------------------------------------------------|--|
| Time Machine        | Click the enable checked box if you would like your MAC system to |  |
|                     | use the TERRA NASBOX 5 G2 as MAC time machine backup.             |  |
| Time Machine backup | Select from the drop down list to designate the folder for time   |  |
| folder              | machine backup destination.                                       |  |

## **NFS Setup**

From the **System Network** menu, choose the **NFS** item, and the **NFS Support** screen appears. The TERRA NASBOX 5 G2 can act as an NFS server, enabling users to download and upload files with their favorite NFS clients. Press **Apply** to confirm your settings.

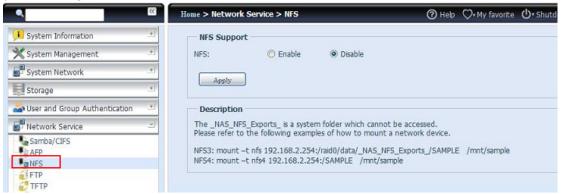

### A description of each item follows:

| NFS Server Setting |                                          |
|--------------------|------------------------------------------|
| Item               | Description                              |
| NFS                | Enable or Disable NFS support.           |
| Apply              | Click <b>Apply</b> to save your changes. |

### **FTP**

The TERRA NASBOX 5 G2 can act as an FTP server, enabling users to download and upload files with their favorite FTP programs. From the **System Network** menu, choose the **FTP** item, and the **FTP** screen appears. You can change any of these items and press **Apply** to confirm your settings.

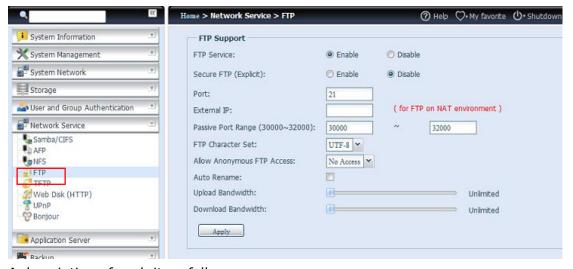

A description of each item follows:

|     | FTP  |                                               |
|-----|------|-----------------------------------------------|
|     | Item | Description                                   |
| FTP |      | Enables FTP Service on the TERRA NASBOX 5 G2. |

| Enable or disable Security FTP, be sure the client FTP software   |
|-------------------------------------------------------------------|
| has also security FTP setting enabled.                            |
| Specifies the port number of an incoming connection on a          |
| non-standard port.                                                |
| Input the public IP address of the router when the TERRA secure   |
| FTP server has been enabled. This can help to respond to the ftp  |
| client with proper communication information.                     |
| Limited port range for the FTP server to use.                     |
|                                                                   |
| If your FTP client or operating system does not support Unicode   |
| (e.g. Windows® 95/98/ME or MAC OS9/8), select the same            |
| encoding as your OS here in order to properly view the files and  |
| directories on the server. Available options are BIG5, HZ,        |
| GB2312, GB18030, ISO, EUC-JP, SHIFT-JIS and UTF-8.                |
| <b>Upload/Download:</b> Allow anonymous FTP users to upload or    |
| download files to/from public folders.                            |
| <b>Download:</b> Allow anonymous FTP users to download files from |
| public folders.                                                   |
| No access: Block anonymous FTP user access.                       |
| If checked, the system will automatically rename files that are   |
| uploaded with a duplicate file name. The renaming scheme is       |
| [filename].#, where # represents an integer.                      |
| You may set the maximum bandwidth allocated for file uploads.     |
| Selections include <b>Unlimited</b> , 1 ~ 32 MB/s.                |
| You may set the maximum bandwidth allocated for file              |
| downloads. Selections include <b>Unlimited</b> , 1 ~ 32 MB/s.     |
|                                                                   |

To access the share folder on the TERRA NASBOX 5 G2, use the appropriate user login and password set up on the **Users** page. Access control to each share folder is set up on the **ACL** page (**Storage Management** > **Share Folder** > **ACL**).

#### **TFTP**

TERRA NASBOX 5 G2 can act as a TFTP server, enabling users to download and upload files with their favorite TFTP programs. From the **System Network** menu, choose the **TFTP** item, and the **TFTP** screen appears. You can change any of these items and press **Apply** to confirm your settings.

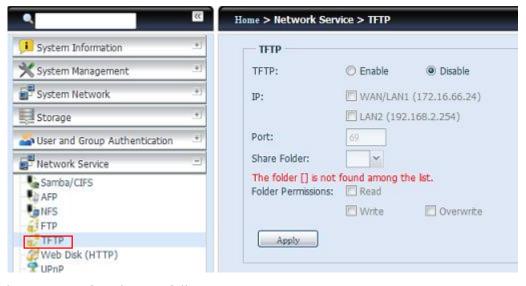

A description of each item follows:

**TFTP** 

| Item              | Description                                              |
|-------------------|----------------------------------------------------------|
| TFTP              | Enables TFTP Service on the TERRA NASBOX 5 G2.           |
| IP                | Checked WAN/LAN1 or LAN2 to enable port use              |
| Port              | Specifies the port number of an incoming connection on a |
|                   | non-standard port.                                       |
| Share Folder      | Select the file stored folder, it cannot be empty.       |
| Folder Permission | Select the folder permission                             |

### **WebService**

From the **Network Service** menu, choose the **WebService** item, and the **WebService Support** screen appears. This screen displays the service support parameters of the system. You can change any of these items and press **Apply** to confirm your settings.

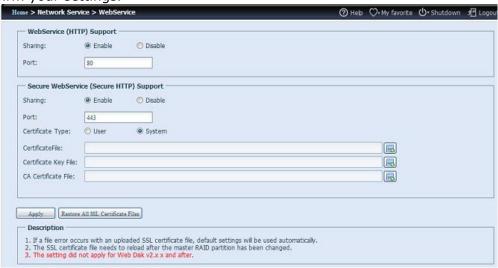

#### A description of each item follows:

| Web Service                 |                                                                                                    |
|-----------------------------|----------------------------------------------------------------------------------------------------|
| Item                        | Description                                                                                                    |
| HTTP (WebDisk) Support      | Enable or disable WebDisk support. Enter the port number if this option is enabled. The port number is default 80. |
| HTTPs (Secure WebDisk)      | Enable or disable secure WebDisk support. Enter the port if                                                        |
| Support                     | this option is enabled.                                                                                            |
| Certificate Type            | Select "User" if there is available Certification ID ex. Apply                                                     |
|                             | from VeriSign. Or using system default by select "System".                                                         |
| Certificate File            | Upload Certificate File if choose Certificate type "User".                                                         |
| Certificate Key File        | Upload Certificate Key File if choose Certificate type "User".                                                     |
| CA Certificate File         | Upload CA Certificate File if choose Certificate type "User".                                                      |
| Restore All SSL Certificate | Click to set back to default certification details.                                                                |
| Files                       |                                                                                                    |
| Apply                       | Click "Apply" to confirm the changes.                                                                              |

Disable HTTP support and Enable Secure HTTP support to guarantee secure access.

### **UPnP**

This device supports UPnP Media server, which allows users to play media files with UPnP client (ex. DMA devices). Enable or disable Universal Plug and Play protocol. UPnP helps to find the IP address of TERRA NASBOX 5 G2.

### **Bonjour Setting**

Bonjour, is Apple Inc.'s trade name for its implementation of Zeroconf, a service discovery protocol. Bonjour locates devices such as printers, as well as other computers, and the services that those devices offer on a local network using multicast Domain Name System service records. This definitive guide walks you through Bonjour zero-configuration networking with a complete description of the protocols and technologies used to create Bonjour enabled applications and devices.

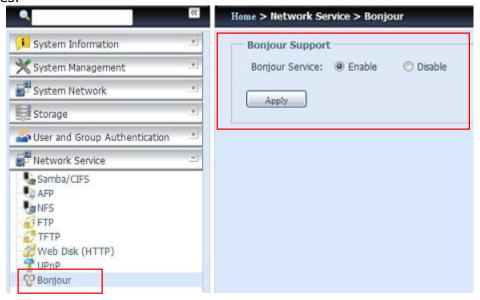

#### SSH

The device is now SSH protocol supported. It allows user to use SSH and have console to manipulate as needed. The SSH default login user name is "root" with full privilege and password is admin's password. The default admin password is "admin" so once the admin password has changed then SSH login need to change the password too.

A description for each item as following:

| SSH         |                                                    |
|-------------|----------------------------------------------------|
| Item        | Description                                        |
| SSH Service | Enable or disable SSH service.                     |
| Port        | The port number is default 22.                     |
| SFTP        | Enable or disable SFTP protocol under SSH service. |
| Apply       | Click "Apply" to confirm the changes.              |

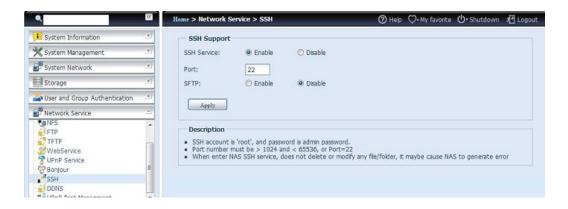

#### **DDNS**

To set up a server on the Internet and enable the users to connect to it easily, a fixed and easy-to remember host name is often required. However, if the ISP provides only dynamic IP address, the IP address of the server will change from time to time and is difficult to recall. You can enable the DDNS service to solve the problem.

After enabling the DDNS service of the NAS, whenever the NAS restarts or the IP address is changed, the NAS will notify the DDNS provider immediately to record the new IP address. When the user tries to connect to the NAS by the host name, the DDNS will transfer the recorded IP address to the user.

The NAS supports the DDNS providers:

DyDNS.org(Dynamic DNS),DyDNS.org(Custom DNS),DyDNS.org(Static DNS), www.zoneedit.com,www.no-ip.com.

### A description for each item as following:

| DDNS         |                                                     |
|--------------|-----------------------------------------------------|
| Item         | Description                                         |
| DDNS Service | Enable or disable DDNS service.                     |
| Register     | Choose the service provider from the drop down list |
| User name    | Input user name with DDNS registry.                 |
| Password     | Input password with DDNS registry.                  |
| Domain name  | Input domain name with DDNS registry.               |
| Apply        | Click "Apply" to confirm the changes.               |

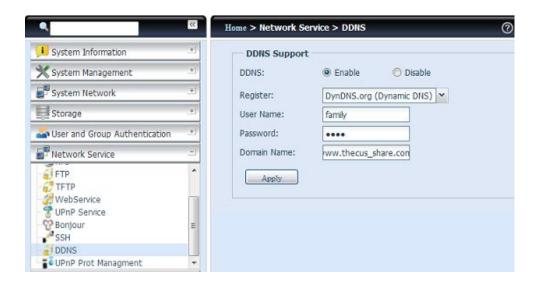

### **UPnP Port Management**

One of the most convent way to allow users to access required services such as FTP, SSH, web disk and http etc. from Internet environment is setting UPnP port management.

To set up this UPnP port forwarding feature, please be sure that the router has "UPnP Service" Enabled. The following is an example from one of the router manufacture with UPnP Configuration page.

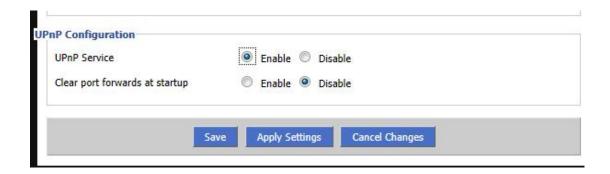

After the router has enabled "UPnP Service" then you will have information come from associated router to UPnP port management as shown in the screen shot below.

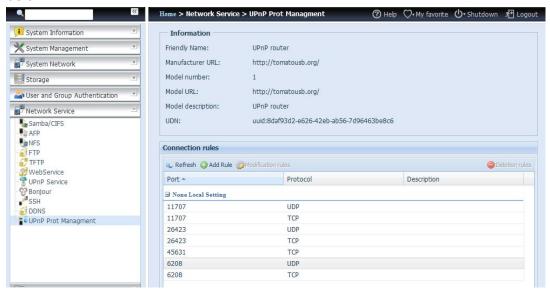

And click "Add Rule" to add more port mapping from Internet to access desired services or press "Refresh" to get most updated list.

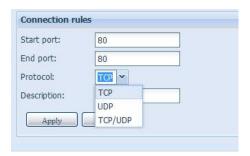

A description for each item as following:

| UPnP Port Management |                                                 |
|----------------------|-------------------------------------------------|
| Item                 | Description                                     |
| Start port           | Specific port number starts with.               |
| End port             | Specific port number ended                      |
| Protocol             | Choose the protocol for port forwarding needed. |
| Description          | Specific the port services if applicable.       |
| Apply                | Click "Apply" to confirm the changes.           |
| Cancel               | Click "Cancel" to abort the changes             |

**WARNING** 

Some of the routers do not allow the input of port number below 1024. So it may have resulted "setting fails".

## Application Server

The TERRA NASBOX 5 G2 supports build-in application such as iTunes server. The TERRA NASBOX 5 G2 provides activation of the iTunes Server on the device. You will be able to play music files on this device with your iTunes client software directly. The following section shows you how.

#### iTunes® Server

With the built-in iTunes server capability, TERRA NASBOX 5 G2 enables digital music to be shared and played anywhere on the network!

From the **Network** menu, choose the *iTunes* item, and the *iTunes* **Configuration** screen appears. You may enable or disable the iTunes Service from here. Once enabled, enter the proper information for each field and press *Apply* to save your changes.

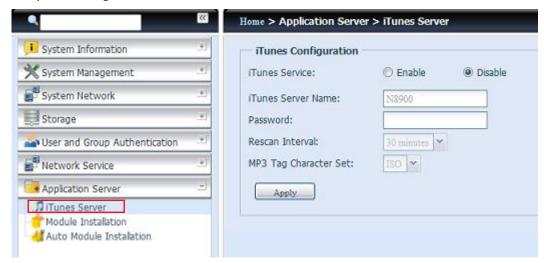

See the following table for a detailed description of each field:

| iTunes Configuration |                                                                 |
|----------------------|-----------------------------------------------------------------|
| Item                 | Description                                                     |
| iTunes Service       | Enable or disable the iTunes Service.                           |
| iTunes Server Name   | Name used to identify TERRA NASBOX 5 G2 to iTunes clients.      |
| Password             | Enter a password to control access to your iTunes music.        |
| Rescan Interval      | Rescan interval in seconds.                                     |
| MP3 Tag Encode       | Specify tag encoding for MP3 files stored in TERRA NASBOX 5 G2. |
|                      | All ID3 tags will be sent out in UTF-8 format.                  |

Once the iTunes service is enabled, TERRA NASBOX 5 G2 will make all music located in the **Music** folder available for iTunes-equipped computers on the network.

#### **Module Installation**

From the login page, other than admin, web disk and Piczza (Photo server) the module icon is a newly added feature for this FW release. After a module has been installed, a new option will be available to "Show in Login".

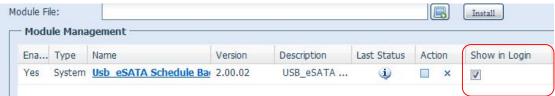

If this option is enabled then, when login to the system, the module icon will be available for all valid users to login through.

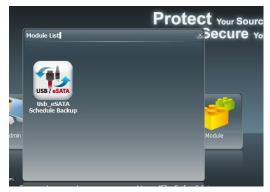

#### **Auto Module Installation**

Choose the **Auto Module Installation** item and the **available system Module** screen appears. The default for this module list is located online. So if the TERRA NASBOX 5 G2 is capable to connect to Internet, then it will automatically link to the TERRA official website and list the available modules. Please refer the screen shot below.

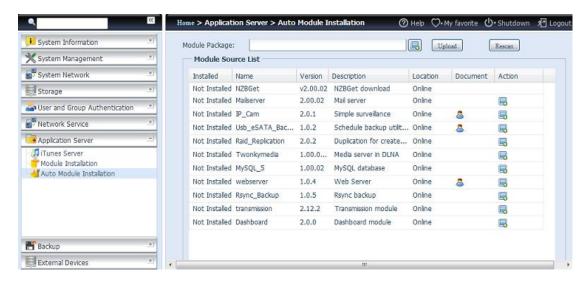

Another way to have auto module installed is to use the universal CD shipped with system. It contains a file "modules.zip" which included all the modules available when the system was shipped. Please refer the screenshot below.

**NOTE** 

The on-line modules list from the TERRA website will be newer then than "TERRA.zip" from the shipped CD. The installations performed from the TERRA website could have unpredictable duration due to bandwidth concern.

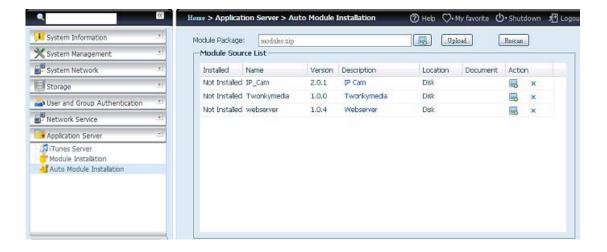

| Auto Module Source List |                                                                  |
|-------------------------|------------------------------------------------------------------|
| Item                    | Description                                                      |
| Installed               | Status of module                                                 |
| Name                    | Module name                                                      |
| Version                 | The version of the released module                               |
| Description             | The description of the module                                    |
| Location                | The module is either located on-line or disk                     |
| Document                | The available documentation of the module                        |
| Action                  | To install or delete module.                                     |
|                         | p.s. If the module list from on-line, then no delete option will |
|                         | be available                                                     |
| Rescan                  | Click to rescan from both on-line and disk                       |

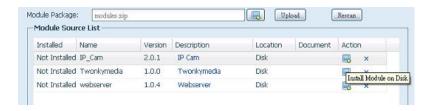

After clicking on "Action" to install a module, the module will become available under the list of Module Installation. Please go to Module installation and click "Enable" to activate the module.

# Backup

There are a number of ways to back up data with the TERRA NASBOX 5 G2.

## **Rsync Target Server**

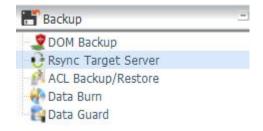

When it comes to backing up your data, it's very important to have flexibility. Data guard provides you with many options, including full backup for all shares, custom backup for selected shares and iSCSI volume backup. Being based on the Linux operating system, it is also much more stable and experiences much less frequent data loss during transfer than other remote backup systems.

-For this tutorial you will need to use Rsync Target Server (Step 1) and Data Guard (Step 2+3) under Backup for this client/server backup feature. It also can be named for function "Remote Replication".

#### **Step 1** – Enabling Rsync on your target (backup) NAS

- -Log in to your target (backup) NAS through the UI in your web browser
- -Go to Rsync Target Server under Backup in the menu of the UI

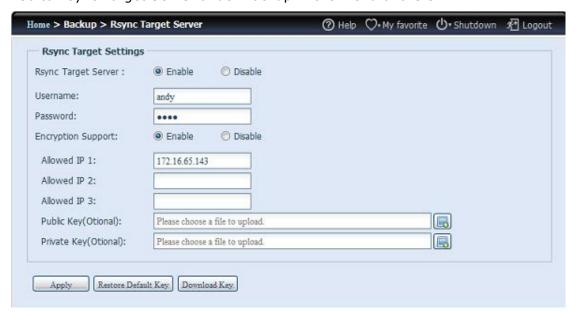

- 1. Enable **Rsync Target Server**
- 2. Add a **username** and **password** (they can be different than your NAS's username and password)
- 3. Select Apply

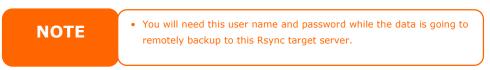

Now Rsync is turned on your NAS, which means it can be used as a target for Rsync backup, in other words, only the backup NAS needs to be activated in this way.

## Data Guard (Remote Backup)

## Step 2 – Setting up your backup task and schedule on your source NAS

- -Log in to your other NAS (your source NAS) through the UI in your web browser
- -Go to **Data Guard** under **Backup** in the menu of the UI
- -From the Data Guard function list, choose Add

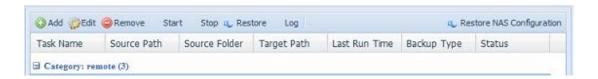

| Remote Data backup        |                                                              |
|---------------------------|--------------------------------------------------------------|
| Item                      | Description                                                  |
| Add                       | Add new task.                                                |
| Edit                      | Edit select task.                                            |
| Remove                    | Remove select task                                           |
| Start                     | If associated task has been setup in schedule and like to    |
|                           | start at once, click on to start task right away.            |
| Stop                      | Stop the associated running task. The other scenario is if a |
|                           | task has been setup in real-time then clicking "Stop" can    |
|                           | terminate the running process. Simple click 'Start" to       |
|                           | re-start the real-time operation.                            |
| Restore                   | Restore the associated task                                  |
| Log                       | Click to view the associated task in process details.        |
| Restore NAS Configuration | Click to restore system configuration from selected          |
|                           | destination to source unit. More details will describe in    |
|                           | sections.                                                    |

The data backup setup wizard appears as below, click on 'Remote Backup":

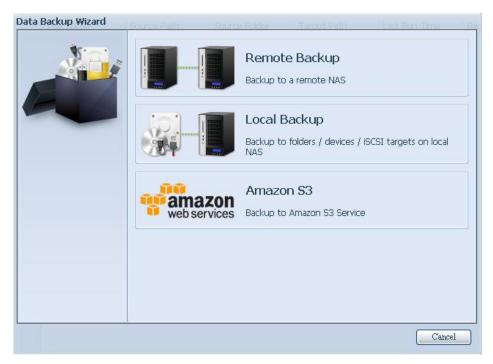

Then 3 different selections appear and can be chosen from:

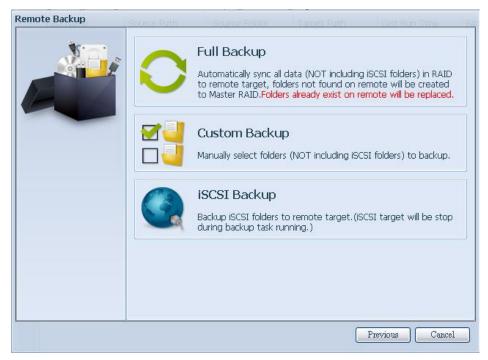

| Remote Data backup |                                                                    |
|--------------------|--------------------------------------------------------------------|
| Item               | Description                                                        |
| Full Backup        | The "Full backup" will have all shares from source backup to       |
|                    | destination. It could also create shares automatically from        |
|                    | destination if it is not existent. This only applies if the target |
|                    | server is the same model as the source.                            |
| Custom Backup      | The "Custom backup" allows user to choose desired shares           |
|                    | backup to destination.                                             |
| iSCSI Backup       | The "iSCSI backup" can backup iSCSI volume as single file          |
|                    | to destination.                                                    |

## **Full Backup**

Click on full backup and the setup screen appear as below. Fill in the remote target IP (Destination) and port (need to be changed only if this port is already in use). If encryption is required then enable it. Please make sure the associated target server also has encryption enabled.

Carry on with inputting valid remote target server account name and password.

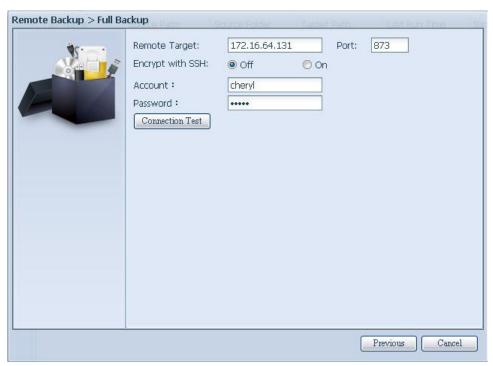

After the settings are complete, please click on "Connection Test". The source unit will try to connect with the associated target system. If a connection can be built up successfully then "Connection passed" will be prompted, otherwise "Failed" will appear.

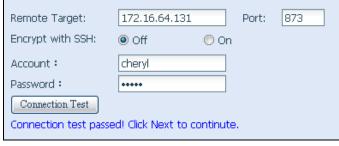

Click "Next" and more setting will appear.

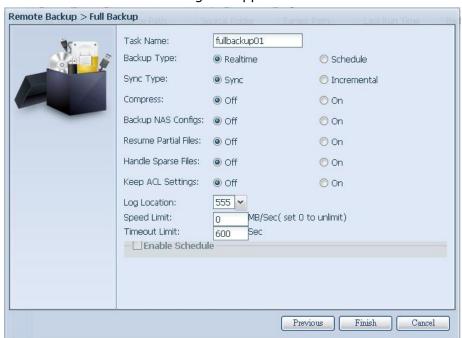

-Fill out all the necessary details and choose your parameters

| Add Rsync Ba        | ackup Task                                                                                                    |
|---------------------|----------------------------------------------------------------------------------------------------|
| Item                | Description                                                                                                    |
| Task Name           | This is how this task will appear in the task list.                                                                                                    |
| Backup Type         | Real time:    It will backup folders/files from source to target on the fly. On the other hand, any changes from the source will back up to the target right away.  Schedule:                                                   |
|                     | The task will start only according to the schedule.                                                                                                    |
| Sync Type           | Sync mode:    Makes your source match your target completely; deleting and adding files on your target as they are deleted and added on your source.  Incremental Mode:    Makes your source match your target and keep all old |
|                     | files; adding files on your target as they are added on your source, but NOT deleting files on your target as they are deleted on your source.                                                                                  |
| Compress            | With this option, compress the file data as it is sent to the destination machine, which reduces the amount of data being transmitted – something that is useful over a slow connection.                                        |
| Backup NAS Config   | Enabling this will back up the source unit system configurations to the designed path on the target system.                                                                                                    |
| Resume Partial File |                                                                                                    |
| Handle Sparse File  | Try to handle sparse file efficiently so they take up less space on the destination.                                                                                                    |
| Keep ACL Setting    | It will backup not just data itself but also ACL configuration with associated folders/files.                                                                                                    |
| Log Location        | Choose the folder to save the log details while the task is executed.                                                                                                    |
| Speed Limit         | Input the bandwidth control for data backup operation.                                                                                                    |
| Timeout Limit       | Setup the timeout when trying to build up a connection in between the source and the target system.                                                                                                    |
| Enable Schedule     | If backup is set as "Schedule", please input the related period and time.                                                                                                    |

After the required fields are filled and the parameters are setup, click 'Finish" to complete. The data guard task will appear in the list as shown below.

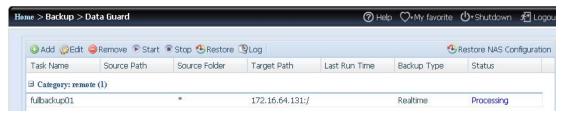

From the task list, you can now see the newly added task "fullback01". The backup is setup as "real time". From the status field, "Processing" can be read as the back-up is performed on the fly.

# **Custom Backup**

The custom backup setting is similar to the full backup. The only differences are explained below:

1. Inputs the share folder name of target sever where the source is going to backup. The sub-folder can be left as blank.

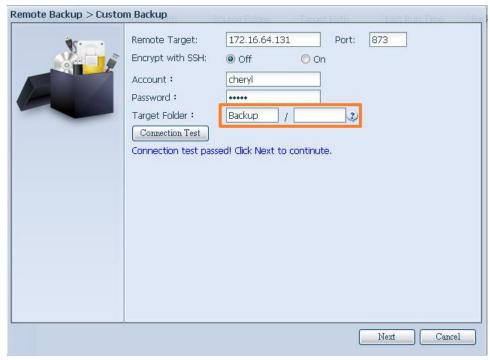

2. Select the source share folder(s) which are desired to be backed up to the target server. You can also click on "Select All" from top right corner check box.

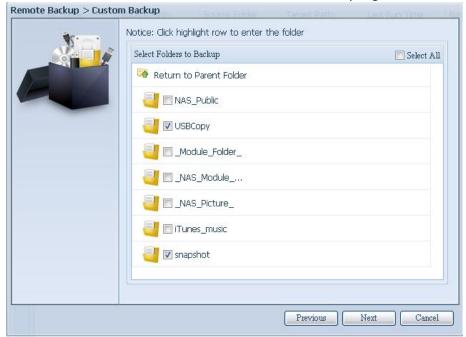

3. Click "Next" and more setting appears. These are the as the settings for "Full backup"

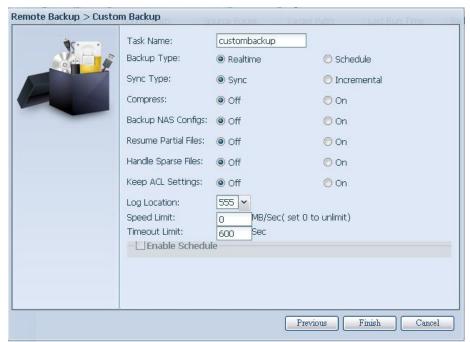

4. Click "Finish" and the data guard task will appear in the list as shown below.

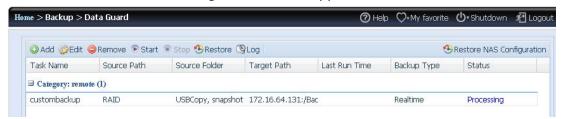

From the task list, you can now see the newly added "customback01". This backup is setup as "schedule".

### iSCSI Backup

If the source unit contains iSCSI volume, it can be backed up to the target unit as a single file. The procedure is the same as for the previous "Full backup" and "Custom backup", select "iSCSI backup" from data guard wizard.

1. Inputs the share folder name of the target sever where the source is going to backup. The sub-folder can be left as blank.

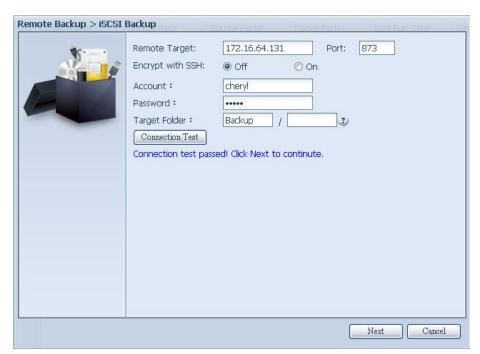

2. Select the iSCSI target volume which you wish to back up to the target server.

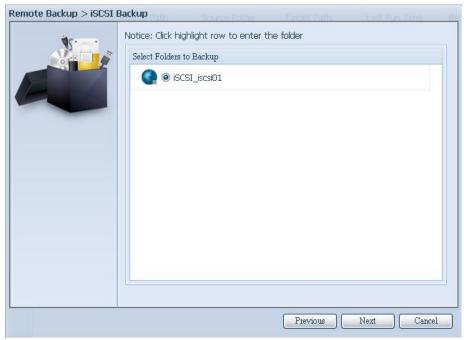

3. Click "Next" and more settings will appear. It is slightly differing from "Full backup" and "Custom backup". Only "Schedule" backup is supported with less options.

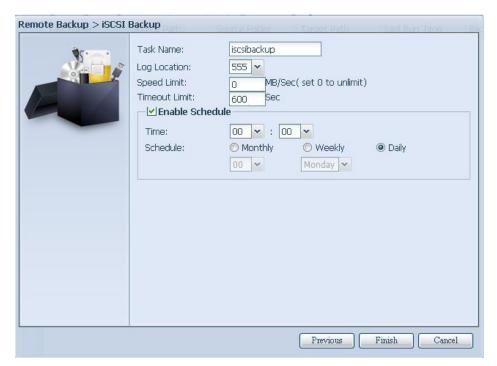

4. Click "Finish" and the data guard task will appear in the list as shown below.

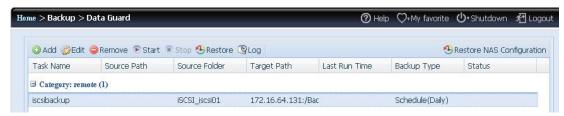

From the task list, you can now see the newly added "iscsiback". This backup is setup as "schedule".

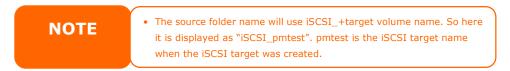

The iSCSI backup can see the result as below. The task "iSCSI\_pmtest" has backup to target 172.16.66.131 and share folder NAS\_Public with file "iSCSI\_pmtest".

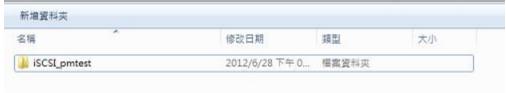

## Restore

To restore a backup from the backup task, simply select a task from the task list then click "Restore" from the function bar. The restore task will start to have the associated files/folders from the target server restored to the source.

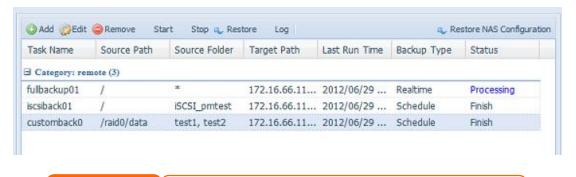

NOTE

• To restore task with backup type set as "Real time", first you need to stop the task then you can proceed with the restore operation.

## **Restore NAS Configuration**

This is a useful feature if the system configuration needs to be restored to a brand new unit. Let's go thru the following example to see how it works.

The original source system has 3 RAID volume, "RAID", 'RAID10" and "RAID20", and has backed up the system configurations to the target server.

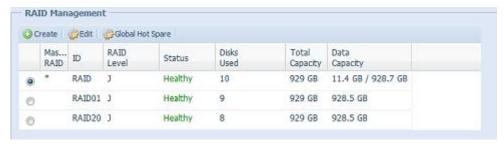

The brand new source unit only has a 1 RAID volume 'RAID".

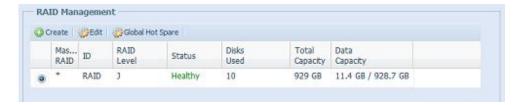

1. When adding a new backup task with "Full backup" or "Custom backup" and enabling the option "Backup NAS Config" as shows below, the source unit system configurations are then backed up to the designed path on the target system every time the task is executed.

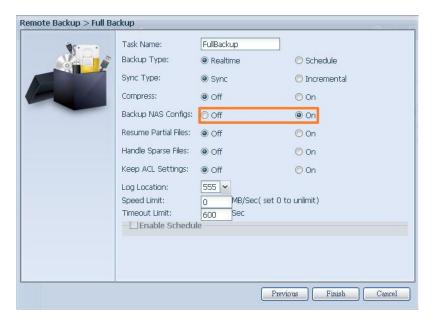

2. Click on "Restore NAS Configuration" and the screen shown below will appear. Input the target server's IP address where the system configuration has been backed up, and necessary authentication info. Confirm by doing a "Connection Test" to make sure the communication between the source and the target server works.

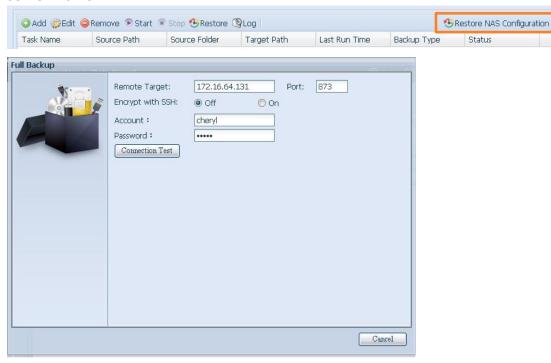

3. Click "Next" and a screen will appear as shown below. It has the listed available system configuration backup files. Select the one you want and click next. You also have the option to download the current system configuration before restoring from the backup file.

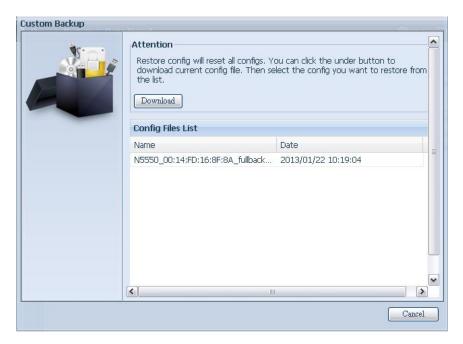

4. After clicking "Next", a screen will appear as shown below. Listed on the left hand side, you will see the configuration backup details which contain the 3 RAID volumes. On the right hand side, you will see a list of single "RAID" volume. You may roll back to previous page to recall the example we have taken.

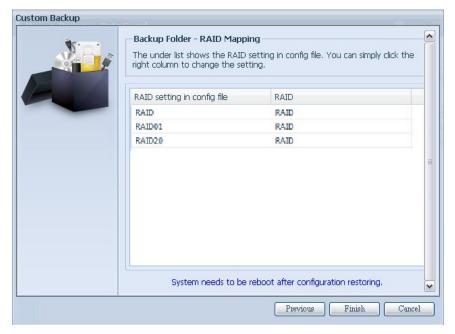

- 5. The backup configuration has different numbers of RAID volume than the current system (3 vs 1). It can be kept as the RAID volume mapping arranged by the system, then carry on to click "Finish". This means that all 3 RAID volumes configuration such as share folder etc. will all restore to the current unit in the RAID volume "RAID".
- 6. In other circumstances, if the current unit contains 2 RAID volumes, then it can be chosen from the left hand side of system backup configuration RAID volume list which RAID volume to map to the current system.

Let's see the following screen to make it clearer.

The current system has 2 RAID volumes, "RAID" and "RAIDa". Select the RAID volume from the backup configuration volume list which is going to be mapped to the RAID volume of the current system. Simply click on the right hand side of "RAIDa" and a drop down list will appear. Now you can choose which volume to map with. In this case the "RAID01" volume from the system backup configuration will be mapped to the volume "RAIDa" of the current unit. Once again, it means all the shares that were created in the volume "RAID01" will be restored to volume "RAIDa" of the current system.

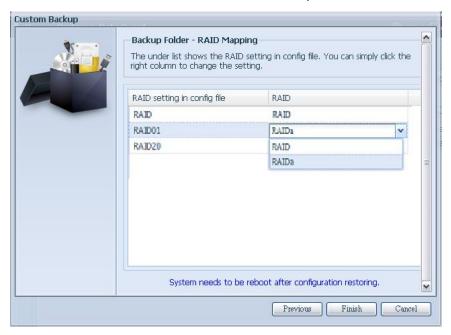

### **ACL Backup and Restore**

The ACL backup and restore feature enables the system ACL (Access Control List) to be backed up on the RAID volume based to other location and restored if needed.

Let's look at the example bellow to see how it works.

We have one system with a RAID volume "RAID", select "Backup" to backup this RAID volume's ACL to other location. The current RAID volume "RAID" has share folder as listed on right hand screen shot.

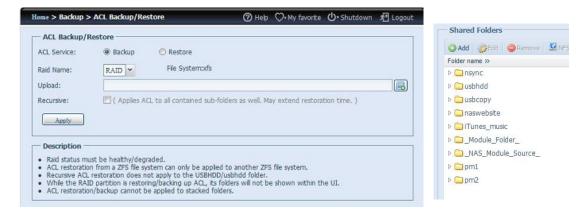

For the ACL restore, it can be restored in the same system or used in another unit. For example, let's restore the ACL backup file to another unit. This unit has a RAID volume "RAIDpm" with share folders as listed on right hand screen shot.

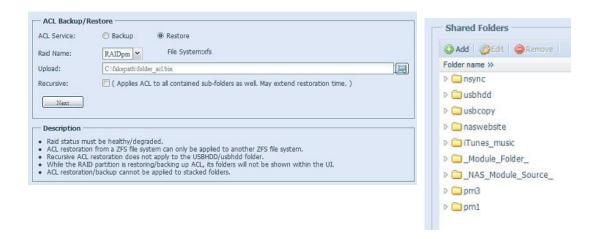

After inputting the ACL backup file and clicking the "Next" button, the system will show another screen to list the matched folders in between the backup file and this RAID volume. Just select the desired folders for the ACL restore.

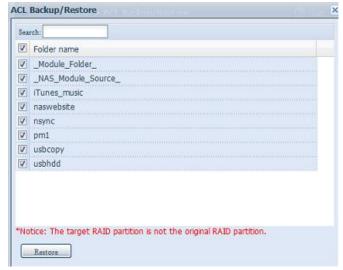

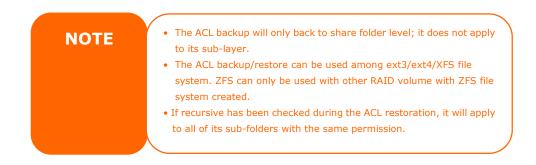

#### **Data Burn**

The data burn is featured to support 3 different modes of data burning for files/folders to and from image file and physical optical disk.

The 3 different modes are "Write Files/folders to disc", "Write image to disk" and "Write files/folders to image".

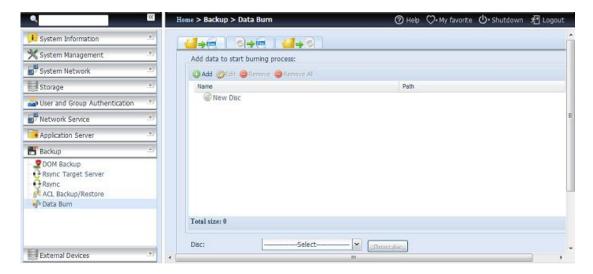

1. Write Files/folders to disc

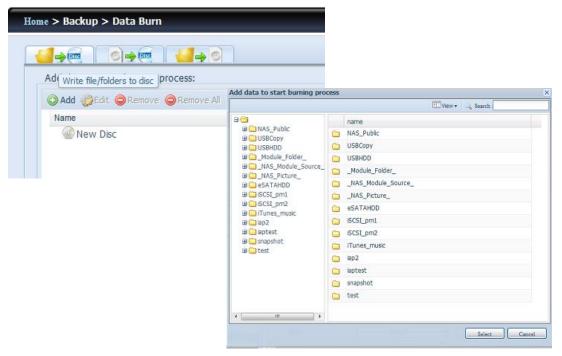

- a. Click the Add button and the NAS share list appears.
- b. Select files/folders
  which you would like to
  burn. All of the selected
  folders/files will be seen
  under the disc label
  name "New Disc". The
  disc label name can be
  changed by clicking on
  it and press "Edit" from

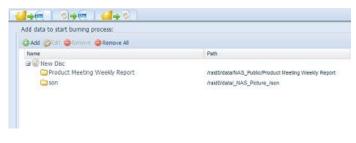

- menu bar. The selected folders/files also can be removed by clicking on them and then pressing "remove" or "remove all" for all selected items.
- c. Select from the installed USB or SATA(for N6850/N8850/N10850) burning devices. Please click the "detect disc" button to check the status once the disc is inserted.

- d. Select the burning speed from the drop down list.
  e. Select whether disc data verification is required or
- f. Click "Burn" to start disc burning.
- 2. Write image file to disc

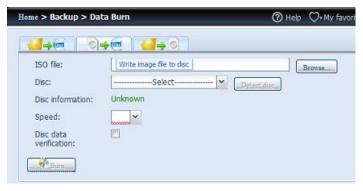

 a. Click "Browser" and the NAS share list will appear to locate the desired image file to burn.

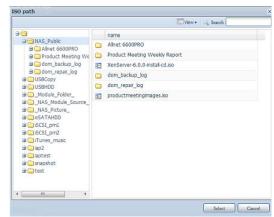

b. Select the ISO file.

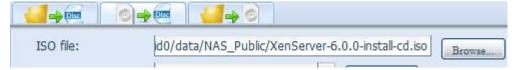

- c. Select from the installed USB or SATA(for N6850/N8850/N10850) burning devices. Please click the "detect disc" button to check the status once the disc is inserted.
- d. Select the burning speed from the drop down list.
- e. Select whether disc data verification is required or not.
- f. Click "Burn" to start disc burning.

3. Create image file from files/folders

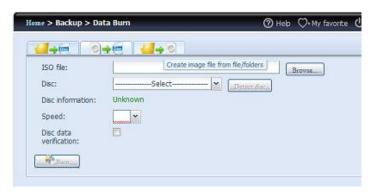

- a. Click the Add button and the NAS share list will appear.
- b. Select the files/folders which you would like to burn. All of the selected folders/files will appear under the disc label name "New Disc". The disc label name can be changed by clicking on it and pressing "Edit" from

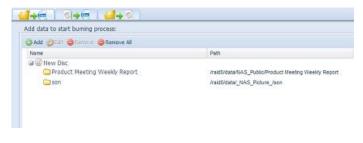

- the menu bar. The selected folders/files also can be removed by clicking on them and pressing "remove" or "remove all" for all the selected items.
- c. Input the path where the ISO file is going to be stored, you can press the "Browse" button to have the share list appear.
- d. Input the ISO file name for burned image file.
- e. Click "Burn" to start the ISO file burning.

**NOTE** 

 The data burn does not support rewriteable media if it has been burned with left space. On the other hand, the used rewriteable media will be erased first then carry on with burning.

### **TERRA Backup Utility**

**NOTE** 

The TERRA Backup Utility is on your Installation CD. When you click on the CD, the Backup Utility will be installed under **Program Groups** > **TERRA** > **TERRA Backup Utility**. If it is not installed, you can copy the file (**TERRA Backup Utility.exe**) to a convenient location on your hard disk and double click to execute it.

113

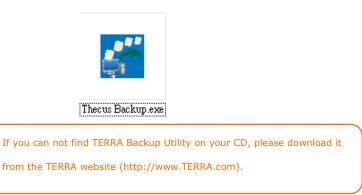

When you execute this utility for the first time, it will ask you to create a DB file. Click **Yes**.

 Click Add to create a Backup task. The Add New Task dialog box will appear.

| Add New Task        |                                                               |
|---------------------|---------------------------------------------------------------|
| Item                | Description                                                   |
| Task                | Specifies a name for the current task.                        |
| Source              | Click to specify the source folder/file location.             |
| Incremental         | Click to specify whether the backup will be incremental.      |
|                     | If unchecked, the backup will be a full backup.               |
| Destination         | Click to specify the destination folder/file location.        |
| Excluded extensions | Files with these file name extensions will be skipped and not |
|                     | backed up to the destination.                                 |
| Comments            | If you wish, enter a comment here for your records.           |

- 2. To schedule the task to run at regular intervals, click on the **Schedule** icon for that task. You can schedule the task to run **Monthly** or **Weekly**.
- 3. To check the log for that task, click on the **Log** icon for that task.

NOTE

TERRA Backup Utility also supports MAC OS X. Just copy the TERRA Backup Utility.dmg to your MAC OS X machine and double click to execute it.

## Windows XP Data Backup

If you use Windows XP Professional, you can also use the Windows Backup Utility (Ntbackup.exe) to back up your files.

If you use Windows XP Home Edition, follow these steps to install the utility:

- Insert the Windows XP CD into a drive and double-click the CD icon in My Computer.
- 2. When the Welcome to Microsoft Windows XP screen appears, click **Perform Additional Tasks**.
- 3. Click Browse this CD.
- 4. In Windows Explorer, navigate to **ValueAdd** > **Msft** > **Ntbackup**.
- 5. Double-click **Ntbackup.msi** to install the backup utility.

Once installed, you can use the Windows Backup Utility by following the steps below:

- 1. Click **Start**, and point to **All Programs** > **Accessories** > **System Tools** > **Backup** to start the wizard.
- 2. Click **Next** to skip past the opening page. Choose **Backup files and settings** from the second page, and then click **Next**.
- 3. Select which option you want to back up.

- 4. Click **Next** and in the Backup Type, Destination, and Name page, specify a backup location using the **Browse** button.
- 5. Find and select the drive that specifies your TERRA NASBOX 5 G2 as your backup destination and click **Next**.
- 6. Click **Next** to display the wizard's final page and click **Finish** to start backing up.

# **Apple OS X Backup Utilities**

Mac OS X does not include any backup software. However, there are a number of backup solutions available for the Mac OS X, including: iBackup, Psyncx, iMSafe, Rsyncx, Folder Synchronizer X, Tri-BACKUP, Impression, Intego Personal Backup, SilverKeeper, and Apple's dotMac Backup utility to name just a few. To find even more freeware and shareware backup utilities to choose from, go to VersionTracker or MacUpdate and search on "backup".

### External Devices

The TERRA NASBOX 5 G2 supports printer server and UPS via USB interface. The integrated Print Server allows you to share a single USB printer with all users on the network. For the UPS, TERRA NASBOX 5 G2 support via USB, Series and Network interface. The following section shows you how.

#### **Printers**

From the **External Devices** menu, choose the **Printer** item, and the **Printer Information** screen appears. This screen provides the following information about the USB printer connected to the USB port.

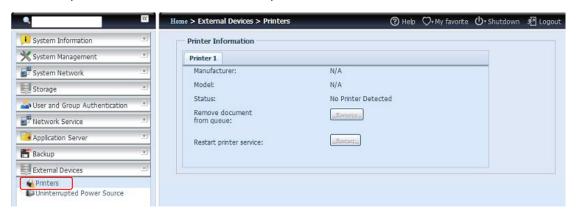

| Printer Information     |                                                    |
|-------------------------|----------------------------------------------------|
| Item                    | Description                                        |
| Manufacturer            | Displays the name of the USB printer manufacturer. |
| Model                   | Displays the model of the USB printer.             |
| Status                  | Displays the status of the USB printer.            |
| Remove document         | Click to remove all documents from printer queue   |
| from Queue              |                                                    |
| Restart Printer service | Click to restart printer service                   |

If a corrupt print job is sent to a printer, printing may suddenly fail. If your print jobs seem to be locked up, pressing the **Remove All Documents** button to clear the print queue may resolve the issue.

You can configure TERRA NASBOX 5 G2 to act as a printer server. That way, all PCs connected to the network can utilize the same printer.

### Windows XP SP2

To set up the Printer Server in Windows XP SP2, follow the steps below:

- 1. Connect the USB printer to one of the USB ports (preferably the rear USB ports; front USB ports can be used for external HDD enclosures).
- 2. Go to **Start** > **Printers and Faxes**.
- 3. Click on File > Add Printer.
- 4. The **Add Printer Wizard** appears on your screen. Click **Next**.
- 5. Select the "A network printer, or a printer attached to another computer" option.
- 6. Select "Connect to a printer on the Internet or on a home or office network", and enter "http://TERRA NASBOX 5 G2
  IP\_ADDRESS:631/printers/usb-printer" into the URL field.
- 7. Your Windows system will ask you to install drivers for your printer. Select the correct driver for your printer.
- 8. Your Windows system will ask you if you want to set this printer as "Default Printer". Select **Yes** and all your print jobs will be submitted to this printer by default. Click **Next**.
- 9. Click *Finish*.

**NOTE** 

 Note that if a multi-function (all-in-one) printer is attached to the TERRA IP Storage, usually only the printing and fax functions will work. Other features, such as scanning, will probably not function.

#### **Windows Vista**

To set up the Printer Server in Windows Vista, follow the steps below:

1. Open **Printer Folder** from the **Control Panel**.

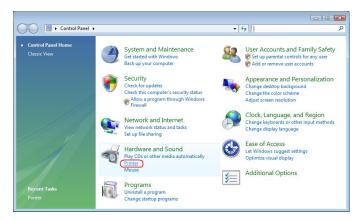

2. Click the right mouse button in anywhere on the **Printers** folder and then select **Add Printer**.

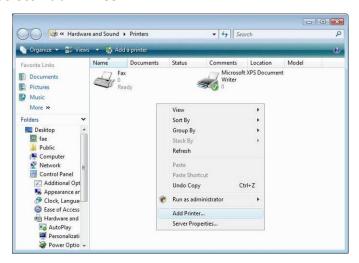

3. Select Add a network, wireless or Bluetooth printer.

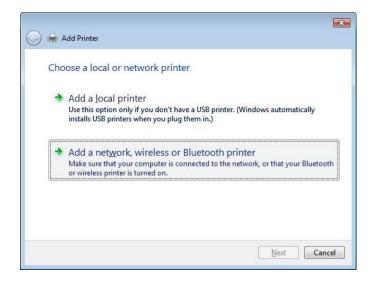

4. Select The printer that I want isn't listed.

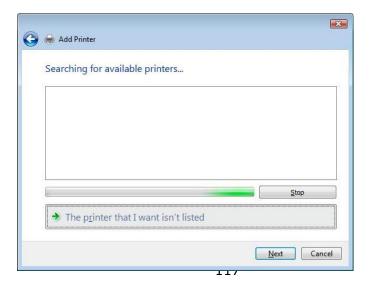

You can press *The printer that I want isn't listed* to go into next page without waiting for **Searching for available printers** to finish.

5. Click Select a shared printer by name.

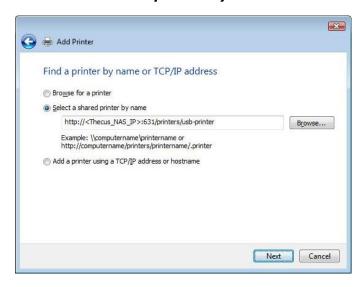

Type http://<TERRA\_NAS>:631/printers/usb-printer in the box, where <TERRA\_NAS\_IP> is the IP address of TERRA NASBOX 5 G2. Click **Next**.

6. Select or install a printer and then press **OK**.

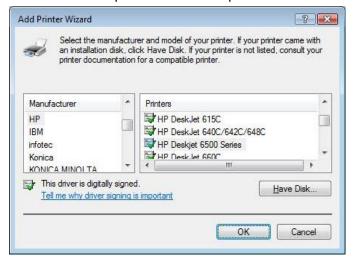

7. Windows will attempt to connect to the printer.

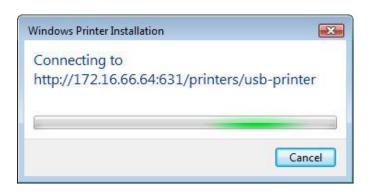

8. You can choose to set this printer as the default printer by checking the **Set** as **the default printer** box. Click **Next** to continue.

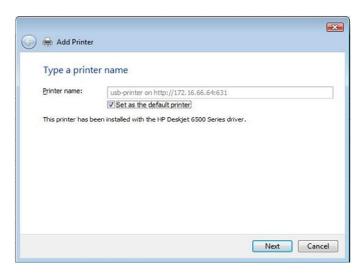

9. Done! Click Finish.

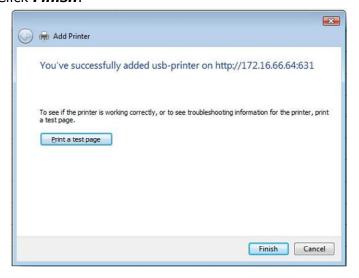

## **Uninterrupted Power Source**

From the **External Devices** menu, choose the **Uninterrupted Power Source** item and the **UPS Setting** screen appears. Make any changes you wish, and press **Apply** to confirm changes.

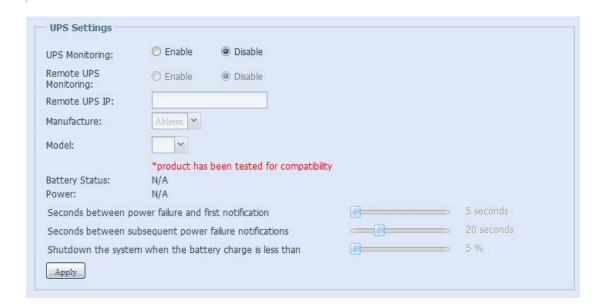

See the following table for a detailed description of each item.

| UPS Setting                       |                                                    |
|-----------------------------------|----------------------------------------------------|
| Item                              | Description                                        |
| UPS Monitoring                    | Enable or disable UPS monitoring.                  |
| Remote UPS Monitoring             | Enable or disable Remote UPS monitoring.           |
| Remote UPS IP                     | Input the IP address of the NAS that the UPS       |
|                                   | device is connected to via USB or RS232.Input the  |
|                                   | IP address of your network UPS.                    |
| Manufacturer                      | Choose the UPS manufacturer from the               |
|                                   | dropdowns.                                         |
| Model                             | Choose the UPS model number from the               |
|                                   | dropdowns.                                         |
| Battery Status                    | Current status of the UPS battery                  |
| Power                             | Current status of the power being supplied to the  |
|                                   | UPS                                                |
| Seconds between power failure and | Delay between power failure and first notification |
| first notification                | in seconds.                                        |
| Seconds between subsequent power  | Delay between subsequent notifications in          |
| failure notifications             | seconds.                                           |
| Shutdown the system when the      | Amount of UPS battery remaining before system      |
| battery charge is less than       | should auto-shutdown.                              |
| Apply                             | Press <b>Apply</b> to save your changes.           |

# **Chapter 5: Tips and Tricks**

# USB and eSATA Storage Expansion

The TERRA NASBOX 5 G2 supports external USB hard disks through its USB ports. Once a USB hard disk is successfully mounted, the entire volume will be linked automatically to the default USB HDD folder. The TERRA NASBOX 5 G2 supports

USB external storage devices. All file names on the USB disk volume are case sensitive.

The TERRA NASBOX 5 G2 also supports eSATA hard disks with its eSATA port.

Before attaching an eSATA or USB disk drive to TERRA NASBOX 5 G2, you have to partition and format it on a desktop computer or a notebook first. The attached device will be located at  $\192.168.1.100\$  where 192.168.1.100 means the IP address of TERRA NASBOX 5 G2 and sd(x)1 stands for the first partition on the eSATA or USB disk drive.

## Remote Administration

You can set up your TERRA NASBOX 5 G2 for remote administration. With remote administration, you can access your TERRA NASBOX 5 G2 over the Internet, even if your TERRA NASBOX 5 G2 is behind a router. This is especially useful if you are traveling and suddenly need a file from your TERRA NASBOX 5 G2.

Setting up remote administration is a three-part process, and will require the following equipment:

- TERRA NASBOX 5 G2 device
- Cable / DSL Router with Dynamic DNS support
- Home PC
- Internet Connection

NOTE

Router setup will differ slightly depending on router used. For this example, we will use the Asus WL500g because it has support for Dynamic DNS. Contact your router hardware vendor for setup help.

## Part I - Setup a DynDNS Account

- 1. Go to http://www.dyndns.org from your home PC.
- 2. Click on the **Sign Up Now** link.
- 3. Check the Check boxes, select a user name (i.e.: N12000), enter your email address (i.e.: xxx@example.com), check *Enable Wildcard*, and create a password (i.e.: xxxx).
- 4. Wait for an email from www.dyndns.org.
- 5. Open the email and click on the link to activate your account

### Part II - Enable DDNS on the Router

- 1. Go to the router setup screen and select *IP Config > Miscellaneous DDNS Setting* from your Home PC.
- 2. Click on **Yes** for **Enable the DDNS Client?**
- 3. Select www.dyndns.org.
- 4. Go to router setup screen, and enter the following information:
  - a. User Name or E-mail Address: xxx@example.com
  - b. Password or DDNS Key: xxxx
  - c. Host Name: www.N12000.dyndns.org
  - d. Enable wildcard? Select Yes
  - e. Update Manually: Click **Update**

## Part III - Setting up Virtual Servers (HTTPS)

- 1. Navigate to **NAT Setting** > **Virtual Server**.
- 2. For Enable Virtual Server?, select Yes
- 3. Setup the HTTPS Server
  - a. Well-Known Applications: Select User Defined
  - b. Local IP: Enter 192.168.1.100
  - c. **Port Range**: 443 (the default HTTPS port setting on the TERRA NASBOX 5 G2)
  - d. Protocol: select TCP
  - e. Click Add.
  - f. Click Apply.
- 4. Test the HTTPS connection from another computer on the Internet
  - a. From a remote computer, open your browser and enter <a href="https://www.N12000.dyndns.org">https://www.N12000.dyndns.org</a>
  - b. You should see the login page of TERRA NASBOX 5 G2.

# Firewall Software Configuration

If you are using a software firewall (i.e. Norton Internet Security) and are having trouble connecting to TERRA NASBOX 5 G2, you can try the following steps:

- 1. Double click the **NIS** icon on system tray, and then configure the **Personal Firewall**.
- 2. On the **Programs** page, find the **SetupWizard.exe** and change its permission to "Permit All". If it's not in the program list, use the **Add** or **Program Scan** buttons to find it.
- 3. On the **Networking** page, manually add TERRA NASBOX 5 G2 IP address (i.e. 192.168.1.100) to the **Trusted** list.

# Replacing Damaged Hard Drives

If you are using RAID 1, RAID 5, RAID 6, RAID 50 or RAID 60 you can easily replace a damaged hard drive in the TERRA NASBOX 5 G2 while keeping your data secure with the system's automatic data recovery.

## **Hard Drive Damage**

When a hard drive is damaged and data in the RAID volume is corrupted, the system OLED will display a warning message and the system will beep.

## Replacing a Hard Drive

To replace a hard disk drive in the TERRA NASBOX 5 G2:

- 1. Remove the tray with the damaged hard disk.
- 2. Unscrew the damaged hard disk and remove it from the tray.
- 3. Slide a new hard disk into the tray and fasten the screws.
- 4. Insert the hard disk tray back into the TERRA NASBOX 5 G2 until it snaps into place. You can also lock it with a key if desired.
- 5. The LED will blink green when the HDD is accessed.

#### RAID Auto-Rebuild

When using RAID 1, 5, 6, 10, 50 or 60 on the TERRA NASBOX 5 G2, you can use the auto-rebuild function when an error is detected.

- 1. When a hard disk fails the system beeps and/or an email notification is sent to the specified receivers.
- 2. Check the OLED to see which disk has failed.
- 3. Follow the steps mentioned above to replace the failed hard disk.
- 4. The system automatically recognizes the new hard disk and starts the auto-rebuild sequence to resume its status before the hard disk crash.

# **Chapter 6: Troubleshooting**

# Forgot My Network IP Address

If you forget your network IP address and have no physical access to the system, you can find out the IP address by either looking directly onto the TERRA NASBOX 5 G2 OLED panel, or by using the setup wizard to retrieve the IP of your TERRA NASBOX 5 G2.

- 1. Start the Setup Wizard, and it will automatically detect all TERRA NASBOX 5 G2 products on your network.
- 2. You should be able to find the IP address of the TERRA NASBOX 5 G2 which you have forgotten in the **Device Discovery** screen.

# Can't Map a Network Drive in Windows XP

You may have problems mapping a network drive under the following conditions:

- 1. The network folder is currently mapped using a different user name and password. To connect using a different user name and password, first disconnect any existing mappings to this network share.
- The mapped network drive could not be created because the following error
  has occurred: Multiple connections to a server or shared resource by
  the same user, using more than one user name, are not allowed.
  Disconnect all previous connections to the server or shared resource and try
  again.

To check out existing network connections, type net use under the DOS prompt. You may refer the URL below for more network mapping information.

 $http://esupport.TERRA.com/support/index.php?\_m=downloads\&\_a=viewdownload\&downloaditemid=57\&nav=0$ 

# Restoring Factory Defaults

From the **System** menu, choose the **Factory Default** item and **the Reset to Factory Default** screen appears. Press **Apply** to reset TERRA NASBOX 5 G2 factory default settings.

**WARNING** 

Resetting to factory defaults will not erase the data stored in the hard disks, but WILL revert all the settings to the factory default values.

# **Problems with Time and Date Settings**

The administrator is able to select an NTP Server to keep TERRA NASBOX 5 G2 time synchronized. However, if TERRA NASBOX 5 G2 cannot access the Internet, you may encounter a problem when setting the Time and Time Zone. If this happens:

- 1. Login to the Web Administration Interface.
- 2. Navigate to **System Management>***Time*.
- 3. Under **NTP Server**, select **No**.
- 4. Set the **Date**, **Time**, and **Time Zone**.
- 5. Click Apply.

In addition, if the TERRA NASBOX 5 G2 is able to access the Internet and you want to keep the NTP Server clock.isc.org by default, please make sure the DNS Server is correctly entered, thereby allowing the NTP Server name to correctly resolve. (See **System Network** > **WAN/LAN1** > **DNS Server**)

# Chapter 7: Updates for FW v2.03.01

Changes for FW v2.03.01

- Modifed the **Status** layout in the **System Information** category
- Added Hardware Information in the System Information category
- Modified **Disk Information** layout and added support for JBOD device
- Added JBOD device to join RAID Management
- Added cloud backup Amazon S3 support
- Added Volume Expansion Management in the Storage category

#### **Status**

From the **System Information** menu, choose the **Status** item, **System Service Status** and HW **Status** screens appear. These screens provide basic system and service status information.

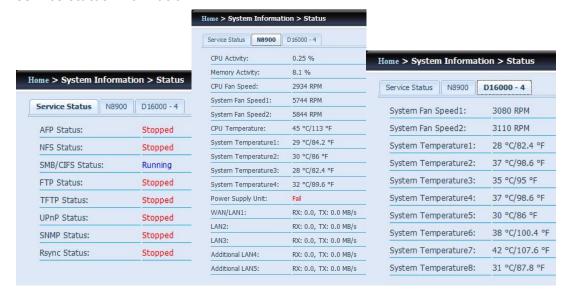

### **Added Hardware Information**

From the **System Information** category, choose the **Hardware Information** item and the system will display the related HW details for the associated model. Below is an example of the information for a TERRA N8900.

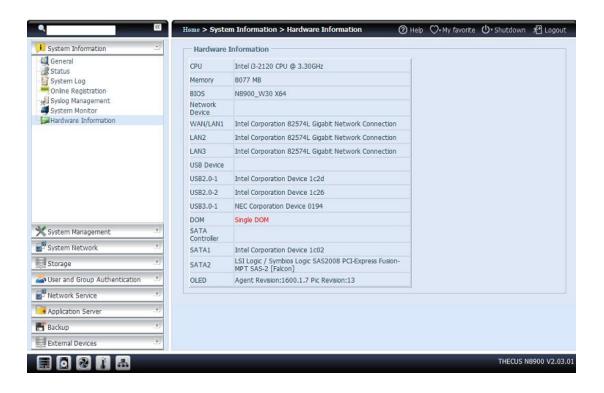

### **Disk Information**

From the **Storage** menu, choose the **Disk Information** item and the **Disk Information** screen appears. From here, you can see various installed hard disks. The disk slot position will appear if the mouse is moved over the installed disk.

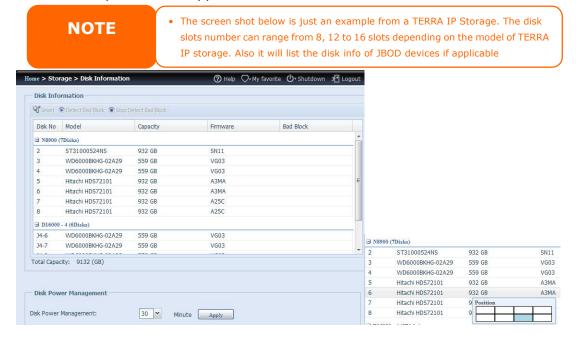

| Disks Information |                                            |
|-------------------|--------------------------------------------|
| Item              | Description                                |
| Disk No.          | Indicates disk location.                   |
| Capacity          | Shows the SATA hard disk capacity.         |
| Model             | Displays the SATA hard disk model name.    |
| Firmware          | Shows the SATA hard disk firmware version. |

| Bad Block scan | Yes to start scan Bad Block. |
|----------------|------------------------------|
|----------------|------------------------------|

#### S.M.A.R.T. Information

On the **Disk Information** screen, select a disk then click on "Smart" to list the **S.M.A.R.T.** info of the associated disk.

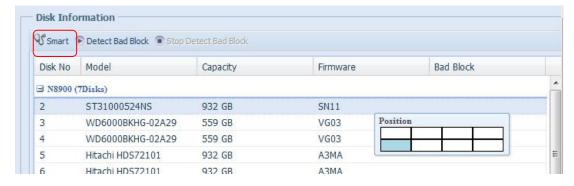

You may also perform a disk SMART test (doesn't apply to SAS HDD); simply click "Test" to start the SMART test. The result is only for reference and the system will not take any action from its results.

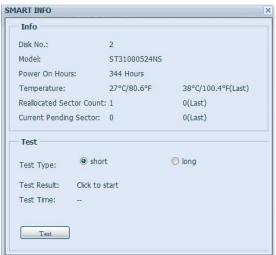

| S.M.A.R.T. Information |                                                                      |
|------------------------|----------------------------------------------------------------------|
| Item                   | Description                                                          |
| Tray Number            | Tray the hard disk is installed in.                                  |
| Model                  | Model name of the installed hard disk.                               |
| Power ON Hours         | Count of hours in power-on state. The raw value of this attribute    |
|                        | shows total count of hours (or minutes, or seconds, depending on     |
|                        | manufacturer) in power-on state.                                     |
| Temperature Celsius    | The current temperature of the hard disk in degrees Celsius.         |
| Reallocated Sector     | Count of reallocated sectors. When the hard drive finds a            |
| Count                  | read/write/verification error, it marks this sector as "reallocated" |
|                        | and transfers data to a special reserved area (spare area).          |
|                        | This process is also known as remapping and "reallocated"            |
|                        | sectors are called remaps. This is why, on a modern hard disks,      |
|                        | you cannot see "bad blocks" while testing the surface - all bad      |
|                        | blocks are hidden in reallocated sectors. However, the more          |
|                        | sectors that are reallocated, the more a decrease (up to 10% or      |
|                        | more) can be noticed in disk read/write speeds.                      |
| Current Pending        | Current count of unstable sectors (waiting for remapping). The       |
| Sector                 | raw value of this attribute indicates the total number of sectors    |

|             | waiting for remapping. Later, when some of these sectors are read successfully, the value is decreased. If errors still occur when reading sectors, the hard drive will try to restore the data, transfer it to the reserved disk area (spare area), and mark this sector as remapped. If this attribute value remains at zero, it indicates that the quality of the corresponding surface area is low. |
|-------------|----------------------------------------------------------------------------------------------------|
| Test Type   | Set short or long time to test.                                                                                                    |
| Test Result | Result of the test.                                                                                                    |
| Test Time   | Total time of the test.                                                                                                    |

NOTE

If the Reallocated Sector Count > 32 or the Current Pending Sector of a hard disk drive > 0, the status of the disk will show "Warning". This warning is only used to alert the system administrator that there are bad sectors on the disk, and they should replace those disks as soon as possible.

#### **Bad Block Scan**

On the **Disk Information** screen, select a disk then click on "Detect Bad Block" to perform bad block scan of the associated disk. The result is only for reference and the system will not take any action from its results.

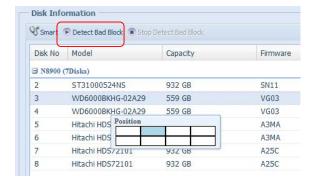

The bad block scan can be terminated by clicking on "Stop Detect Bad Block".

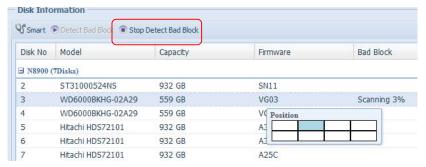

For TERRA product (N8900/N12000/N16000 series) which support JBOD device, the attached JBOD device and his associated disks will also list under the **Disk Information** page. Please see below for a screen shot of a N8900 with a TERRA D16000 attached and installed disks list on.

The JBOD device will have a unique ID that ranges from 1 to 10. The disk no. lead ID will indicate the different JBOD devices. The screen shot below show a JBOD device with ID 4, so J4-6 is indicated under the JBOD device disk list with 6 slots.

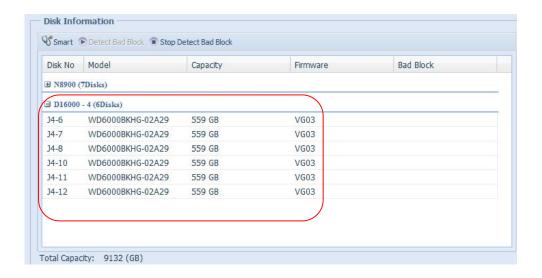

### Data Guard (Local Backup)

The TERRA product provides complete backup solution between TERRA NAS systems as well as between folders of local systems. For remote data guard backup, please refer to chapter 4, Data Guard (Remote backup).

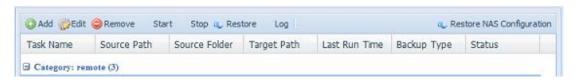

| Remote Data backup        |                                                              |
|---------------------------|--------------------------------------------------------------|
| Item                      | Description                                                  |
| Add                       | Add a new task.                                              |
| Edit                      | Edit selected task.                                          |
| Remove                    | Remove selected task.                                        |
| Start                     | Click on start to start a scheduled scan task right away.    |
| Stop                      | Stop the associated running task. Also can be used if a task |
|                           | has been setup as real-time, clicking "Stop" can terminate   |
|                           | the running process. Simply click 'Start" to re-start the    |
|                           | real-time operation.                                         |
| Restore                   | Restore the associated task.                                 |
| Log                       | Click to view the associated task process details.           |
| Restore NAS Configuration | Click to restore the system configurations from a selected   |
|                           | destination to a source unit.                                |

<sup>-</sup>From the **Data Guard** function list, select **Add.** The data backup setup wizard appears as below, click on "Local Backup":

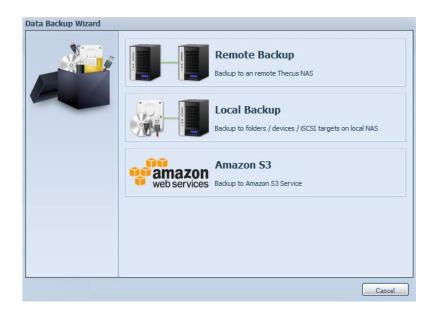

The local backup has 6 different selection you can choose from.

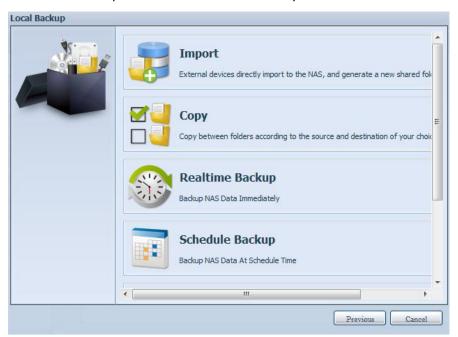

| Local Data backup |                                                                      |
|-------------------|----------------------------------------------------------------------|
| Item              | Description                                                          |
| Import            | This is associated with external devices which are added to the      |
|                   | system such as USB disk. You can select a folder from an external    |
|                   | device and import it to the NAS as a share folder.                   |
| Сору              | Copy folder to folder or NAS folder to external device or external   |
|                   | device to NAS folder. This backup is within folder level.            |
| Realtime Backup   | The task will be executed on the fly between the source and the      |
|                   | target. In other word, any changes made at the source will sync to   |
|                   | the destination immediately.                                         |
| Schedule Backup   | The task will be executed on schedule between the source and the     |
|                   | target.                                                              |
| iSCSI Backup      | The iSCSI volume will be backup to the destination as a single file. |
| iSCSI Import      | The iSCSI file can be imported from the iSCSI backup back to the     |
|                   | destination as an iSCSI volume.                                      |

Import: click on "Import" and a screen will appear as below.
 If there is an external device installed on system such as USB disk, then it will be listed in the Source pane.

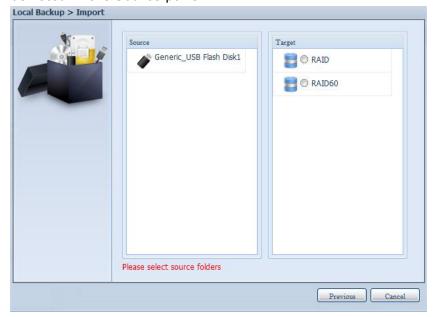

Click on the associated external device and the contain folders will be listed. Select the folders that are going to be imported to the NAS and select the available RAID volume which is listed in Target pane.

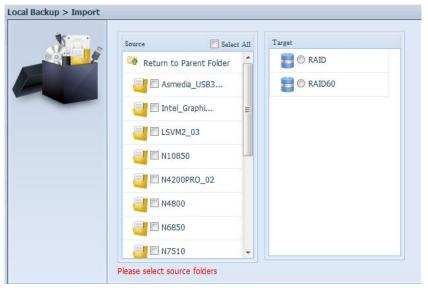

In here, we have selected the "Intel Graphi..." and "N10850" folders from the external device and imported them to the NAS under the RAID60volume.

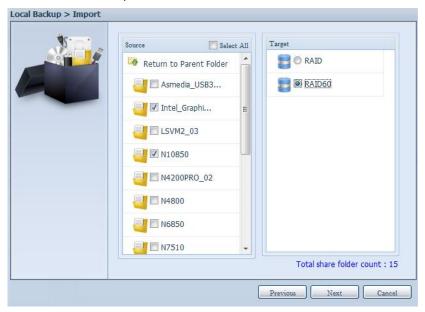

Next, please select the path from the drop down list to save the log. Also, give the access permission whether these selected folders will be "Public" or not after the import.

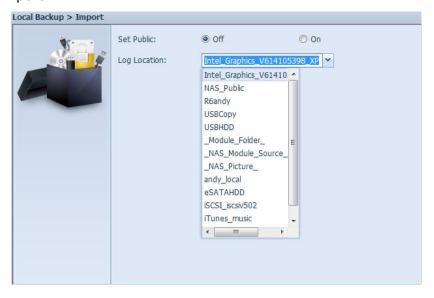

Read the notes and check the "Accept" box for confirmation. If a share name already exists for the import, then the import will be rename automatically to "existing share name -1".

For esample, if the NAS RAID volume "RAID60" already has a folder named "Intel\_Graphics\_V614105398\_XP", the import folder will then be rename to: "Intel Graphics V614105398 XP-1".

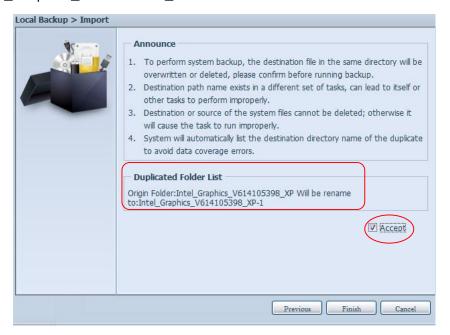

Now, you will see in the data guard task list that you have created a task .

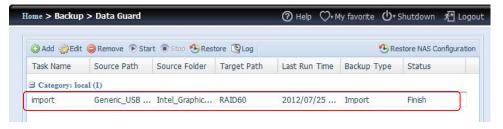

And that the system has created 2 new share folders from the task just created.

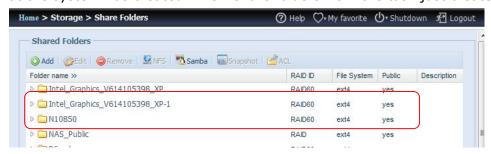

Copy: click on "Copy" and this screen appears.
 3 different options can be selected, folder to folder, folder to external device or external device to folder.

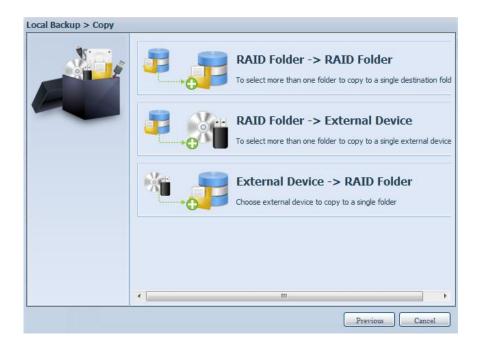

#### Folder to Folder

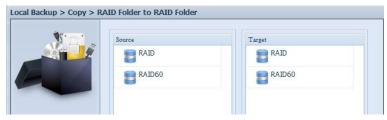

# Folder to external device

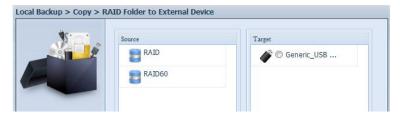

### External device to Folder

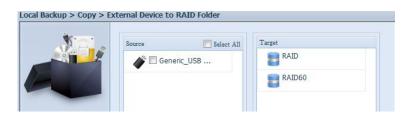

Let's take "Folder to External device" as an example. In the source pane, select the desired RAID volume and its associated folder list will appear; same method in the target pane for the associated external device.

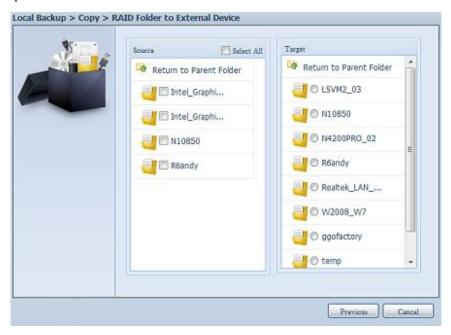

Select a folder from the source pane which is going to be copy over, then select in target pane it's destination.

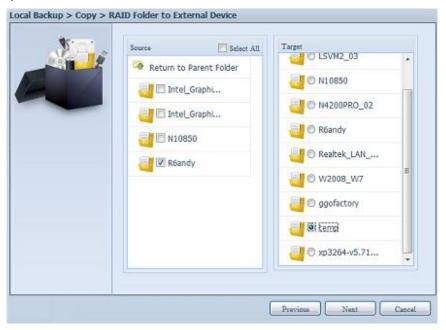

Choosing the sync type, "Incremental" or 'Sync", and select the log path from the drop menu list.

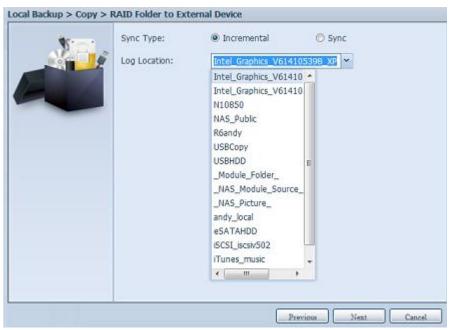

Read the notes and check the "Accept" box for confirmation.

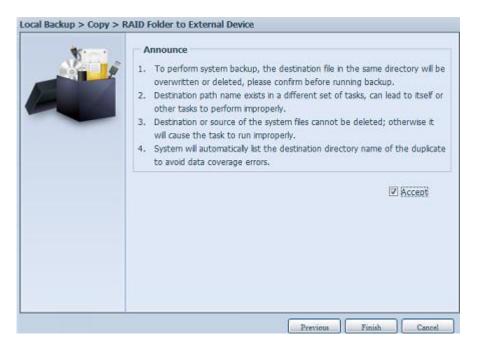

Now, you will see in the data guard task list that you have created a task.

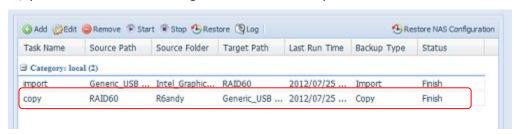

3. **Realtime Backup:** click on "Realtime Backup" and this screen will appear. 2 different options can be selected from, folder to folder, folder to external device.

Let's take "Folder to Folder" backup for example. Select from the source pane the folder "NAS\_Public", then select its destination in the target panefolder "R6andy".

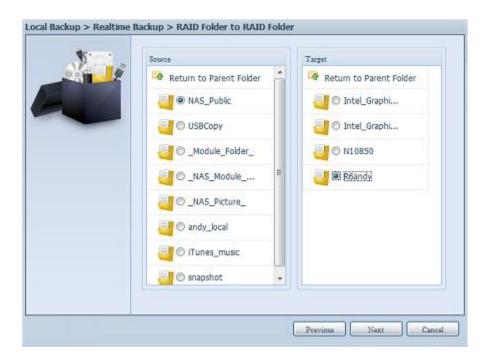

Next, fill in the task name and related settings.

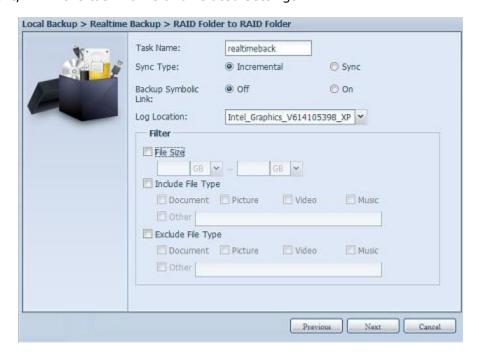

| Realtime Backup      |                                                                                                    |
|----------------------|----------------------------------------------------------------------------------------------------|
| Item                 | Description                                                                                                    |
| Task Name            | Input the task name, length limited to 4~12 characters.                                                                                                    |
| Sync Type            | Select "Incremental" or "Synchronize".                                                                                                    |
| Backup Symbolic Link | Choose to backup symbolic link which is included in the source.                                                                                                    |
| Filter               | The filter can be set to be executed only in certain circumstances. If none of them has been selected, it will do the real time backup from the source to the destination in full.                                                                                             |
|                      | File size: From xx ~ xxx  If xx=1 and xxx blank then only file size > xx will execute real time backup.  If xx=1 and xxx=2 then only size in between xx and xxx will execute real time backup.  If xx blank and xxx=2 then only file size < xxx will execute real time backup. |
|                      | Include File Type: Only the associated file format will do the real time backup.                                                                                                    |
|                      | Exclude File Type: The excluded file format won't be included in the real time backup.                                                                                                    |
|                      | For document file format: doc, xls, pdf, docx, xlsx, txt, ppt, pptx, html, htm                                                                                                    |
|                      | For picture file format: jpg, bmp, tif, png, pbm, tga, xar, xbm                                                                                                    |
|                      | For video file format: avi, mpg, mp4, mkv, fli, flv, rm, ram                                                                                                    |
|                      | For music file format: mp3, wav, wma, acc, dss, msv, dvf, m4p, 3gp, amr, awb                                                                                                    |
|                      | User defined can be input in other box.                                                                                                    |

Read the notes and check the "Accept" box for confirmation.

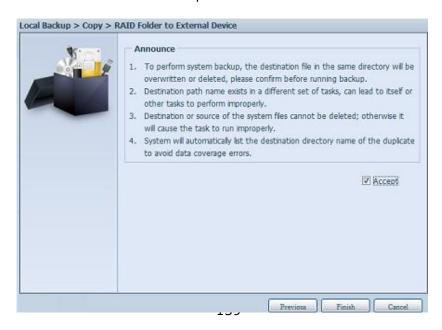

Now, you can see in the data guard task list that your created task is listed. The task status will say "Processing" untill the "Stop" button is pressed.

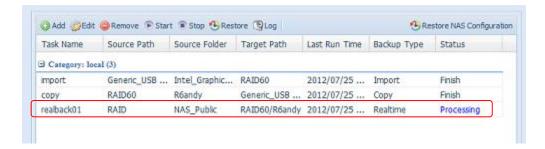

4. **Schedule Backup:** click on "Schedule Backup" and this screen will. 2 different choices can be selected from, folder to folder, folder to external device.

Let's use "Folder to External device" backup for our example. From the NAS volume RAID in the Source pane select the folder "NAS\_Public", then in the target pane select the external USB disk folder "N10850".

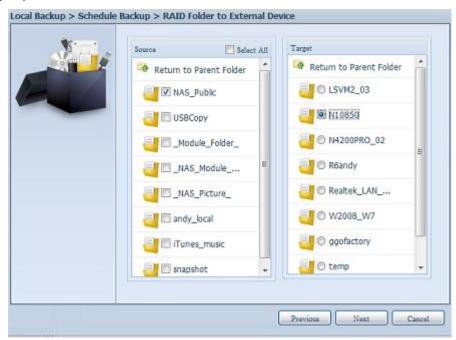

Next, fill in the task name and related settings.

| Schedule Backup   |                                                                        |
|-------------------|------------------------------------------------------------------------|
| Item              | Description                                                            |
| Task Name         | Input the task name, length limited to 4~12 characters.                |
| Create Sub-folder | If you choose to create a sub-folder, then it will use the task name   |
|                   | as folder name then copy the source under it. Or it will copy the      |
|                   | source to the same level as the destination.                           |
| Sync Type         | Select "Incremental" or "Synchronize".                                 |
| Log Location      | Select from the drop down list where the task log will be stored.      |
| Enable Schedule   | Click to enable. If it is not checked, the task won't start unless you |
|                   | select the associate task and click "Start" from the task list page.   |
| Time              | Specify the time for the backup to start.                              |
| Schedule          | Can choose daily, weekly or monthly.                                   |

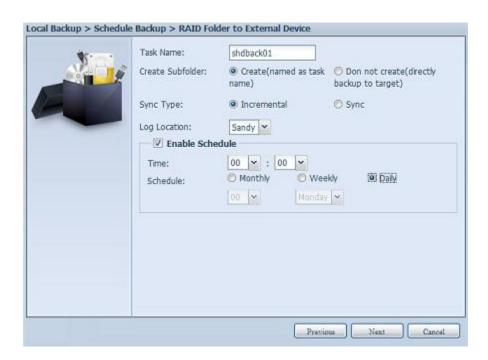

Read the notes and check the "Accept" box for confirmation.

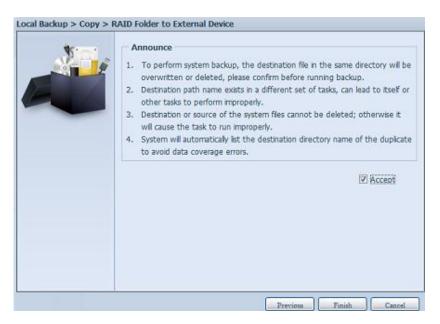

Now, you will see in the data guard task list that you have created a task.

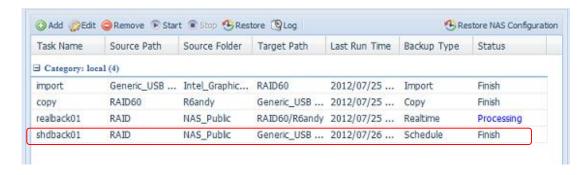

5. **iSCSI Backup:** click on "iSCSI Backup" and screen appear as below. It can be backup to two different storage pool, iSCSI to folder, iSCSI to external device.

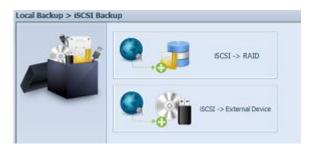

Let's take example to have "iSCSI to Folder" backup, from existed iSCSI volume "iSCSI iscsiv502" to volume RAID folder "andy local".

The source pane listed "iSCSI\_iscsiv502" and "iSCSI\_iscsiv50" where are iscsi volume has existed in this system with name "iSCSI\_+iscsi target volume name".

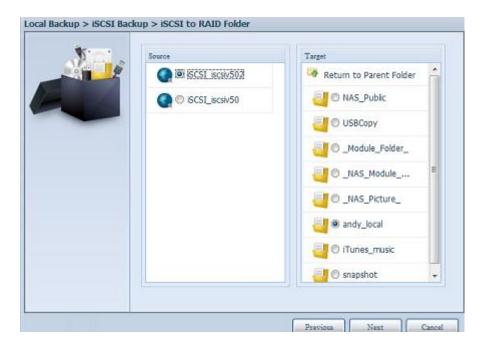

Next, provide the task name and where the task log will store.

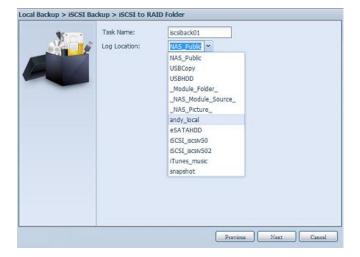

Reading the note and check on "Accept" for confirmation.

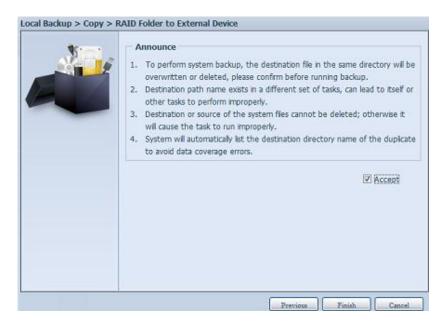

Now, from the data guard task list will have created task listed. To start the iSCSI volume backup, select the task and click "Start" from task bar.

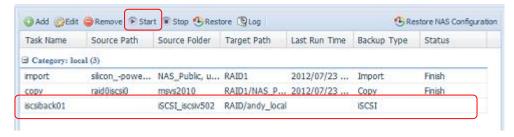

Once "Start" click, the associated iSCSI volume will not allow to I/O during backup processing. And the task status will change to 'Processing".

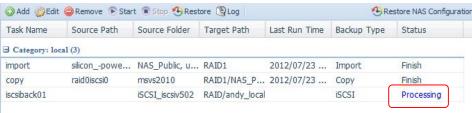

States change to "Finish" after task complete.

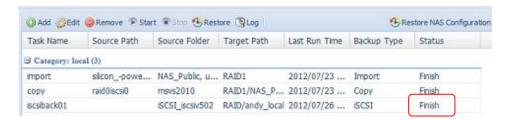

From the RAID volume folder 'andy\_local', it has backup iSCSI volume file stored. This backup iSCSI volume file is needed while it required import to storage. Next topic will describe about this.

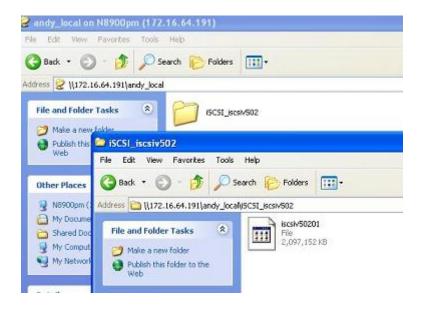

6. **iSCSI Import:** click on "iSCSI Import" and screen appear as below. It can be imported from two different storage pools, folder to iSCSI or external device to iSCSI. It is depend on where iSCSI volume has backup to.

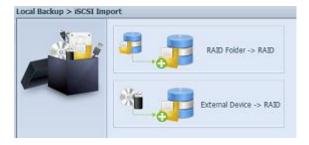

Let's take example to import "RAID folder to iSCSI" which is the iSCSI volume we have backup earlier to RAID volume folder andy\_local than import to volume RAID.

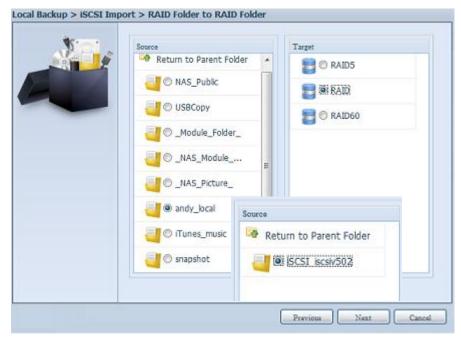

Next, provide where the task log will store.

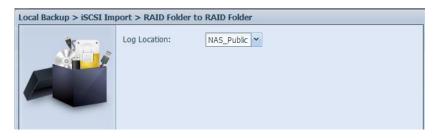

Reading the note and check on "Accept" for confirmation.

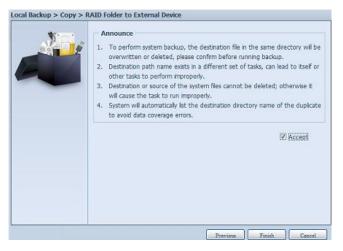

Now, from the data guard task list will have created task listed.

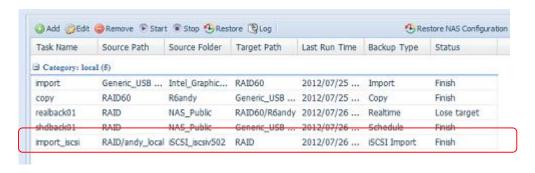

# **Volume Expansion Management**

The user guide please refers to URL below. http://www.TERRA.com/download/manual/AllinOne\_64bit/Volume\_Expansion\_v1.0.pdf

# **Appendix A: Customer Support**

If your TERRA NASBOX 5 G2 is not working properly, we encourage you to check out **Chapter 6: Troubleshooting**, located in this manual. You can also try to ensure that you are using the latest firmware version for your TERRA NASBOX 5 G2. TERRA is committed to providing free firmware upgrades to our customers. Our newest firmware is available on our Download Center:

# **Appendix B: RAID Basics**

### **Overview**

A Redundant Array of Independent Disks (RAID) is an array of several hard disks that provide data security and high performance. A RAID system accesses several hard disks simultaneously, which improves I/O performance over a single hard disk. Data security is enhanced by a RAID, since data loss due to a hard disk failure is minimized by regenerating redundant data from the other RAID hard disks.

## **Benefits**

RAID improves I/O performance, and increases data security through fault tolerance and redundant data storage.

### **Improved Performance**

RAID provides access to several hard disk drives simultaneously, which greatly increases I/O performance.

### **Data Security**

Hard disk drive failure unfortunately is a common occurrence. A RAID helps prevent against the loss of data due to hard disk failure. A RAID offers additional hard disk drives that can avert data loss from a hard disk drive failure. If a hard drive fails, the RAID volume can regenerate data from the data and parity stored on its other hard disk drives.

### RAID Levels

The TERRA NASBOX 5 G2 supports standard RAID levels 0, 1, 5, 6, 10, 50, 60 and JBOD. You choose a RAID level when you create a system volume. The factors for selecting a RAID level are:

- Your requirements for performance
- · Your need for data security
- Number of hard disk drives in the system, capacity of hard disk drives in the system

The following is a description of each RAID level:

#### RAID 0

RAID 0 is best suited for applications that need high bandwidth but do not require a high level of data security. The RAID 0 level provides the best performance of all the RAID levels, but it does not provide data redundancy.

RAID 0 uses disk striping and breaking up data into blocks to write across all hard drives in the volume. The system can then use multiple hard drives for faster read and write. The stripe size parameter that was set when the RAID was created determines the size of each block. No parity calculations complicate the write operation.

#### RAID 1

RAID 1 mirrors all data from one hard disk drive to a second one hard disk drive, thus providing complete data redundancy. However, the cost of data storage capacity is doubled.

This is excellent for complete data security.

### RAID 5

RAID 5 offers data security and it is best suited for networks that perform many small I/O transactions at the same time, as well as applications that require data security such as office automation and online customer service. Use it also for applications with high read requests but low write requests.

RAID 5 includes disk striping at the byte level and parity information is written to several hard disk drives. If a hard disk fails the system uses parity stored on each of the other hard disks to recreate all missing information.

#### RAID 6

RAID 6 is essentially an extension of RAID level 5 which allows for additional fault tolerance by using a second independent distributed parity scheme (dual parity) Data is striped on a block level across a set of drives, just like in RAID 5, and a second set of parity is calculated and written across all the drives; RAID 6 provides for an extremely high data fault tolerance and can sustain two simultaneous drive failures.

This is a perfect solution for mission critical applications.

#### **RAID 10**

RAID 10 is implemented as a striped array whose segments are RAID 1 arrays.

RAID 10 has the same fault tolerance as RAID level 1.

RAID 10 has the same overhead for fault-tolerance as mirroring alone. High I/O rates are achieved by striping RAID 1 segments.

Under certain circumstances, RAID 10 array can sustain up to 2 simultaneous drive failures

Excellent solution for applications that would have otherwise gone with RAID 1 but need an additional performance boost.

### **RAID 50**

A RAID 50 combines the straight block-level striping of RAID 0 with the distributed parity of RAID 5. This is a RAID 0 array striped across RAID 5 elements. It requires at least 6 drives.

#### **RATD 60**

A RAID 60 combines the straight block-level striping of RAID 0 with the distributed double parity of RAID 6. That is, a RAID 0 array striped across RAID 6 elements. It requires at least 8 disks.

### **JBOD**

Although a concatenation of disks (also called JBOD, or "Just a Bunch of Disks") is not one of the numbered RAID levels, it is a popular method for combining multiple physical disk drives into a single virtual one. As the name implies, disks are merely concatenated together, end to beginning, so they appear to be a single large disk.

As the data on JBOD is not protected, one drive failure could result total data loss.

# **Stripe Size**

The length of the data segments being written across multiple hard disks. Data is written in stripes across the multiple hard disks of a RAID. Since multiple disks are accessed at the same time, disk striping enhances performance. The stripes can vary in size.

# Disk Usage

When all disks are of the same size, and used in RAID, TERRA NASBOX 5 G2 disk usage percentage is listed below:

| RAID Level | Percentage Used |
|------------|-----------------|
| RAID 0     | 100%            |
| RAID 1     | 1/n x 100%      |
| RAID 5     | (n-1)/n x 100%  |
| RAID 6     | (n-2)/n x 100%  |
| RAID 10    | 50%             |
| RAID 50    | (n-1)/n x 100%  |
| RAID 60    | (n-2)/n x 100%  |
| JBOD       | 100%            |

n: HDD number

# **Appendix C: Active Directory Basics**

### Overview

With Windows 2000, Microsoft introduced Active Directory (ADS), which is a large database/information store. Prior to Active Directory the Windows OS could not store additional information in its domain database. Active Directory also solved the problem of locating resources; which previously relied on Network Neighborhood, and was slow. Managing users and groups were among other issues Active Directory solved.

# What is Active Directory?

Active Directory was built as a scalable, extensible directory service that was designed to meet corporate needs. A repository for storing user information, accounts, passwords, printers, computers, network information and other data, Microsoft calls Active Directory a "namespace" where names can be resolved.

## **ADS Benefits**

ADS lets TERRA NASBOX 5 G2 integrate itself with the existing ADS in an office environment. This means the TERRA NASBOX 5 G2 is able to recognize your office users and passwords on the ADS server. Other major benefits ADS support provides include:

 Easy integration of TERRA NASBOX 5 G2 into the existing office IT infrastructure

The TERRA NASBOX 5 G2 acts as a member of the ADS. This feature significantly lowers the overhead of the system administrator. For example, corporate security policies and user privileges on an ADS server can be enforced automatically on TERRA NASBOX 5 G2.

2. Centralized user/password database

The TERRA NASBOX 5 G2 does not maintain its own copy of the user/password database. This avoids data inconsistency between TERRA NASBOX 5 G2 and other servers. For example, without ADS support, an administrator might need to remove a specific user privilege on TERRA NASBOX 5 G2 and each individual server. With ADS support, the change on an ADS server is known to all of its ADS members.

# **Appendix D: Licensing Information**

### Overview

This product included copyrighted third-party software licensed under the terms of GNU General Public License. Please see THE GNU General Public License for extra terms and conditions of this license.

### Copyrights

- This product includes cryptographic software written by Eric Young (eay@cryptsoft.com).
- This product includes software developed by Mark Murray.
- This product includes software developed by Eric Young (eay@cryptsoft.com).
- This product includes software developed by the OpenSSL Project for use in the OpenSSL Toolkit (http://www.openssl.org/).
- This product includes PHP, freely available from (http://www.php.net/).
- This product includes software developed by the University of California, Berkeley and its contributors.
- This product includes software developed by Winning Strategies, Inc.
- This product includes software developed by the Apache Group for use in the Apache HTTP server project (http://www.apache.org/).
- This product includes software developed by Softweyr LLC, the University of California, Berkeley, and its contributors.
- This product includes software developed by Bodo Moeller.
- This product includes software developed by Greg Roelofs and contributors for the book, "PNG: The Definitive Guide," published by O'Reilly and Associates.
- This product includes software developed by the NetBSD Foundation, Inc. and its contributors.
- This product includes software developed by Yen Yen Lim and North Dakota State University.
- This product includes software developed by the Computer Systems Engineering Group at Lawrence Berkeley Laboratory.
- This product includes software developed by the Kungliga Tekniska Högskolan and its contributors.
- This product includes software developed by the Nick Simicich.
- This product includes software written by Tim Hudson (tjh@cryptsoft.com).
- This product includes software developed by Christopher G. Demetriou for the NetBSD Project.

## CGIC License Terms

Basic License

CGIC, copyright 1996, 1997, 1998, 1999, 2000, 2001, 2002, 2003, 2004 by Thomas Boutell and Boutell.Com, Inc.

Permission is granted to use CGIC in any application, commercial or noncommercial, at no cost. HOWEVER, this copyright paragraph must appear on a "credits" page accessible in the public online and offline documentation of the program. Modified versions of the CGIC library should not be distributed without the attachment of a clear statement regarding the author of the modifications, and this notice may in no case be removed. Modifications may also be submitted to the author for inclusion in the main CGIC distribution.

### GNU General Public License

Version 2, June 1991

Copyright © 1989, 1991 Free Software Foundation, Inc. 51 Franklin St, Fifth Floor, Boston, MA 02110-1301 USA

Everyone is permitted to copy and distribute verbatim copies of this license document, but changing it is not allowed.

### **PREAMBLE**

The licenses for most software are designed to take away your freedom to share and change it. By contrast, the GNU General Public License is intended to guarantee your freedom to share and change free software--to make sure the software is free for all its users. This General Public License applies to most of the Free Software

Foundation's software and to any other program whose authors commit to using it. (Some other Free Software Foundation software is covered by the GNU Library General Public License instead.) You can apply it to your programs, too.

When we speak of free software, we are referring to freedom, not price. Our General Public Licenses are designed to make sure that you have the freedom to distribute copies of free software (and charge for this service if you wish), that you receive source code or can get it if you want it, that you can change the software or use pieces of it in new free programs; and that you know you can do these things.

To protect your rights, we need to make restrictions that forbid anyone to deny you these rights or to ask you to surrender the rights. These restrictions translate to certain responsibilities for you if you distribute copies of the software, or if you modify it.

For example, if you distribute copies of such a program, whether gratis or for a fee, you must give the recipients all the rights that you have. You must make sure that they, too, receive or can get the source code. And you must show them these terms so they know their rights.

We protect your rights with two steps: (1) copyright the software, and (2) offer you this license which gives you legal permission to copy, distribute and/or modify the software.

Also, for each author's protection and ours, we want to make certain that everyone understands that there is no warranty for this free software. If the software is

modified by someone else and passed on, we want its recipients to know that what they have is not the original, so that any problems introduced by others will not reflect on the original authors' reputations.

Finally, any free program is threatened constantly by software patents. We wish to avoid the danger that redistributors of a free program will individually obtain patent licenses, in effect making the program proprietary. To prevent this, we have made it clear that any patent must be licensed for everyone's free use or not licensed at all.

The precise terms and conditions for copying, distribution and modification follow.

### TERMS AND CONDITIONS FOR COPYING, DISTRIBUTION AND MODIFICATION

O. This License applies to any program or other work which contains a notice placed by the copyright holder saying it may be distributed under the terms of this General Public License. The "Program", below, refers to any such program or work, and a "work based on the Program" means either the Program or any derivative work under copyright law: that is to say, a work containing the Program or a portion of it, either verbatim or with modifications and/or translated into another Language. (Hereinafter, translation is included without limitation in the term "modification".) Each licensee is addressed as "you".

Activities other than copying, distribution and modification are not covered by this License; they are outside its scope. The act of running the Program is not restricted, and the output from the Program is covered only if its contents constitute a work based on the Program (independent of having been made by running the Program).

Whether that is true depends on what the Program does.

1. You may copy and distribute verbatim copies of the Program's source code as you receive it, in any medium, provided that you conspicuously and appropriately publish on each copy an appropriate copyright notice and disclaimer of warranty; keep intact all the notices that refer to this License and to the absence of any warranty; and give any other recipients of the Program a copy of this License along with the Program.

You may charge a fee for the physical act of transferring a copy, and you may at your option offer warranty protection in exchange for a fee.

- 2. You may modify your copy or copies of the Program or any portion of it, thus forming a work based on the Program, and copy and distribute such modifications or work under the terms of Section 1 above, provided that you also meet all of these conditions:
  - a) You must cause the modified files to carry prominent notices stating that you changed the files and the date of any change.
  - b) You must cause any work that you distribute or publish, that in whole or in part contains or is derived from the Program or any part thereof, to be licensed as a whole at no charge to all third parties under the terms of this License.
  - c) If the modified program normally reads commands interactively when run, you must cause it, when started running for such interactive use in the most ordinary way, to print or display an announcement including an appropriate

copyright notice and a notice that there is no warranty (or else, saying that you provide a warranty) and that users may redistribute the program under these conditions, and telling the user how to view a copy of this License. (Exception: if the Program itself is interactive but does not normally print such an announcement, your work based on the Program is not required to print an announcement.)

These requirements apply to the modified work as a whole. If identifiable sections of that work are not derived from the Program, and can be reasonably considered independent and separate works in themselves, then this License, and its terms, do not apply to those sections when you distribute them as separate works. But when you distribute the same sections as part of a whole which is a work based on the Program, the distribution of the whole must be on the terms of this License, whose permissions for other licensees extend to the entire whole, and thus to each and every part regardless of who wrote it.

Thus, it is not the intent of this section to claim rights or contest your rights to work written entirely by you; rather, the intent is to exercise the right to control the distribution of derivative or collective works based on the Program.

In addition, mere aggregation of another work not based on the Program with the Program (or with a work based on the Program) on a volume of a storage or distribution medium does not bring the other work under the scope of this License.

- 3. You may copy and distribute the Program (or a work based on it, under Section 2) in object code or executable form under the terms of Sections 1 and 2 above provided that you also do one of the following:
  - a) Accompany it with the complete corresponding machine-readable source code, which must be distributed under the terms of Sections 1 and 2 above on a medium customarily used for software interchange; or,
  - b) Accompany it with a written offer, valid for at least three years, to give any third party, for a charge no more than your cost of physically performing source distribution, a complete machine-readable copy of the corresponding source code, to be distributed under the terms of Sections 1 and 2 above on a medium customarily used for software interchange; or,
  - c) Accompany it with the information you received as to the offer to distribute corresponding source code. (This alternative is allowed only for noncommercial distribution and only if you received the program in object code or executable form with such an offer, in accord with Subsection b above.)

The source code for a work means the preferred form of the work for making modifications to it. For an executable work, complete source code means all the source code for all modules it contains, plus any associated interface definition files, plus the scripts used to control compilation and installation of the executable. However, as a special exception, the source code distributed need not include anything that is normally distributed (in either source or binary form) with the major components (compiler, kernel, and so on) of the operating system on which the executable runs, unless that component itself accompanies the executable.

If distribution of executable or object code is made by offering access to copy from a designated place, then offering equivalent access to copy the source code from the same place counts as distribution of the source code, even

though third parties are not compelled to copy the source along with the object code.

- 4. You may not copy, modify, sublicense, or distribute the Program except as expressly provided under this License. Any attempt otherwise to copy, modify, sublicense or distribute the Program is void, and will automatically terminate your rights under this License. However, parties who have received copies, or rights, from you under this License will not have their licenses terminated so long as such parties remain in full compliance.
- 5. You are not required to accept this License, since you have not signed it. However, nothing else grants you permission to modify or distribute the Program or its derivative works. These actions are prohibited by law if you do not accept this License. Therefore, by modifying or distributing the Program (or any work based on the Program), you indicate your acceptance of this License to do so, and all its terms and conditions for copying, distributing or modifying the Program or works based on it.
- 6. Each time you redistribute the Program (or any work based on the Program), the recipient automatically receives a license from the original licensor to copy, distribute or modify the Program subject to these terms and conditions. You may not impose any further restrictions on the recipients' exercise of the rights granted herein. You are not responsible for enforcing compliance by third parties to this License.
- 7. If, as a consequence of a court judgment or allegation of patent infringement or for any other reason (not limited to patent issues), conditions are imposed on you (whether by court order, agreement or otherwise) that contradict the conditions of this License, they do not excuse you from the conditions of this License. If you cannot distribute so as to satisfy simultaneously your obligations under this License and any other pertinent obligations, then as a consequence you may not distribute the Program at all. For example, if a patent license would not permit royalty-free redistribution of the Program by all those who receive copies directly or indirectly through you, then the only way you could satisfy both it and this License would be to refrain entirely from distribution of the Program.

If any portion of this section is held invalid or unenforceable under any particular circumstance, the balance of the section is intended to apply and the section as a whole is intended to apply in other circumstances.

It is not the purpose of this section to induce you to infringe any patents or other property right claims or to contest validity of any such claims; this section has the sole purpose of protecting the integrity of the free software distribution system, which is implemented by public license practices. Many people have made generous contributions to the wide range of software distributed through that system in reliance on consistent application of that system; it is up to the author/donor to decide if he or she is willing to distribute software through any other system and a licensee cannot impose that choice.

This section is intended to make thoroughly clear what is believed to be a consequence of the rest of this License.

8. If the distribution and/or use of the Program is restricted in certain countries either by patents or by copyrighted interfaces, the original copyright holder who places the Program under this License may add an explicit geographical distribution limitation excluding those countries, so that distribution is

- permitted only in or among countries not thus excluded. In such case, this License incorporates the limitation as if written in the body of this License.
- 9. The Free Software Foundation may publish revised and/or new versions of the General Public License from time to time. Such new versions will be similar in spirit to the present version, but may differ in detail to address new problems or concerns.
  - Each version is given a distinguishing version number. If the Program specifies a version number of this License which applies to it and "any later version", you have the option of following the terms and conditions either of that version or of any later version published by the Free Software Foundation. If the Program does not specify a version number of this License, you may choose any version ever published by the Free Software Foundation.
- 10. If you wish to incorporate parts of the Program into other free programs whose distribution conditions are different, write to the author to ask for permission. For software which is copyrighted by the Free Software Foundation, write to the Free Software Foundation; we sometimes make exceptions for this. Our decision will be guided by the two goals of preserving the free status of all derivatives of our free software and of promoting the sharing and reuse of software generally.

### **NO WARRANTY**

- 11. BECAUSE THE PROGRAM IS LICENSED FREE OF CHARGE, THERE IS NO WARRANTY FOR THE PROGRAM, TO THE EXTENT PERMITTED BY APPLICABLE LAW. EXCEPT WHEN OTHERWISE STATED IN WRITING THE COPYRIGHT HOLDERS AND/OR OTHER PARTIES PROVIDE THE PROGRAM "AS IS" WITHOUT WARRANTY OF ANY KIND, EITHER EXPRESSED OR IMPLIED, INCLUDING, BUT NOT LIMITED TO, THE IMPLIED WARRANTIES OF MERCHANTABILITY AND FITNESS FOR A PARTICULAR PURPOSE. THE ENTIRE RISK AS TO THE QUALITY AND PERFORMANCE OF THE PROGRAM IS WITH YOU. SHOULD THE PROGRAM PROVE DEFECTIVE, YOU ASSUME THE COST OF ALL NECESSARY SERVICING, REPAIR OR CORRECTION.
- 12. IN NO EVENT UNLESS REQUIRED BY APPLICABLE LAW OR AGREED TO IN WRITING WILL ANY COPYRIGHT HOLDER, OR ANY OTHER PARTY WHO MAY MODIFY AND/OR REDISTRIBUTE THE PROGRAM AS PERMITTED ABOVE, BE LIABLE TO YOU FOR DAMAGES, INCLUDING ANY GENERAL, SPECIAL, INCIDENTAL OR CONSEQUENTIAL DAMAGES ARISING OUT OF THE USE OR INABILITY TO USE THE PROGRAM (INCLUDING BUT NOT LIMITED TO LOSS OF DATA OR DATA BEING RENDERED INACCURATE OR LOSSES SUSTAINED BY YOU OR THIRD PARTIES OR A FAILURE OF THE PROGRAM TO OPERATE WITH ANY OTHER PROGRAMS), EVEN IF SUCH HOLDER OR OTHER PARTY HAS BEEN ADVISED OF THE POSSIBILITY OF SUCH DAMAGES.

**END OF TERMS AND CONDITIONS**